Dell PowerVault NX3300 Manuel du propriétaire

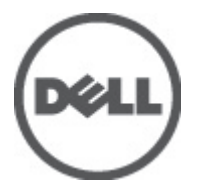

Modèle réglementaire: E16S Series Type réglementaire: E16S001

# <span id="page-1-0"></span>Remarques, précautions et avertissements

U

REMARQUE: Une REMARQUE indique des informations importantes qui peuvent vous aider à mieux utiliser l'ordinateur.

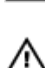

PRÉCAUTION: Une PRÉCAUTION indique un risque de dommage matériel ou de perte de données et vous indique comment éviter le problème.

AVERTISSEMENT: Un AVERTISSEMENT indique un risque d'endommagement du matériel, de blessure corporelle ou de mort.

#### **©** 2012 Dell Inc.

Marques commerciales utilisées dans ce document : Dell™, le logo Dell, Dell Precision™, OptiPlex™, Latitude™, PowerEdge™, PowerVault™, PowerConnect™, OpenManage™, EqualLogic™, Compellent™, KACE™, FlexAddress™, Force10™ et Vostro™ sont des marques de Dell Inc. Intel®, Pentium®, Xeon®, Core® et Celeron® sont des marques déposées d'Intel Corporation aux États-Unis et dans d'autres pays. AMD® est une marque déposée, et AMD Opteron™, AMD Phenom™ et AMD Sempron™ sont des marques d'Advanced Micro Devices, Inc. Microsoft®, Windows®, Windows Server®, Internet Explorer®, MS-DOS®, Windows Vista® et Active Directory® sont des marques ou des marques déposées de Microsoft Corporation aux États-Unis et/ou dans d'autres pays. Red Hat® et Red Hat® Enterprise Linux® sont des marques déposées de Red Hat, Inc. aux États-Unis et/ou dans d'autres pays. Novell® et SUSE® sont des marques déposées de Novell Inc. aux États-Unis et dans d'autres pays. Oracle® est une marque déposée d'Oracle Corporation et/ou de ses filiales. Citrix®, Xen®, XenServer® et XenMotion® sont des marques ou des marques déposées de Citrix Systems, Inc. aux États-Unis et/ou dans d'autres pays. VMware®, Virtual SMP®, vMotion®, vCenter® et vSphere® sont des marques ou des marques déposées de VMware, Inc. aux États-Unis ou dans d'autres pays. IBM® est une marque déposée d'International Business Machines Corporation.

2012 - 07

Rev. A00

# Table des matières

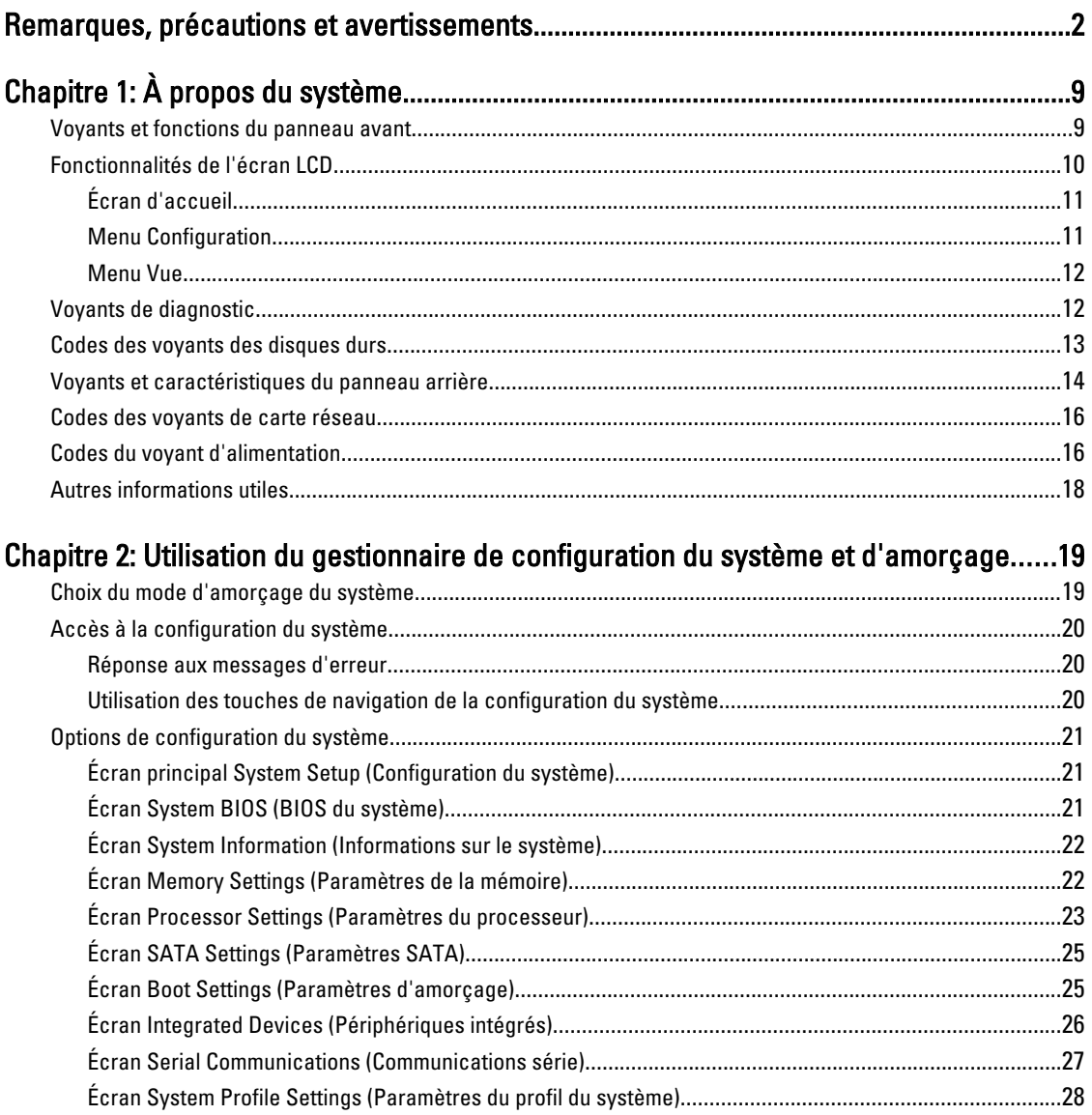

Suppression ou modification d'un mot de passe système et/ou de configuration existant.........................32 

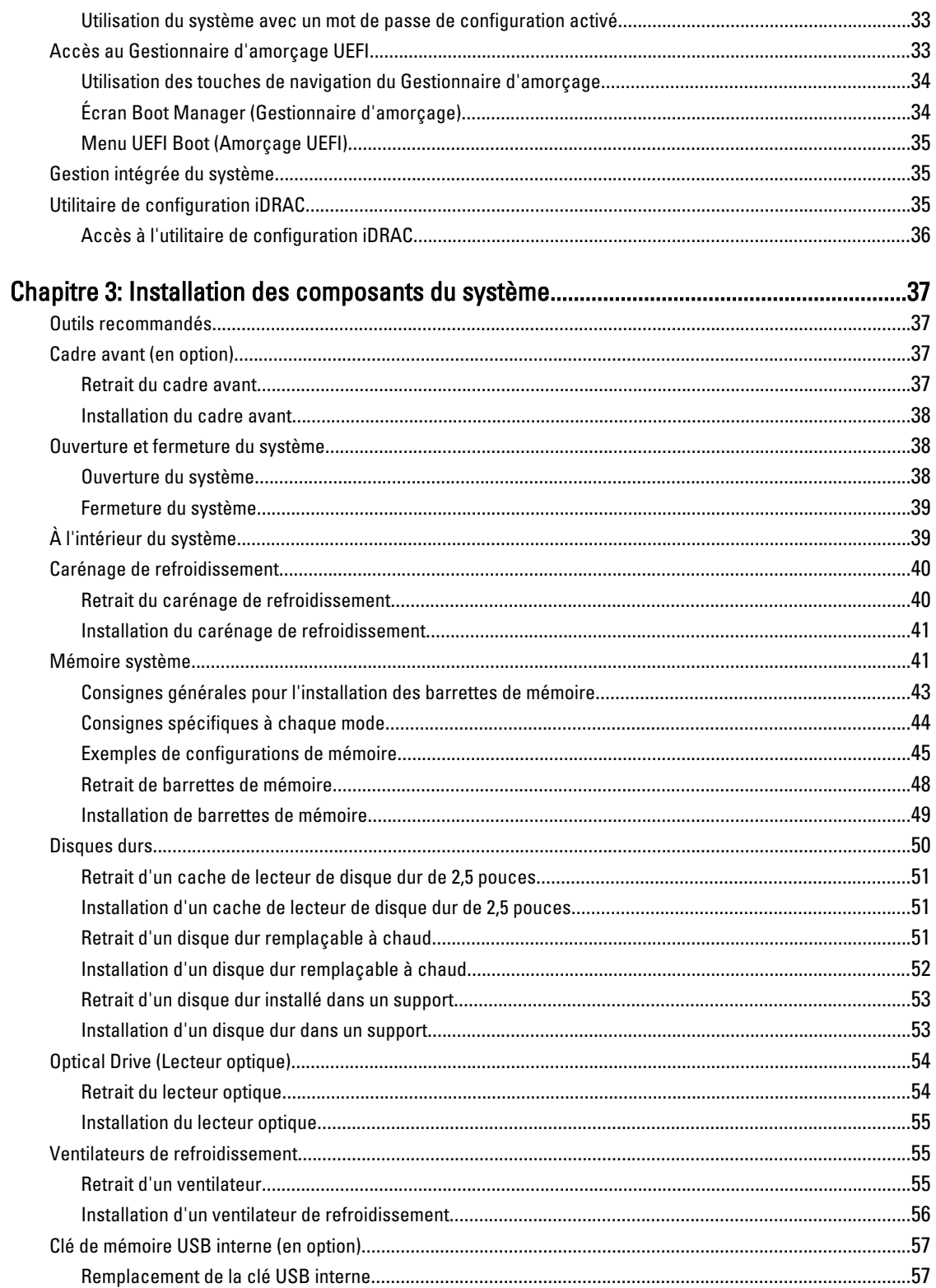

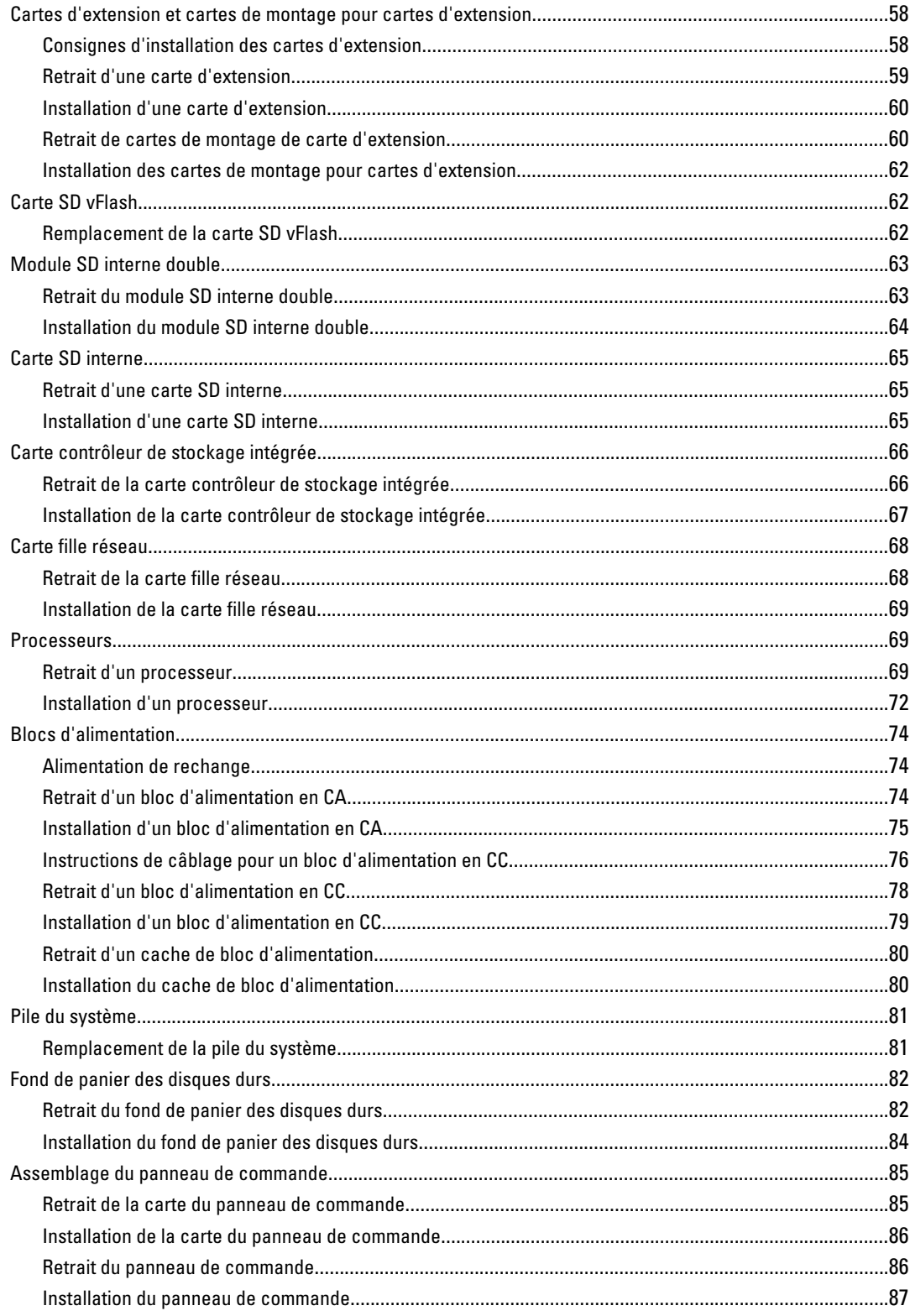

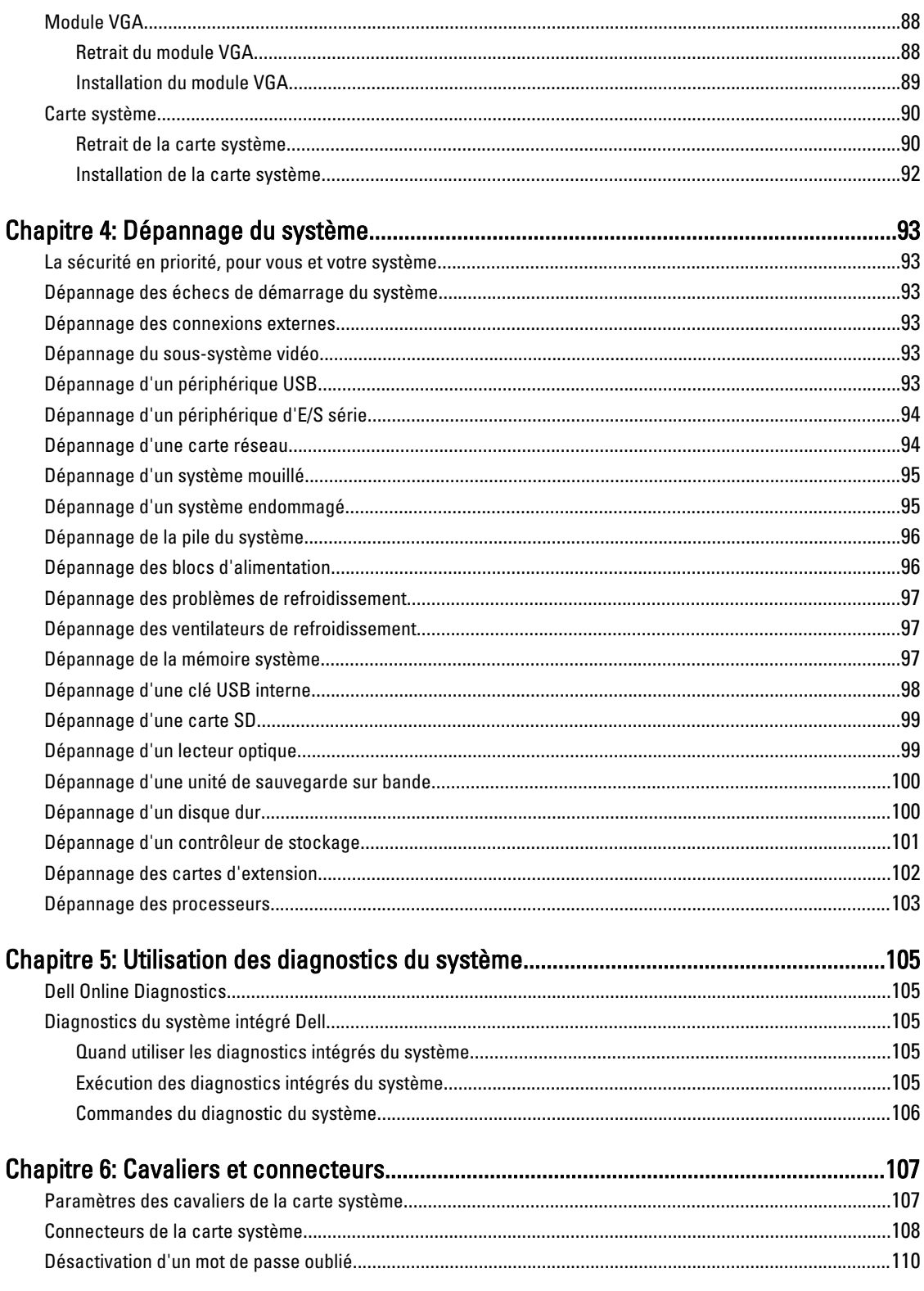

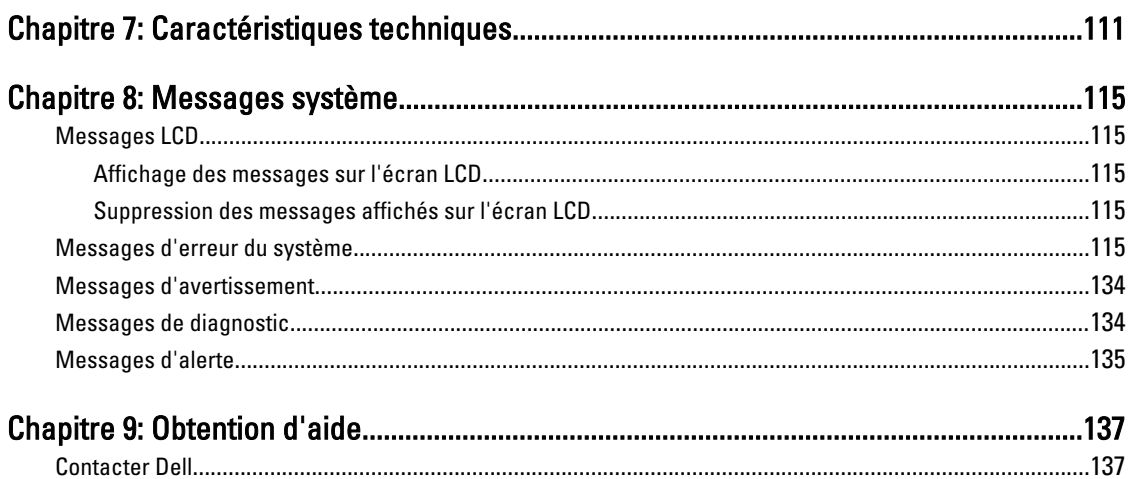

# <span id="page-8-0"></span>À propos du système

# Voyants et fonctions du panneau avant

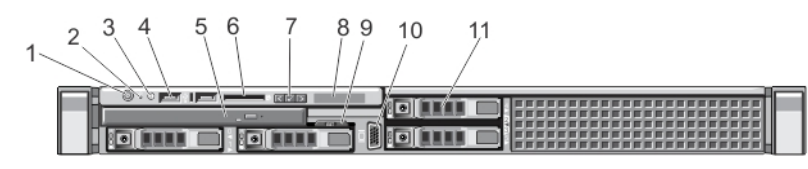

### Figure 1. Voyants et fonctions du panneau avant

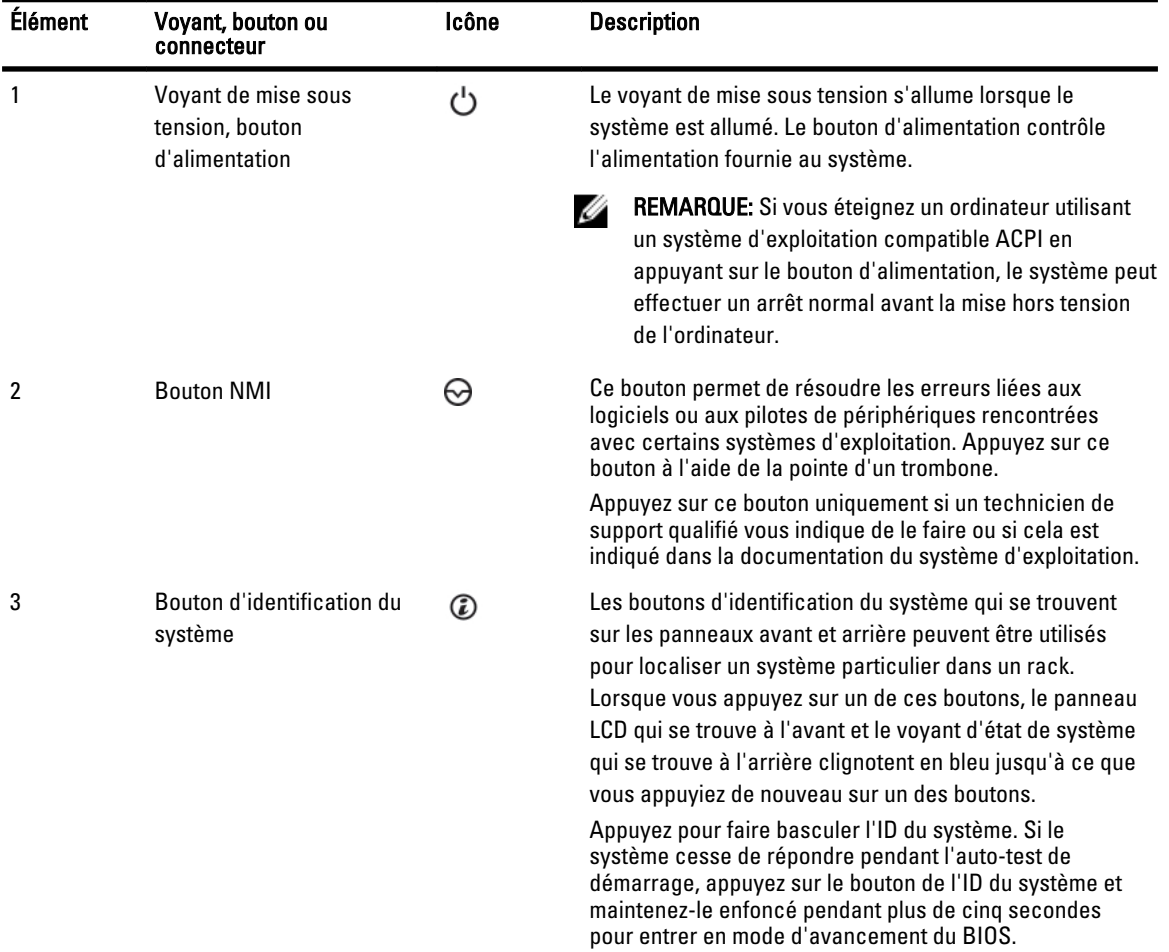

1

<span id="page-9-0"></span>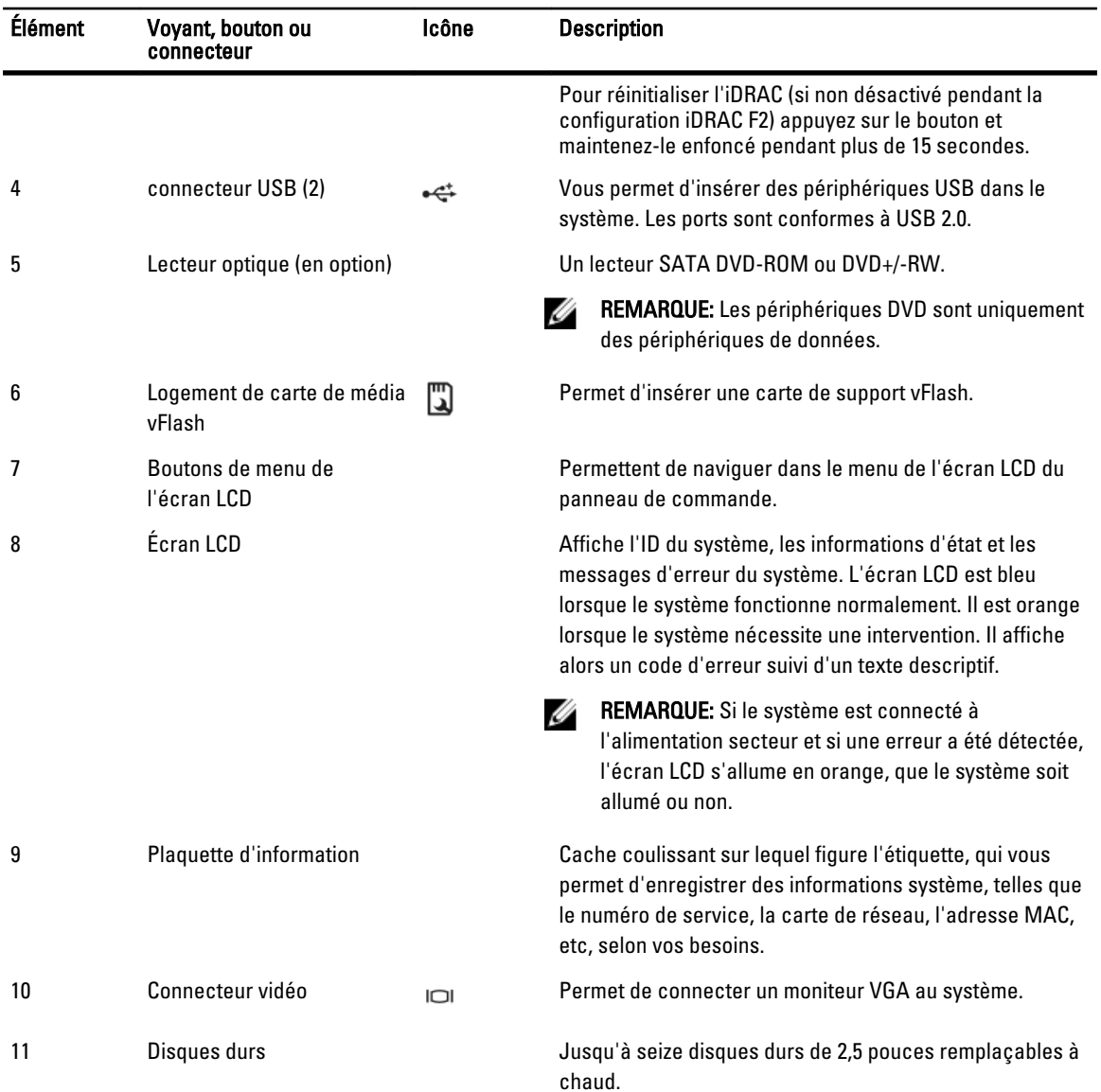

## Fonctionnalités de l'écran LCD

Le panneau LCD du système fournit des informations système et des messages d'état et d'erreur pour indiquer que le système fonctionne correctement ou qu'il a un problème. Reportez-vous à la section Messages d'erreur LCD pour en savoir plus sur les codes d'erreurs spécifiques.

- Le rétro-éclairage de l'écran LCD est de couleur bleue en fonctionnement normal et orange en cas d'erreur.
- Lorsque le système est en mode veille, l'écran LCD n'est pas rétro-éclairé. Pour activer le rétroéclairage, appuyez sur le bouton Sélectionner, Gauche ou Droite de l'écran LCD.
- Le rétro-éclairage de l'écran LCD reste inactif si l'affichage de messages a été désactivé via l'utilitaire iDRAC, l'écran LCD ou d'autres outils.

<span id="page-10-0"></span>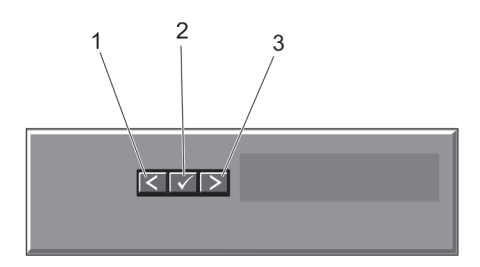

### Figure 2. Fonctionnalités de l'écran LCD

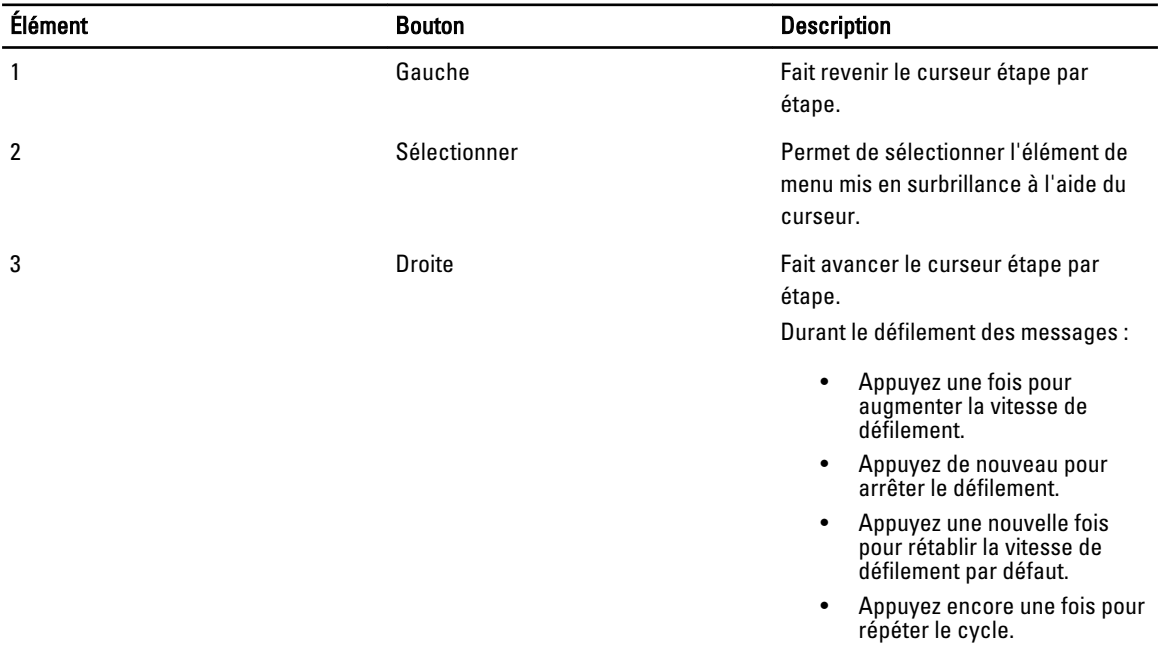

### Écran d'accueil

L'écran d'accueil affiche des informations sur le système qui sont configurables par l'utilisateur. Cet écran est affiché lors d'un fonctionnement système normal quand il n'y a pas de messages d'état ou d'erreurs. Lorsque le système est en mode de veille, le rétro-éclairage LCD s'éteint après cinq minutes d'inactivité s'il n'y a pas de messages d'erreur. Appuyez sur l'un des trois boutons de navigation (sélectionner, gauche ou droit) pour afficher l'écran d'accueil.

Pour retourner à l'écran d'accueil à partir d'un autre menu, continuez de sélectionner la flèche haut  $\;1\;$  jusqu'à ce que l'icône Accueil  $\blacklozenge$  soit affichée, puis sélectionnez l'icône Accueil. Sur l'écran d'accueil, appuyez sur le bouton Sélectionner pour accéder au menu principal.

### Menu Configuration

Ø

REMARQUE: Si vous sélectionnez une option dans le menu Setup (Configuration), vous devez confirmer l'option avant de passer à l'étape suivante.

<span id="page-11-0"></span>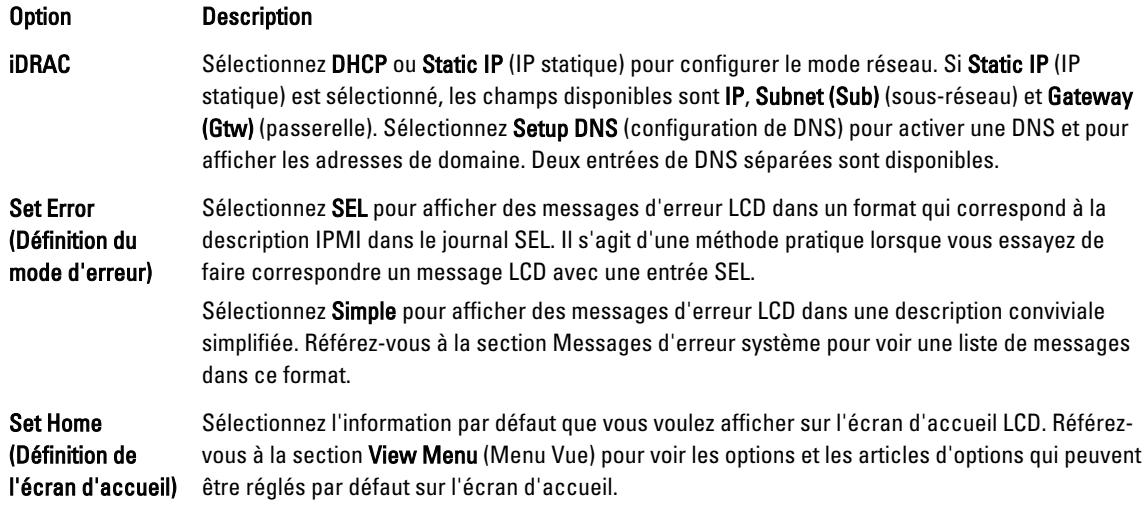

### Menu Vue

U REMARQUE: Si vous sélectionnez une option dans le menu View (Vue), vous devez confirmer l'option avant de passer à l'étape suivante.

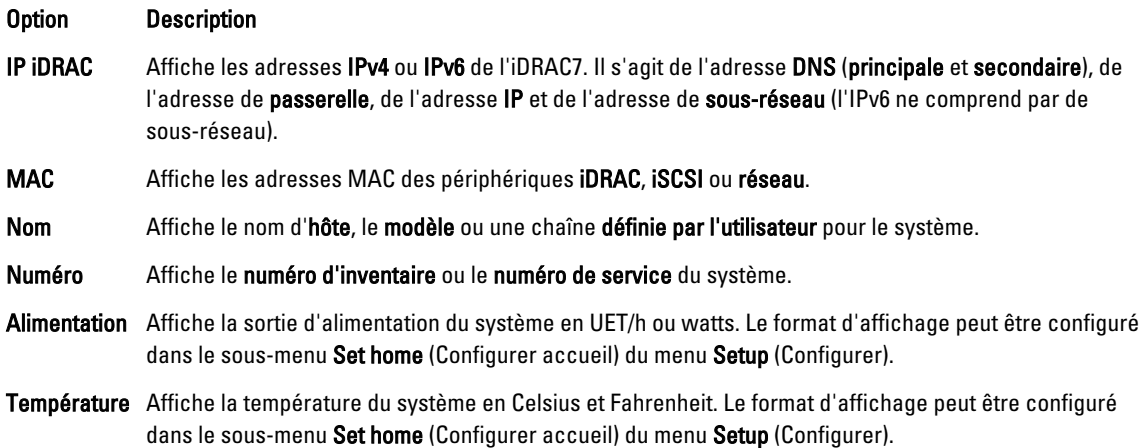

# Voyants de diagnostic

Les voyants de diagnostic sur le panneau avant du système affichent l'état pendant le démarrage du système.

REMARQUE: Les voyants de diagnostic ne sont pas présents lorsque le système est doté d'un écran LCD. Ø

La section suivante décrit les conditions du système et les mesures correctives possibles associées à ces voyants :

#### <span id="page-12-0"></span>Voyant électrique | 7

Le voyant clignote en orange si le système rencontre une erreur électrique (par exemple, une tension en dehors des limites ou un bloc d'alimentation ou un régulateur de tension défaillant).

#### État **Etat** Mesure corrective

Reportez-vous au journal des événements système ou aux messages du système pour des problèmes particuliers. Si le problème vient du bloc d'alimentation, vérifiez la DEL du bloc d'alimentation. Réinsérez le bloc d'alimentation en le retirant et le réinstallant. Si le problème persiste, reportez-vous à la section [Obtention d'aide.](#page-136-0)

#### Voyant de température

#### État Mesure corrective

Le voyant clignote en orange si le système rencontre une erreur de température (par exemple, une température en dehors des limites ou un ventilateur défaillant).

Assurez-vous qu'aucune des conditions suivantes n'existe :

- Retrait ou panne de l'un des ventilateurs.
- Retrait du capot du système, du carénage de refroidissement, de la plaque de recouvrement EMI, du cache de barrette de mémoire ou de plaque de recouvrement arrière.
- La température ambiante est trop élevée.
- La circulation de l'air extérieur est bloquée.

Voir [Obtention d'aide.](#page-136-0)

Voyant de mémoire

#### État Mesure corrective

Le voyant clignote en orange si une erreur de mémoire survient. Reportez-vous au journal des événements système ou aux messages système pour localiser la mémoire défaillante. Réinstallez le périphérique mémoire. Si le problème persiste, reportez-vous à la section [Obtention](#page-136-0) [d'aide.](#page-136-0)

## Codes des voyants des disques durs

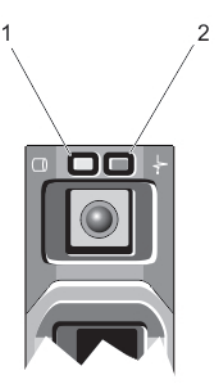

Figure 3. Voyants de disque dur

- <span id="page-13-0"></span>1. voyant d'activité du disque dur (vert)
- 2. voyant d'état du disque dur (vert et orange)

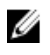

REMARQUE: Si le disque dur est en mode Advanced Host Controller Interface (AHCI), le voyant de l'état (sur la droite) ne fonctionne pas et reste éteint.

Codes des voyants d'état des disques (RAID uniquement)

État

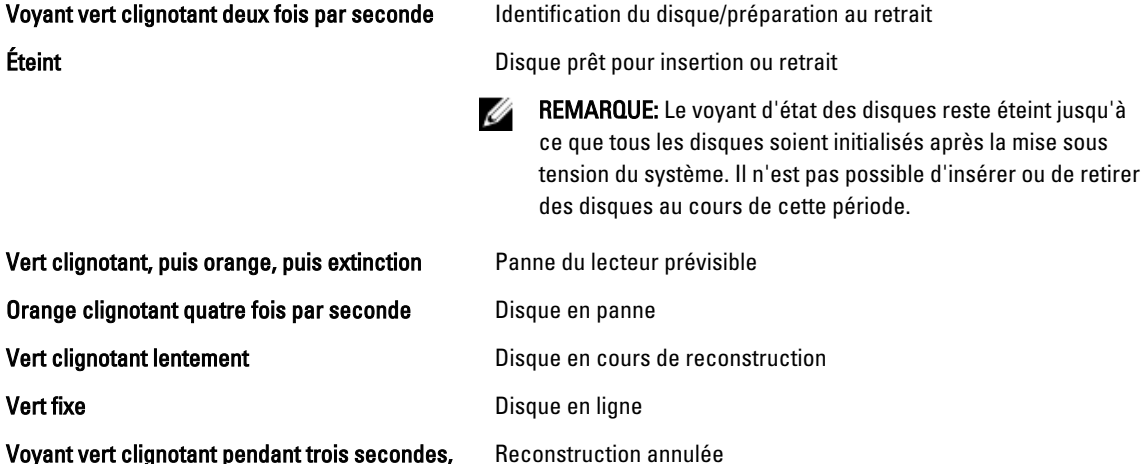

Voyant vert clignotant pendant trois secondes, orange pendant trois secondes et extinction pendant six secondes

# Voyants et caractéristiques du panneau arrière

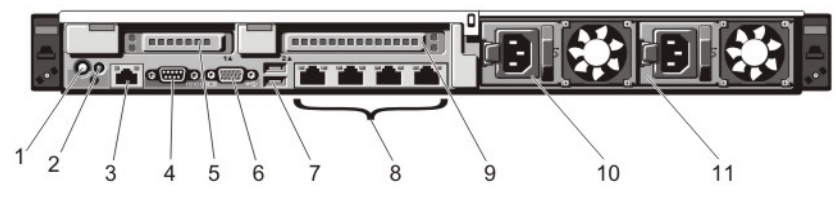

### Figure 4. Voyants et caractéristiques du panneau arrière

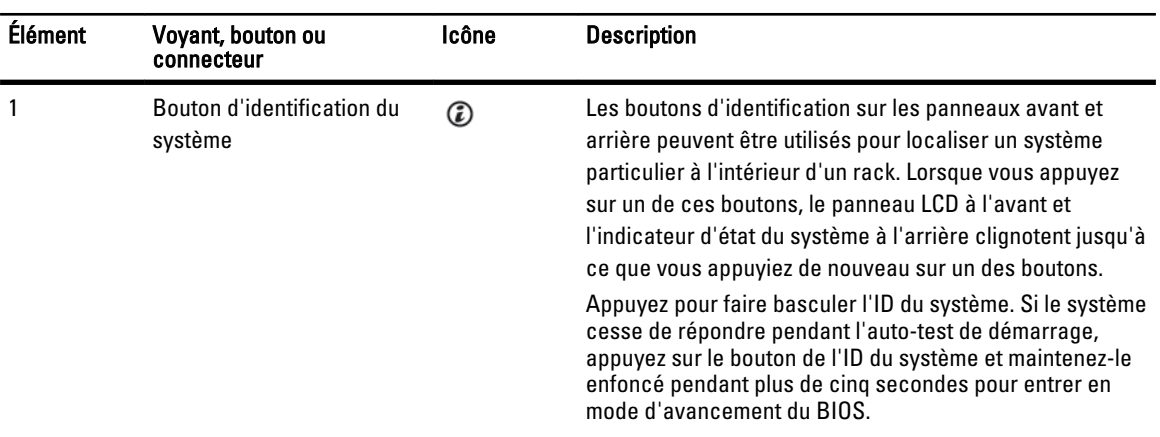

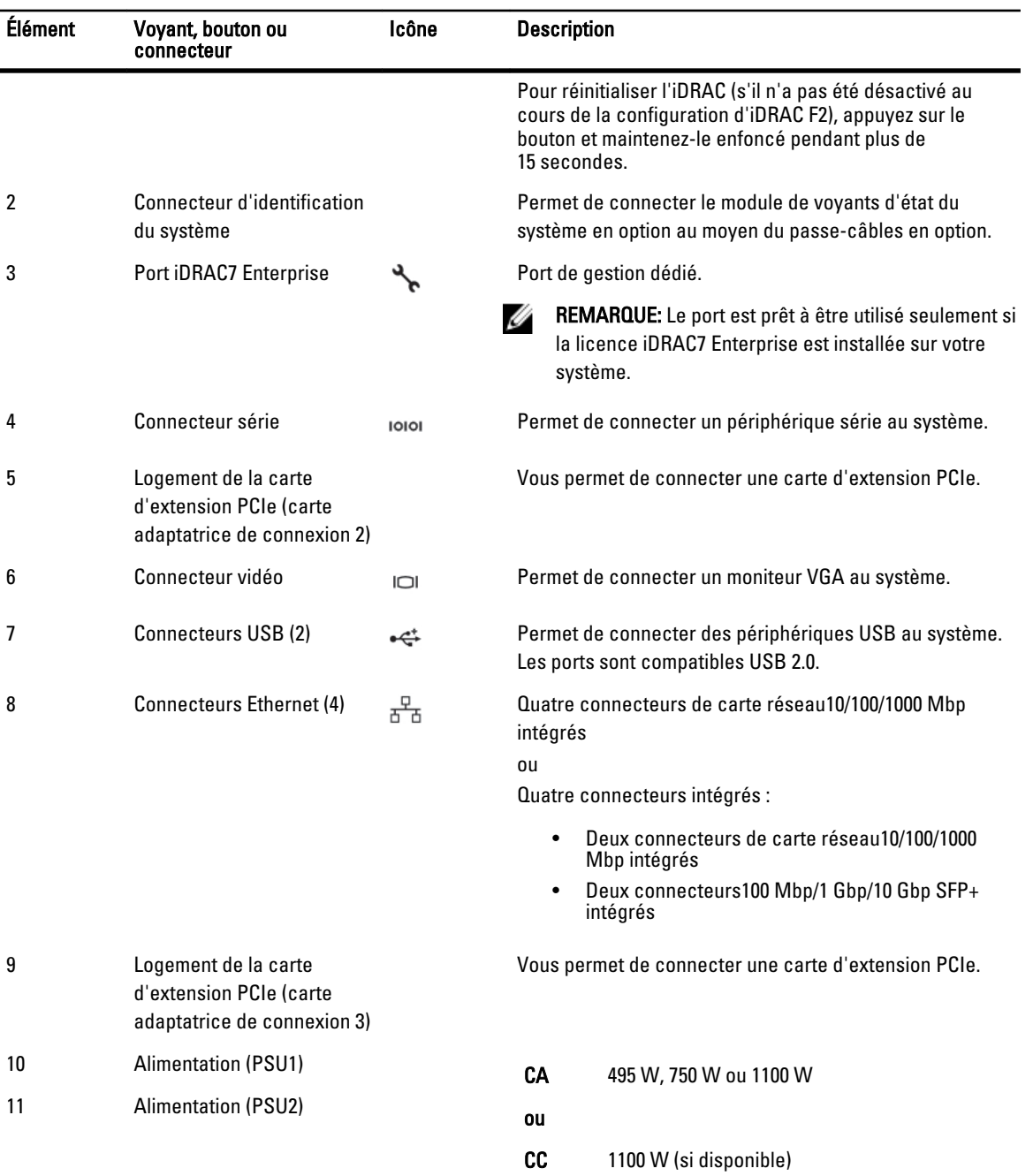

# <span id="page-15-0"></span>Codes des voyants de carte réseau

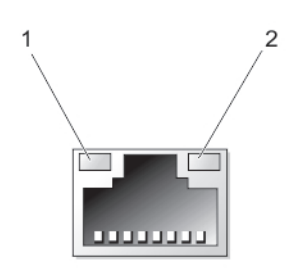

### Figure 5. Voyant de la carte réseau

1. voyant de liaison

2. voyant d'activité

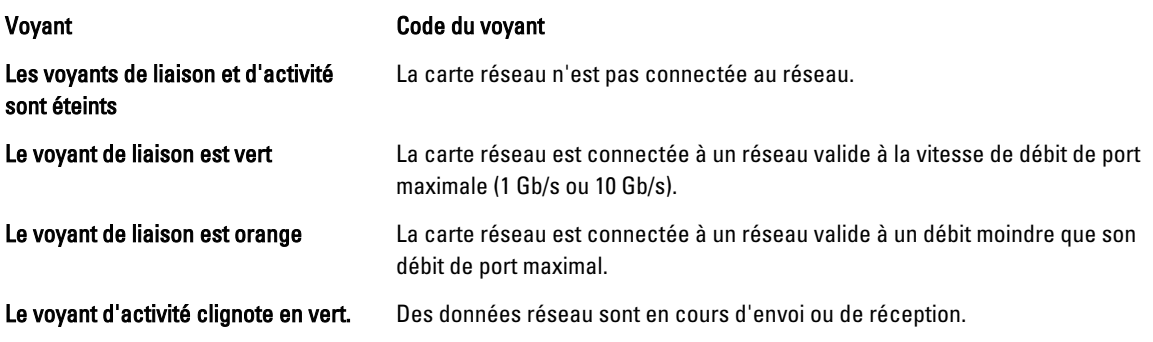

# Codes du voyant d'alimentation

Chaque bloc d'alimentation en CA est équipé d'une poignée translucide allumée et chaque bloc d'alimentation en CC (le cas échéant) a un voyant qui indique si l'alimentation est normale ou si une erreur d'alimentation s'est produite.

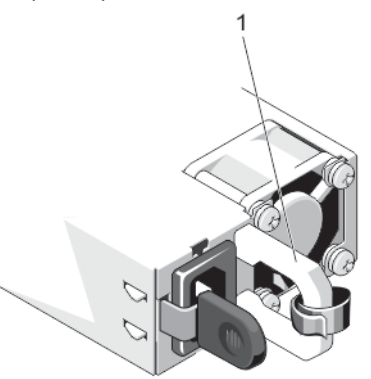

Figure 6. Voyant d'état du bloc d'alimentation en CA

1. Indicateur d'état/poignée du bloc d'alimentation en CA

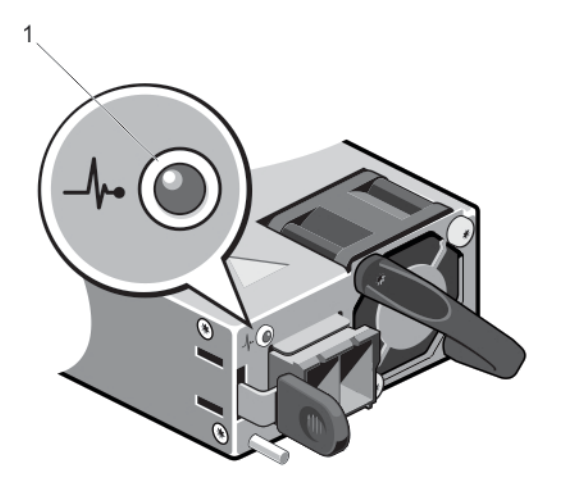

### Figure 7. Voyant d'état du bloc d'alimentation en CC

1. Voyant d'état du bloc d'alimentation en CC

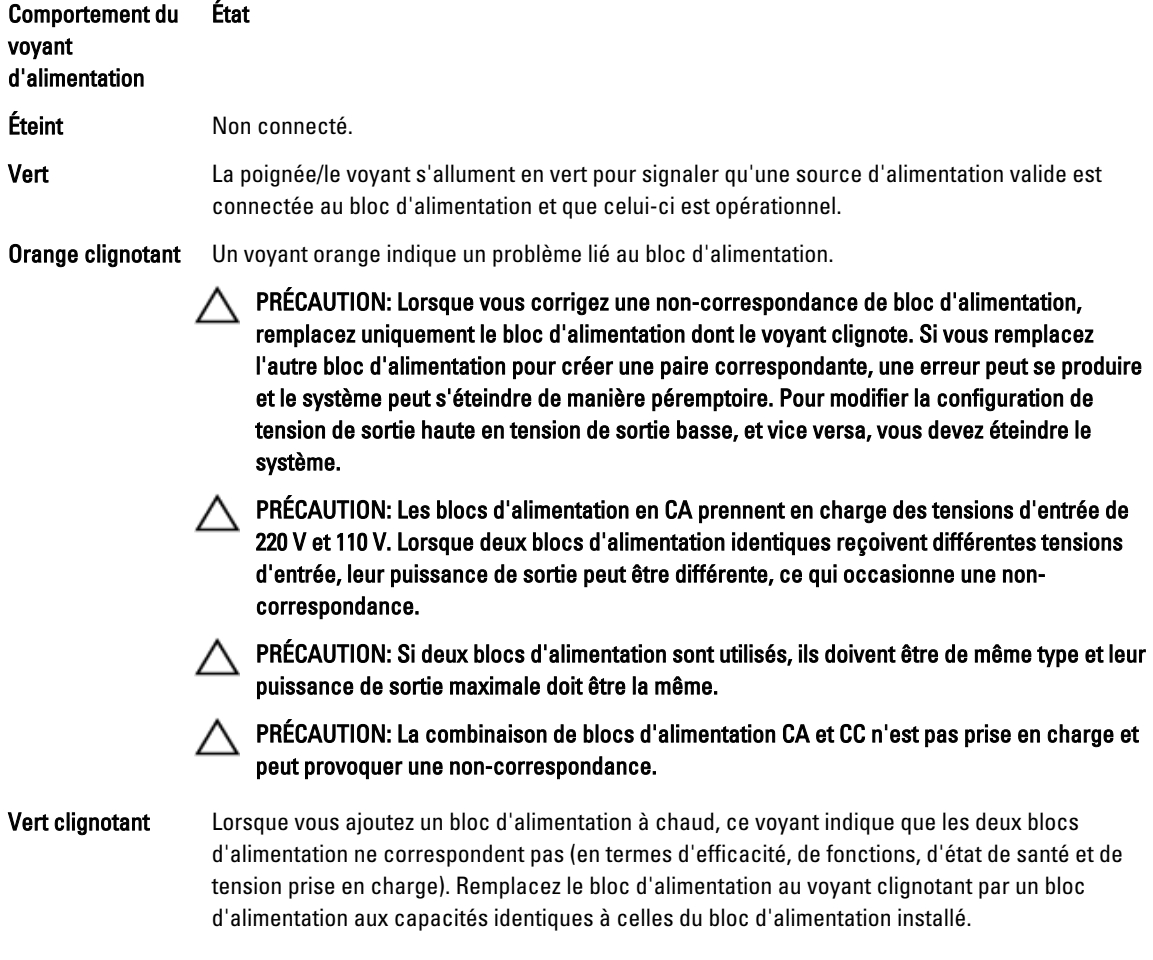

# <span id="page-17-0"></span>Autres informations utiles

AVERTISSEMENT: Reportez-vous aux informations concernant la sécurité et les réglementations livrées avec votre système. Les informations sur la garantie peuvent être incluses dans ce document ou bien dans un document séparé.

- Le Getting Started Guide (Guide de démarrage) présente l'installation de votre système et ses caractéristiques techniques. Ce document est disponible en ligne à l'adresse support.dell.com/manuals.
- La documentation fournie avec le rack indique comment installer le système dans un rack, le cas échéant.
- Tous les supports fournis avec le système contiennent de la documentation et des outils permettant de configurer et de gérer le système, notamment les supports du système d'exploitation, du logiciel de gestion du système, des mises à jour système et des composants système que vous avez achetés avec le système.
- Pour obtenir le nom complet d'une abréviation ou connaître la signification d'un sigle utilisé dans ce tableau, voir Glossary (Glossaire) sur support.dell.com/manuals.

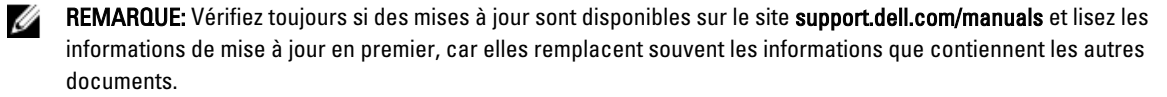

# <span id="page-18-0"></span>Utilisation du gestionnaire de configuration du système et d'amorçage

La configuration du système vous permet de gérer le matériel du système et de définir les options au niveau du BIOS. Les touches suivantes permettent d'accéder à certaines fonctions au démarrage du système :

#### Touche Description

- <F2> Permet d'accéder à la configuration du système.
- <F10> Permet d'entrer dans les Services système, ce qui ouvre le Dell Lifecycle Controller 2 (LC2). Le Dell LC2 prend en charge des fonctions de gestion du système telles que le déploiement du système d'exploitation, les diagnostics matériels, les mises à jour de plate-forme et la configuration de plate-forme, à l'aide de l'interface utilisateur graphique. L'ensemble des fonctions exactes du LC2 est déterminé par la licence iDRAC achetée. Pour de plus amples informations, reportez-vous à la documentation Dell LC2.
- <F11> Permet d'accéder au gestionnaire d'amorçage BIOS ou UEFI selon la configuration de démarrage de votre système.
- <F12> Permet de lancer l'amorçage PXE (Preboot eXecution Environment).

À partir de la configuration du système, vous pouvez effectuer les tâches suivantes :

- Modifier les paramètres NVRAM après l'ajout ou la suppression de matériel
- Afficher la configuration matérielle du système
- Activer ou désactiver les périphériques intégrés
- Définir les seuils de gestion de l'alimentation et des performances
- Gérer la sécurité du système

Vous pouvez accéder à la configuration du système à l'aide :

- du navigateur graphique standard, activé par défaut
- du navigateur de texte, activé à l'aide de Console Redirection (Redirection de la console)

Pour activer Console Redirection (Redirection de la console), dans System Setup(Configuration du système), sélectionnez System BIOS (BIOS du système) → écran Serial Communication (Communications série) → Serial Communication (Communications série), sélectionnez On with Console Redirection(Activé avec la console de redirection).

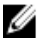

REMARQUE: Par défaut, le texte d'aide pour le champ sélectionné est affiché dans le navigateur graphique. Pour afficher le texte d'aide dans le navigateur de texte, vous devez appuyer sur la touche <F1>.

# Choix du mode d'amorçage du système

Le programme de configuration du système vous permet de spécifier le mode d'amorçage pour l'installation du système d'exploitation :

• Le mode d'amorçage du BIOS (par défaut) est l'interface standard d'amorçage au niveau du BIOS.

<span id="page-19-0"></span>• Le mode d'amorçage de l'UEFI est une interface d'amorçage améliorée 64 bits basée sur des spécifications UEFI et superposée au système du BIOS.

Vous devez sélectionner le mode d'amorçage dans le champ Boot Mode (Mode d'amorçage) de l'écran Boot Settings (Paramètres d'amorçage) dans System Setup (Configuration du système). Une fois le mode d'amorçage spécifié, le système démarre dans le mode spécifié et vous pouvez procéder à l'installation de votre système d'exploitation depuis ce mode. Ensuite, vous devez redémarrer le système à l'aide du même mode d'amorçage (BIOS ou UEFI) pour accéder au système d'exploitation installé. Si vous essayez de démarrer le système à partir d'un autre mode d'amorçage, le système se bloquera au démarrage.

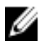

REMARQUE: Les systèmes d'exploitation doivent être compatibles avec l'UEFI afin d'être installés en mode d'amorçage UEFI. Les systèmes d'exploitation DOS et 32 bits ne prennent pas en charge l'UEFI et ne peuvent être installés qu'à partir du mode d'amorçage BIOS.

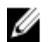

REMARQUE: Pour obtenir les dernières informations sur les systèmes d'exploitation pris en charge, rendez-vous sur le site dell.com/ossupport.

# Accès à la configuration du système

- 1. Allumez ou redémarrez le système.
- 2. Appuyez sur <F2> dès que vous avez vu le message suivant : <F2> = System Setup (Configuration du système)

Si le système d'exploitation commence à se charger alors que vous n'avez pas encore appuyé sur <F2>, attendez que le système finisse de démarrer, puis redémarrez-le et réessayez.

### Réponse aux messages d'erreur

Si un message d'erreur s'affiche pendant que le système s'amorce, prenez en note le message. Pour en savoir plus, référez-vous à la section Messages d'erreur du système.

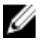

REMARQUE: Il est normal qu'un message s'affiche lorsque vous redémarrez le système après avoir installé une mise à niveau de mémoire.

### Utilisation des touches de navigation de la configuration du système

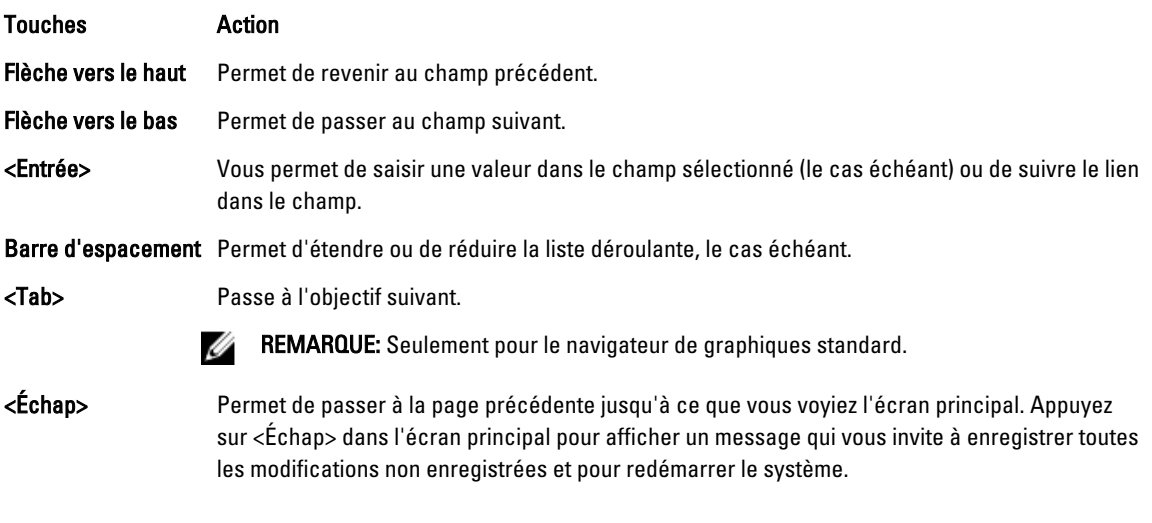

### <span id="page-20-0"></span>Touches Action

<F1> Permet d'afficher le fichier d'aide de la configuration du système.

REMARQUE: Pour la plupart des options, les modifications effectuées sont enregistrées mais ne prennent effet U qu'au redémarrage du système.

# Options de configuration du système

### Écran principal System Setup (Configuration du système)

REMARQUE: Appuyez sur <Alt><F> pour réinitialiser les paramètres du BIOS ou de l'UEFI à leur valeur par défaut. U

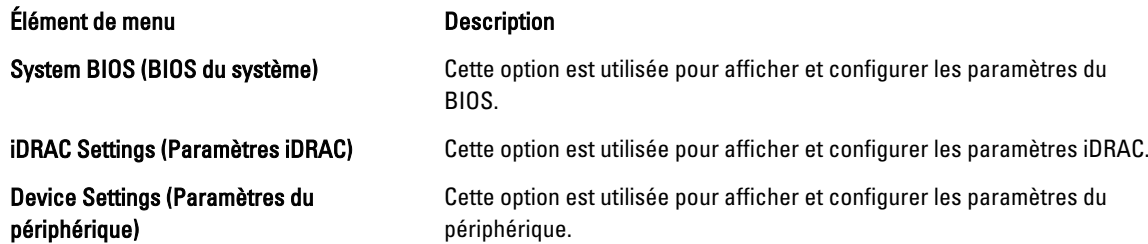

### Écran System BIOS (BIOS du système)

REMARQUE: Les options du programme de configuration du système varient en fonction de la configuration du Ø système.

REMARQUE: Les valeurs par défaut du programme de configuration du système sont répertoriées sous l'option Ø correspondante dans les sections suivantes, le cas échéant.

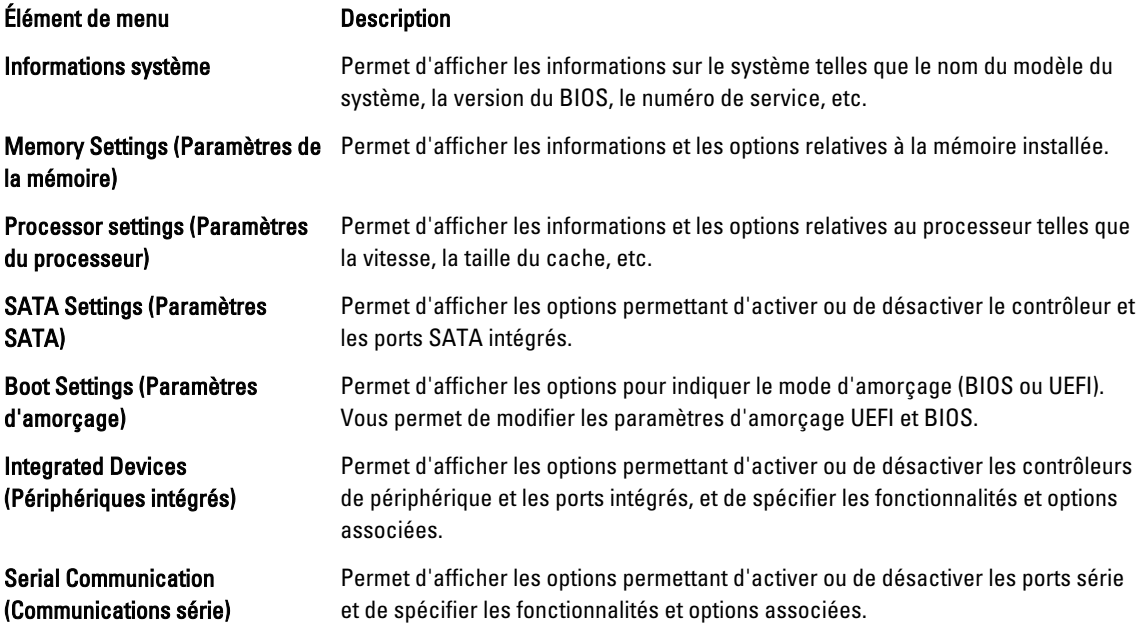

<span id="page-21-0"></span>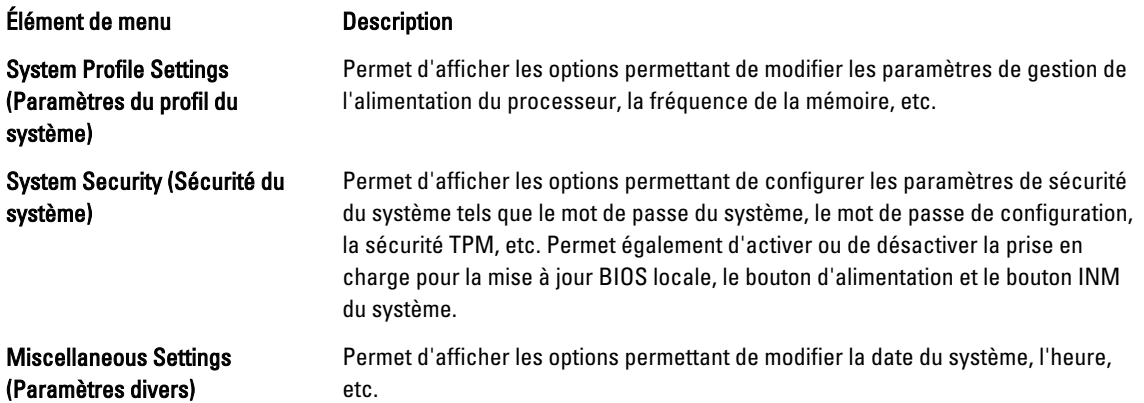

# Écran System Information (Informations sur le système)

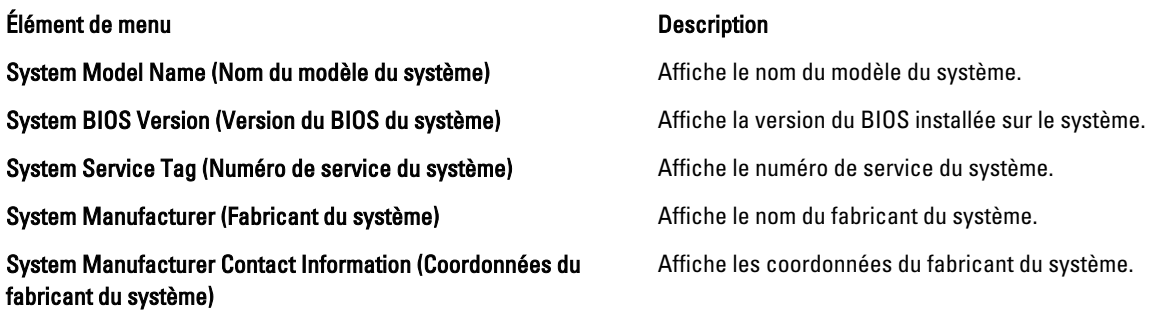

# Écran Memory Settings (Paramètres de la mémoire)

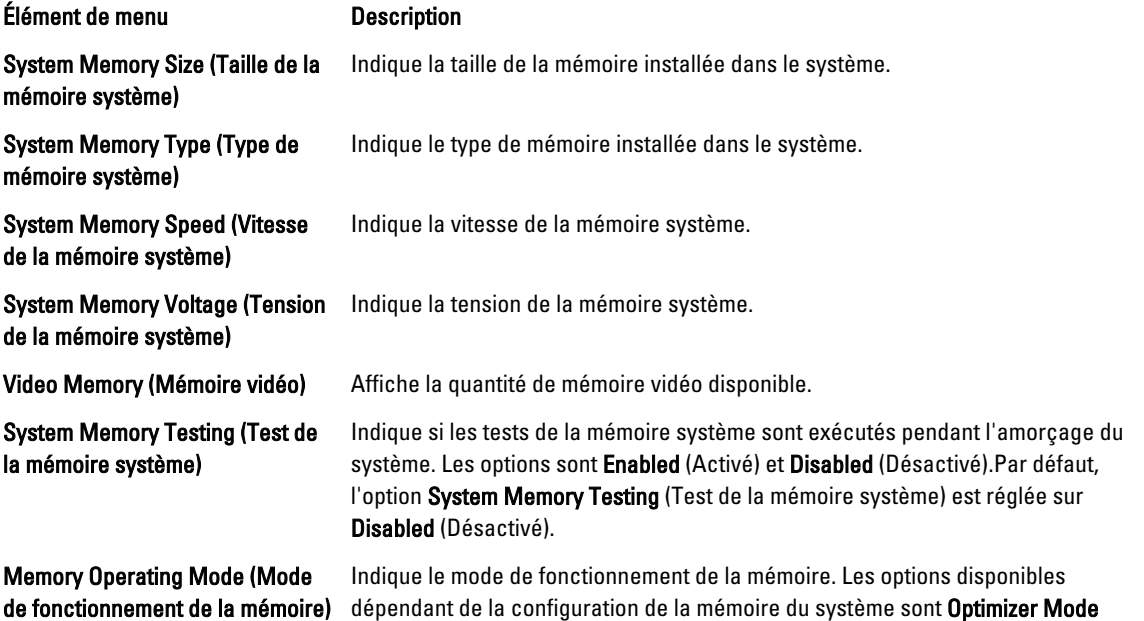

<span id="page-22-0"></span>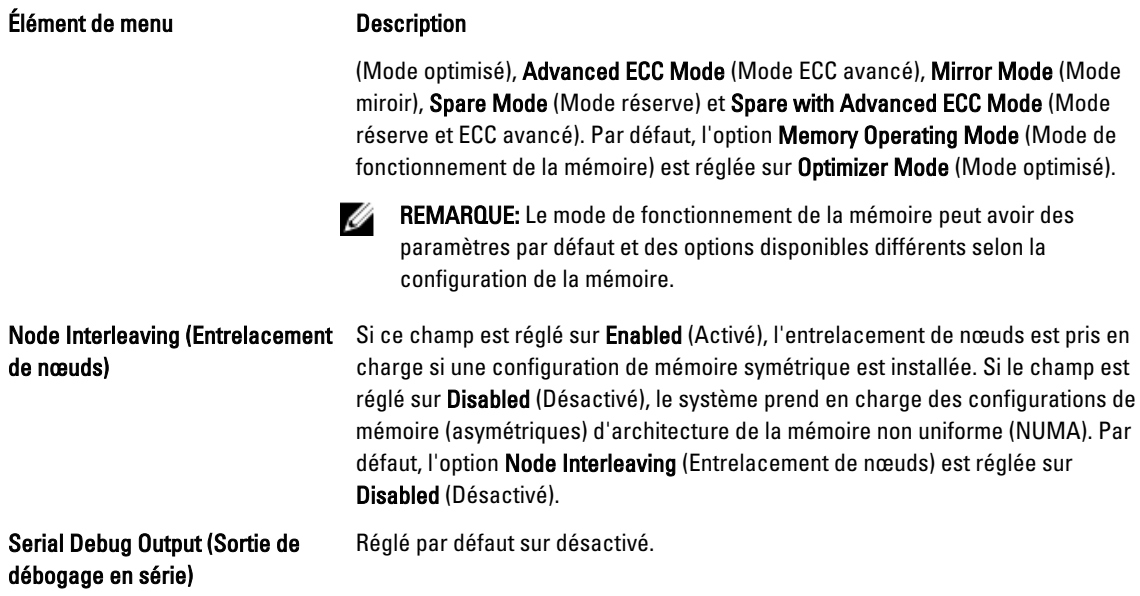

# Écran Processor Settings (Paramètres du processeur)

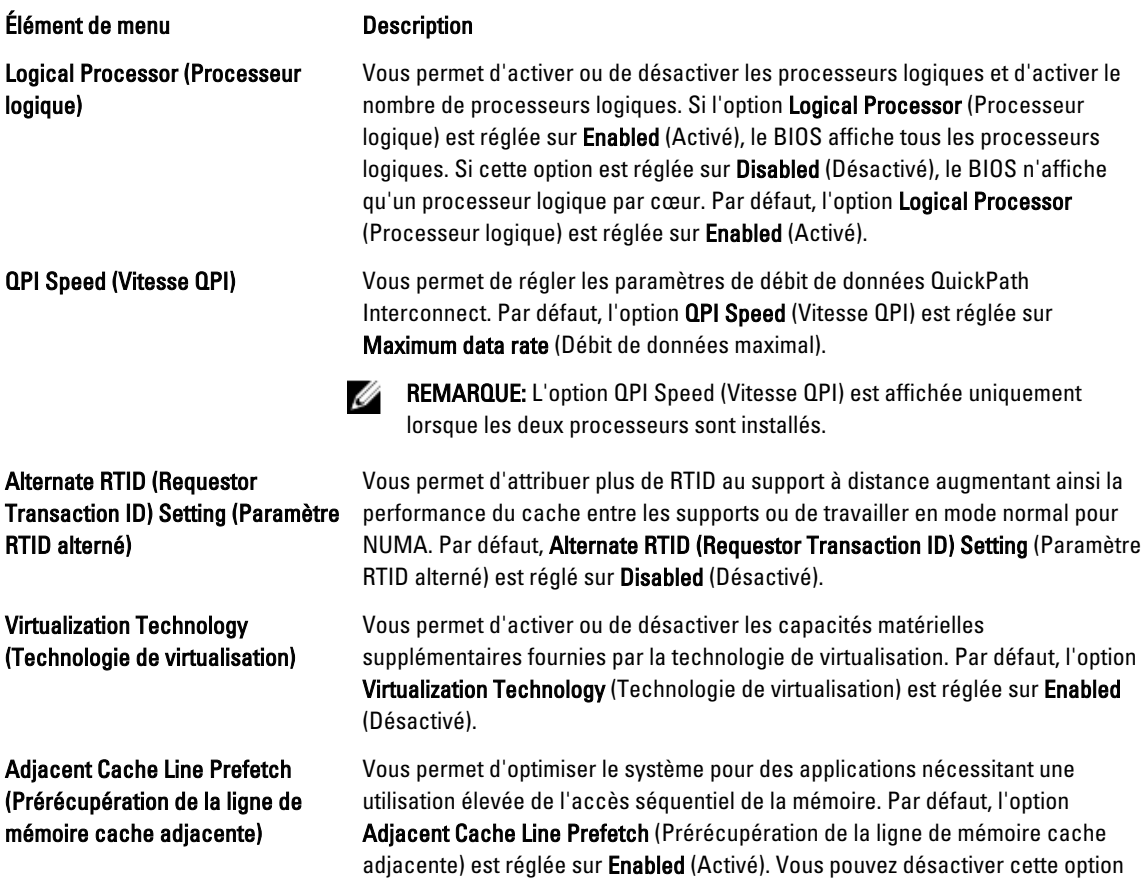

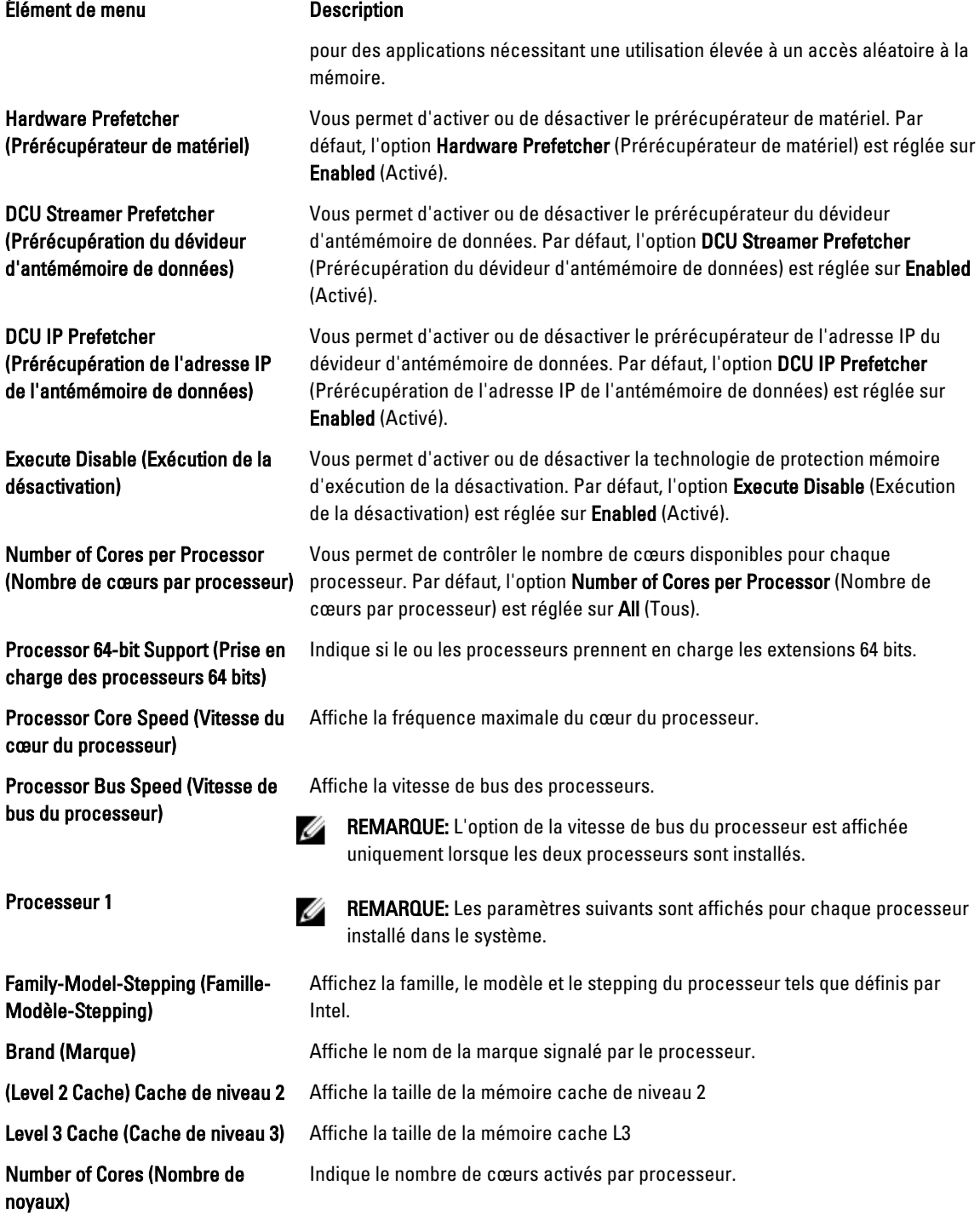

### <span id="page-24-0"></span>Écran SATA Settings (Paramètres SATA)

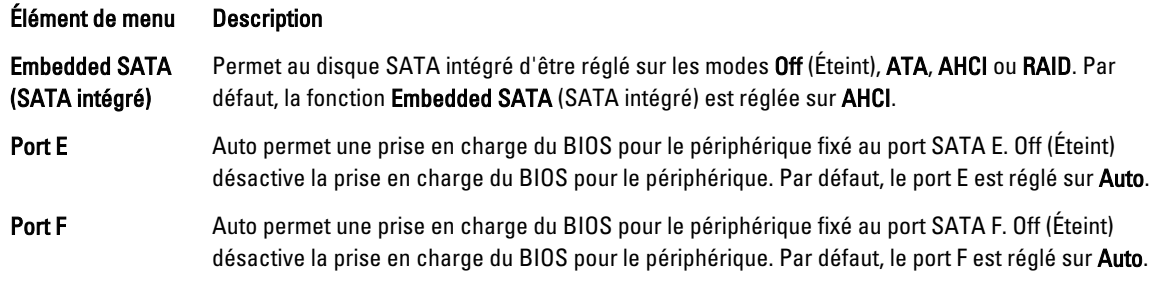

### Écran Boot Settings (Paramètres d'amorçage)

Élément de menu Description Boot Mode (Mode d'amorçage)

Vous permet de définir le mode d'amorçage du système.

PRÉCAUTION: La permutation du mode d'amorçage peut empêcher le démarrage du système si le système d'exploitation n'a pas été installé selon le même mode d'amorçage.

Si le système d'exploitation prend en charge l'UEFI, vous pouvez définir cette option sur UEFI. Le réglage de ce champ sur BIOS permet la compatibilité avec des systèmes d'exploitation non UEFI. Par défaut, l'option Boot Mode (Mode d'amorçage) est réglée sur BIOS.

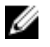

REMARQUE: Le réglage de ce champ sur UEFI désactive le menu BIOS Boot Settings (Paramètres d'amorçage du BIOS). Le réglage de ce champ sur BIOS désactive le menu UEFI Boot Settings (Paramètres d'amorçage UEFI).

Boot Sequence Retry (Réexécution de la séquence d'amorçage)

BIOS Boot Settings (Paramètres d'amorçage BIOS)

UEFI Boot Settings (Paramètres d'amorçage UEFI)

One-Time Boot (Amorçage ponctuel) Vous permet d'activer ou de désactiver la fonction de réexécution de la séquence d'amorçage. Si ce champ est activé et que le système n'arrive pas à démarrer, ce dernier ré-exécute la séquence d'amorçage après 30 secondes. Par défaut, l'option Boot Sequence Retry (Réexécution de la séquence d'amorçage) est réglée sur Disabled (Désactivé).

Vous permet d'activer ou de désactiver les options d'amorçage du BIOS.

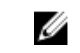

REMARQUE: Cette option est activée uniquement si le mode d'amorçage est le BIOS.

Vous permet d'activer ou de désactiver les options d'amorçage de l'UEFI.

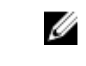

REMARQUE: Cette option est activée uniquement si le mode d'amorçage est l'UEFI.

Vous permet d'activer ou de désactiver l'amorçage ponctuel depuis un périphérique sélectionné.

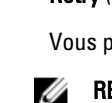

### <span id="page-25-0"></span>Écran Integrated Devices (Périphériques intégrés)

#### Élément de menu Description

Integrated RAID controller (Contrôleur RAID intégré)

User Accessible USB Ports (Ports USB accessibles à l'utilisateur)

Vous permet d'activer ou de désactiver les ports USB accessibles à l'utilisateur. Si vous sélectionnez Only Back Ports On (Seuls les ports arrières sont activés) les ports USB avants seront désactivés, et si vous sélectionnez All ports Off (Tous les ports sont désactivés), les ports USB avants et arrières seront désactivés. Par défaut, l'option User Accessible USB Ports (Ports accessibles à l'utilisateur) est réglée sur All ports On (Tous les ports sont activés).

Vous permet d'activer ou de désactiver le contrôleur RAID intégré. Par option, l'option Integrated RAID Controller (Contrôleur RAID intégré) est réglée sur Enabled (Activé).

Internal USB Port (Port USB interne)

Internal SD Card Port (Port de carte SD interne)

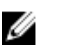

Vous permet d'activer ou de désactiver le port interne USB. Par défaut, l'option Internal USB Port (Port USB interne) est réglée sur On (Activé).

Active ou désactive le port de la carte SD interne du système. Par défaut, l'option Internal SD Card Port (Port de la carte SD interne du système) est réglée sur On (Activé).

REMARQUE: Cette option s'affiche seulement si le IDSDM est installé sur la carte système.

Lorsque l'option est réglée sur le mode Mirror (Miroir), les données sont écrites sur les deux cartes SD. Si l'une des cartes tombe en panne, les données sont écrites sur la carte SD active. Les données depuis cette carte sont copiées sur la carte SD de remplacement au prochain démarrage. Par défaut, l'option Internal SD Card

Internal SD Card Redundancy (Redondance de la carte SD interne)

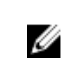

Redundancy (Redondance de la carte SD interne) est définie sur Mirror (Miroir). REMARQUE: Cette option s'affiche seulement si le IDSDM est installé sur la carte système.

Integrated Network Card 1 (Carte réseau intégrée 1)

OS Watchdog Timer (Temporisateur de surveillance du système d'exploitation)

Embedded Video Controller (Contrôleur vidéo intégré)

SR-IOV Global Enable (Activation des périphériques SR-IOV avec la commande globale)

Slot Disablement (Désactivation des logements)

Vous permet d'activer ou de désactiver la carte réseau intégrée. Par défaut, l'option Integrated Network Card 1 (Carte réseau intégrée 1) est réglée sur Enabled (Activé).

Vous permet d'activer ou de désactiver le temporisateur de surveillance du système d'exploitation. Lorsque ce champ est activé, le système d'exploitation initialise le temporisateur et ce dernier aide à la récupération du système d'exploitation. Par défaut, l'option OS Watchdog Timer (Temporisateur de surveillance du système d'exploitation) est réglée sur Disabled (Désactivé).

Vous permet d'activer ou de désactiver Embedded Video Controller (Contrôleur vidéo intégré). Par défaut, le contrôleur vidéo intégré est réglé sur Enabled (Activé).

Vous permet d'activer ou de désactiver la configuration du BIOS des périphériques SR-IOV (Single Root I/O Virtualization). Par défaut, l'option SR-IOV Global Enable (Activation des périphériques SR-IOV avec la commande globale) est réglée sur Disabled (Désactivé)

Vous permet d'activer ou de désactiver des logements PCIe disponibles sur votre système. La fonction Slot Disablement (Désactivation des logements) contrôle la configuration des cartes PCIe installées dans un logement spécifique.

### <span id="page-26-0"></span>Élément de menu Description

**A** PRÉCAUTION: La désactivation de logement doit être utilisée seulement lorsque la carte périphérique installée empêche l'amorçage dans le système d'exploitation ou lorsqu'elle cause des délais lors du démarrage du système. Si le logement est désactivé, l'option ROM et le pilote UEFI sont aussi désactivés.

## Écran Serial Communications (Communications série)

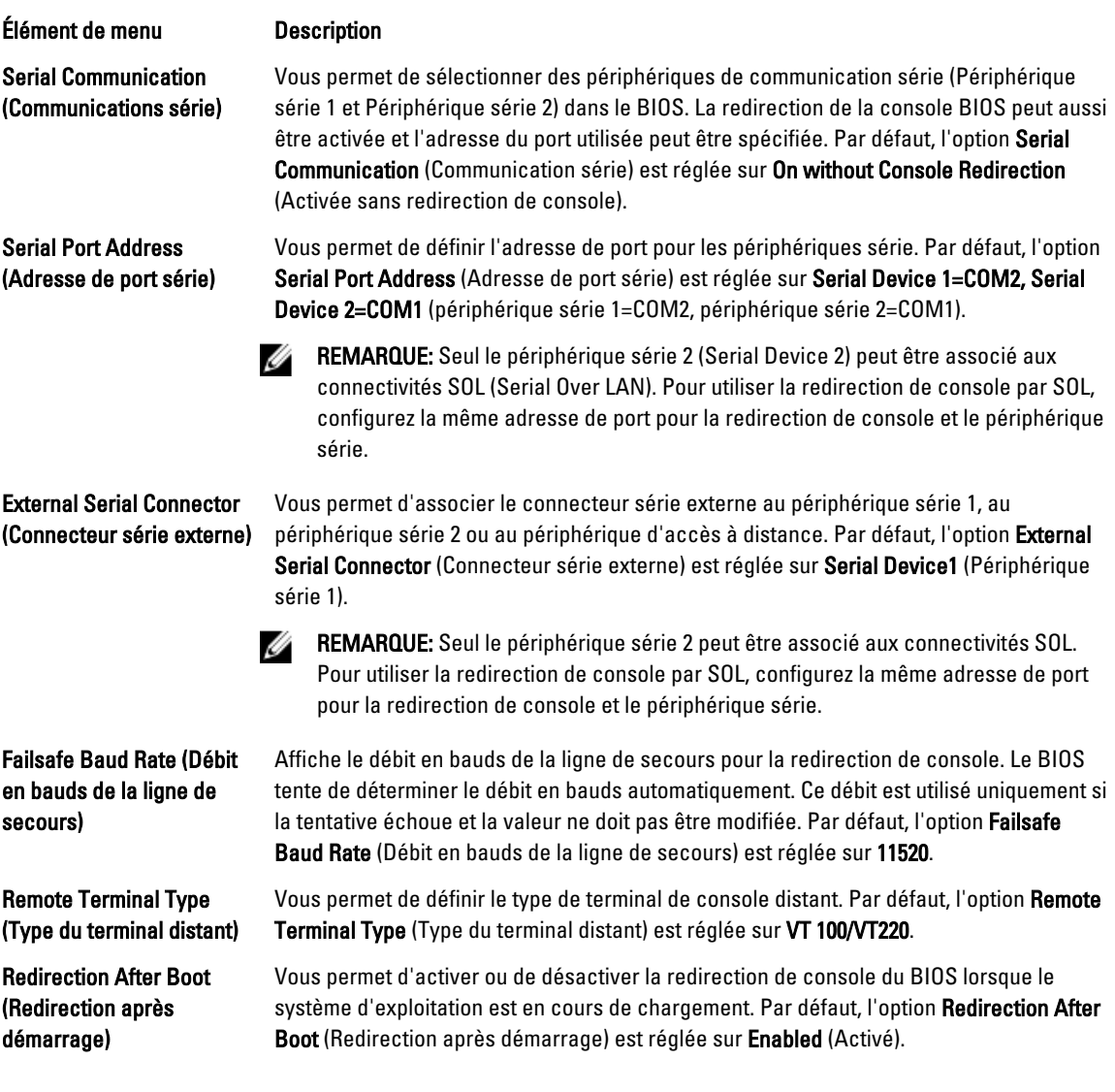

# <span id="page-27-0"></span>Écran System Profile Settings (Paramètres du profil du système)

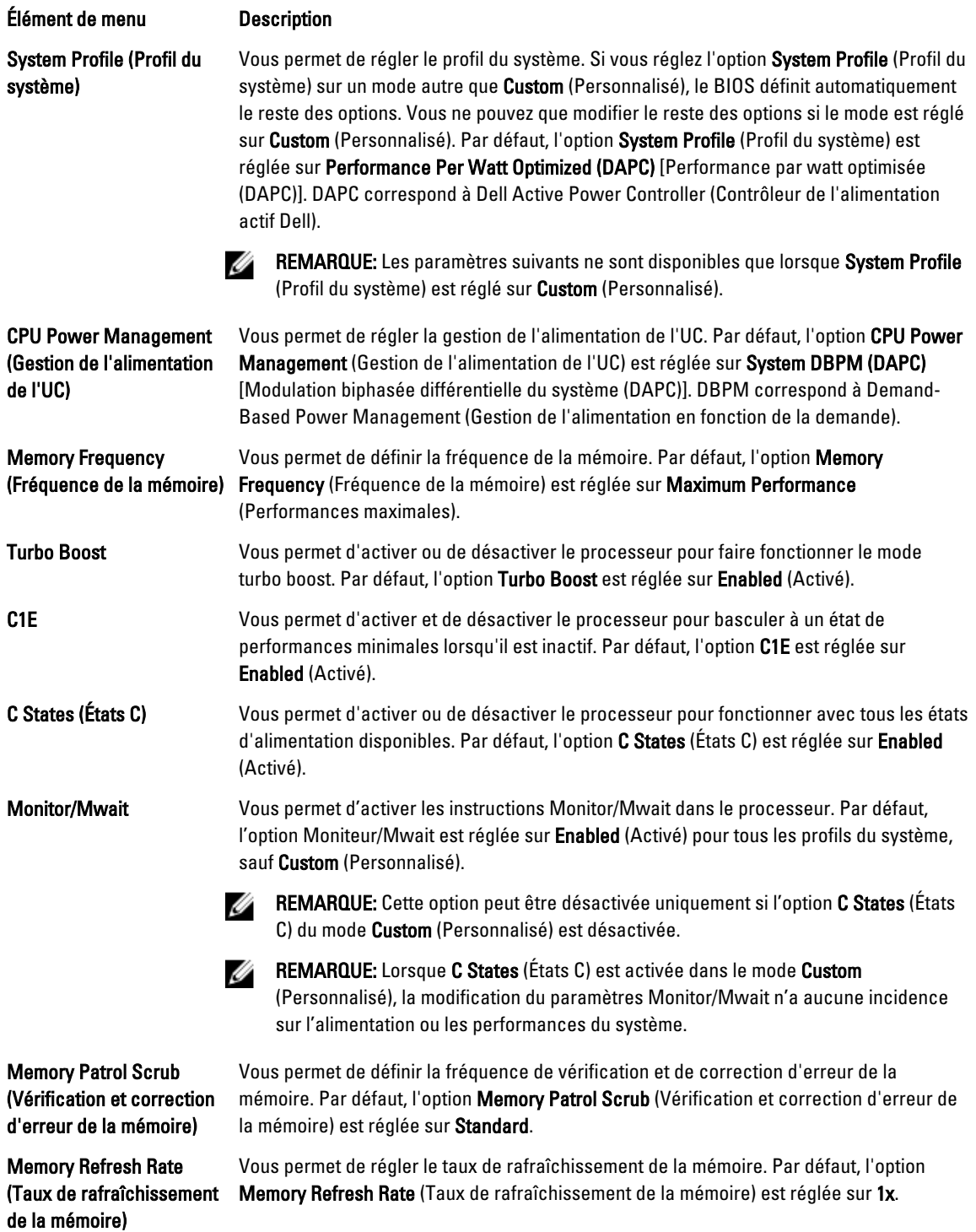

<span id="page-28-0"></span>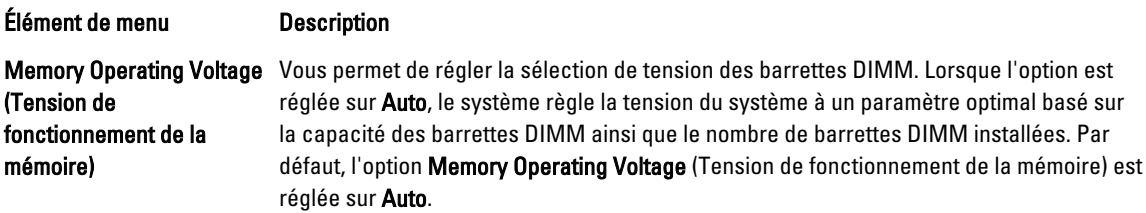

# Écran System Security (Sécurité du système)

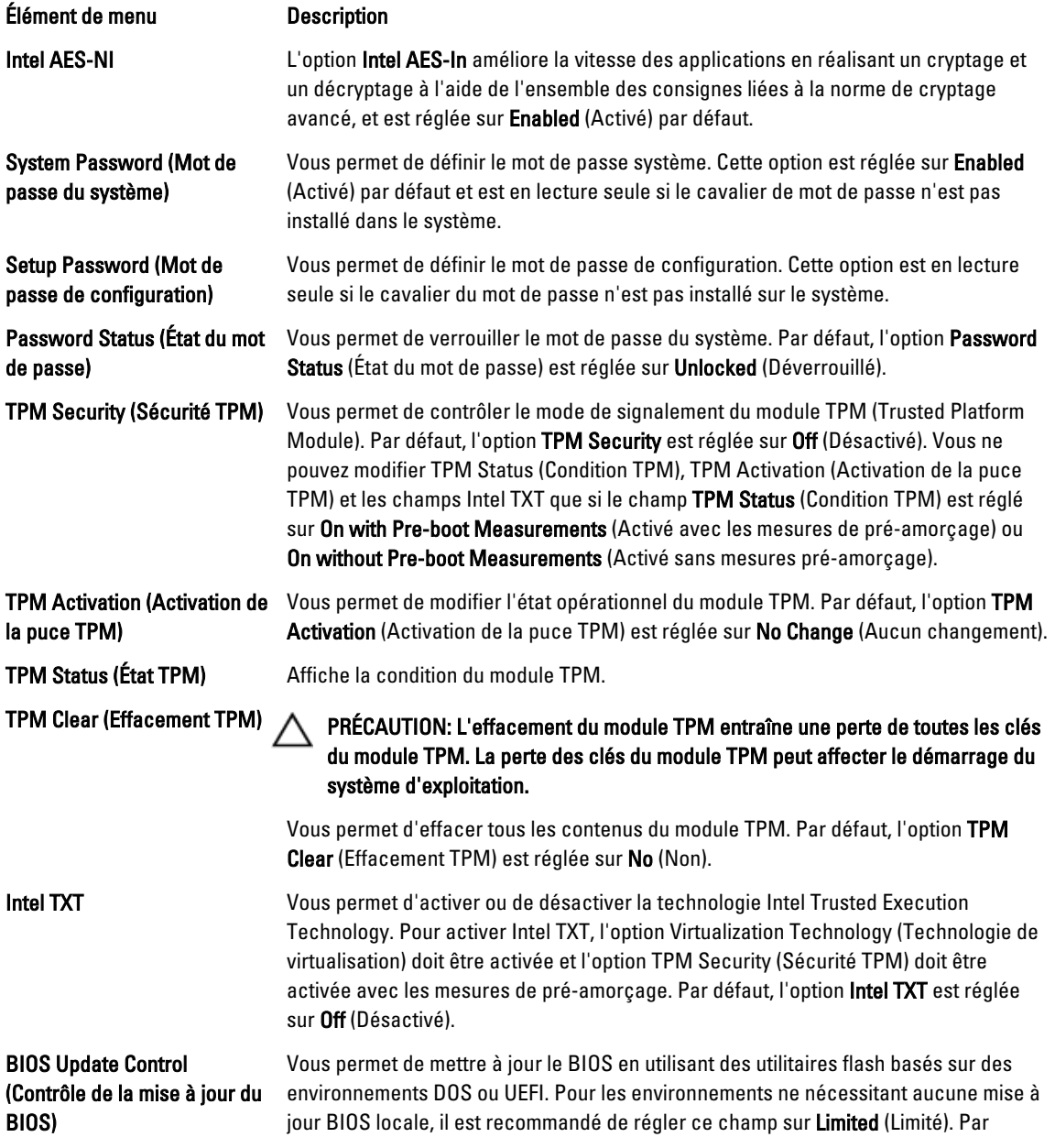

<span id="page-29-0"></span>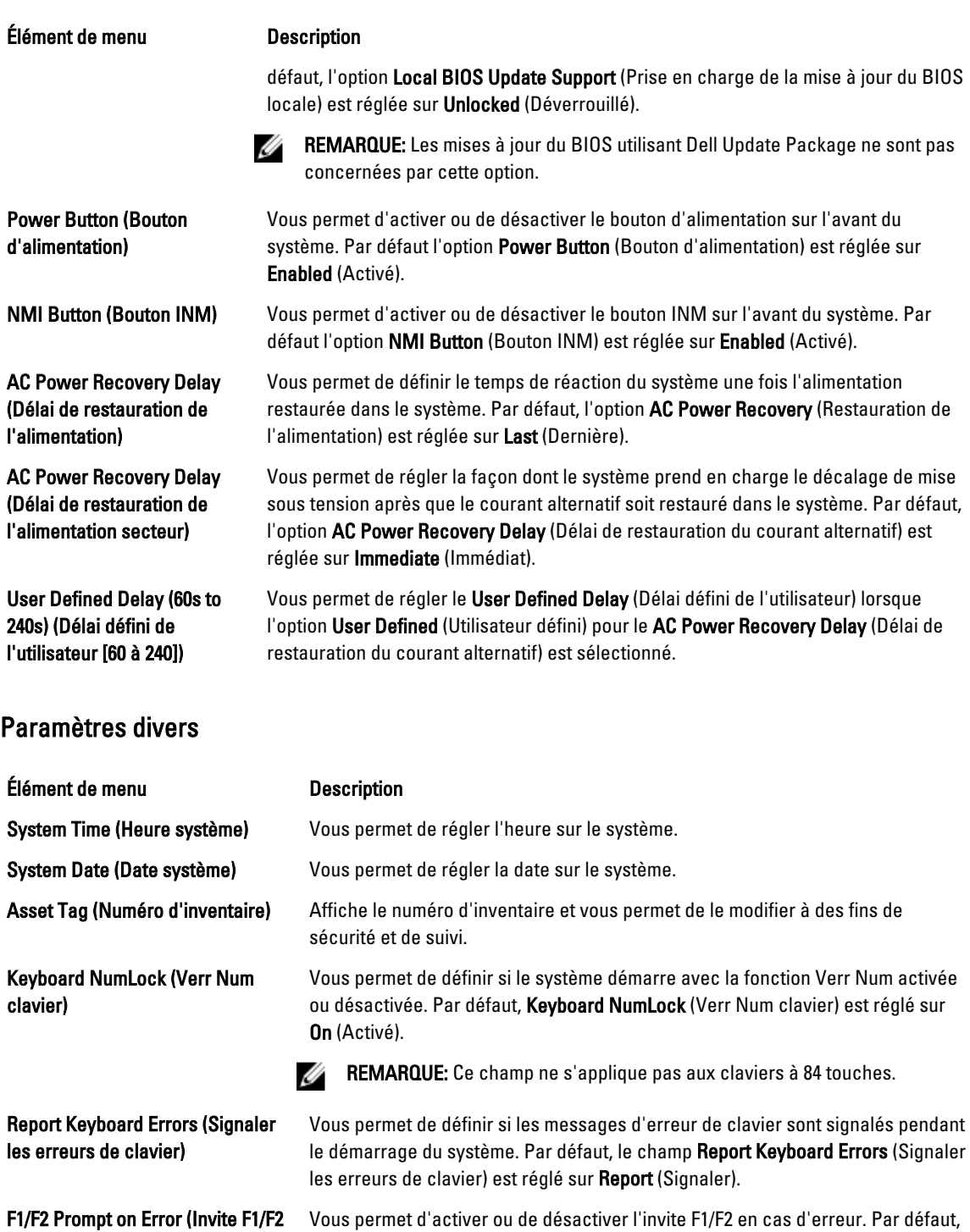

Vous permet d'activer ou de désactiver l'invite F1/F2 en cas d'erreur. Par défaut, F1/F2 Prompt on Error (Invite F1/F2 en cas d'erreur) est réglé sur Enabled (Activé).

Ce champ permet d'activer ou de désactiver In-System Characterization (Caractérisation dans le système). Par défaut, In-System Characterization (Caractérisation dans le système) est réglé sur Enabled (Activé).

en cas d'erreur)

In-System Characterization (Caractérisation dans le système)

## <span id="page-30-0"></span>Fonctionnalités de mot de passe du système et de mot de passe de configuration

Vous pouvez créer un mot de passe du système et un mot de passe de configuration pour protéger le système. Pour activer la création du mot de passe du système et du mot de passe de configuration, le cavalier de mot de passe doit être activé. Pour obtenir plus d'informations sur les paramètres du cavalier du mot de passe, reportez-vous à la section Paramètres du cavalier de la carte système.

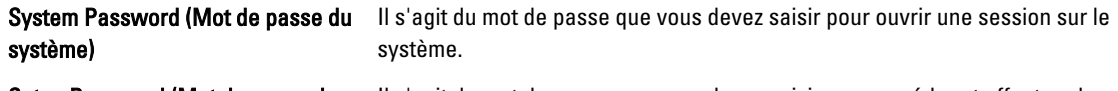

Setup Password (Mot de passe de configuration) Il s'agit du mot de passe que vous devez saisir pour accéder et effectuer les modifications sur les paramètres du BIOS ou UEFI de votre système.

PRÉCAUTION: Les fonctionnalités de mot de passe assurent la sécurité de base des données de votre système.

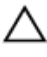

Ø

PRÉCAUTION: N'importe qui peut accéder aux données enregistrées sur votre système si celui-ci est en cours de fonctionnement et sans surveillance.

REMARQUE: Votre système est fourni avec la fonction de mot de passe du système et de configuration désactivée.

### Attribution d'un mot de passe système et/ou de configuration

Ø REMARQUE: Le cavalier de mot de passe active ou désactive les fonctions de mot de passe du système et de mot de passe de configuration. Pour obtenir des informations sur les paramètres du cavalier de mot de passe, reportezvous à la section Paramètres du cavalier de la carte système.

Vous pouvez attribuer un nouveau System Password (Mot de passe du système) et/ou Setup Password (Mot de passe de configuration) ou modifier un System Password (Mot de passe du système) et/ou un Setup Password (Mot de passe de configuration) déjà existant lorsque le paramètre du cavalier du mot de passe est activé et que l'option Password Status (État du mot de passe) est Unlocked (Déverrouillé). Si Password Status (État du mot de passe) est Locked (Verrouillé), vous ne pouvez pas modifier le mot de passe du système et/ou le mot de passe de configuration.

Si le paramètre du cavalier du mot de passe est désactivé, le mot de passe du système et le mot de passe de configuration existants sont supprimés et vous n'avez pas besoin de fournir au système un mot de passe du système pour ouvrir une session.

Attribution d'un mot de passe système et/ou de configuration :

- 1. Pour accéder à la configuration du système, appuyez immédiatement après le démarrage ou le redémarrage sur la touche <F2>.
- 2. Dans System Setup Main Menu (Menu principal de la configuration du système), sélectionnez System BIOS (BIOS du système) et appuyez sur <Entrée>.

L'écran System BIOS (BIOS du système) s'affiche.

3. Dans l'écran System BIOS (BIOS du système), sélectionnez System Security (Sécurité du système) et appuyez sur <Entrée>.

L'écran System Security (Sécurité du système) s'affiche.

- 4. Dans l'écran System Security (Sécurité du système), vérifiez que Password Status (État du mot de passe) est réglé sur Unlocked (Déverrouillé).
- 5. Sélectionnez System Password (Mot de passe du système), saisissez votre mot de passe du système, puis appuyez sur <Entrée> ou <Tab>.

Utilisez les consignes suivantes pour attribuer le mot de passe du système :

- <span id="page-31-0"></span>– Un mot de passe peut contenir au maximum 32 caractères.
- Le mot de passe peut contenir des chiffres allant de 0 à 9.
- Seules les minuscules sont valides, les majuscules ne sont pas autorisées.
- $-$  Les caractères spéciaux suivants sont autorisés : espace,  $(1)$ ,  $(+)$ ,  $(.)$ ,  $(+)$ ,  $(.)$ ,  $(1)$ ,  $(1)$ ,  $(1)$ ,  $(1)$ ,  $(1)$ ,  $(2)$ ,  $(3)$ ,  $(5)$ ,  $(6)$ ,  $(7)$ ,  $(8)$ ,  $(9)$ ,  $(1)$ ,  $(2)$ ,  $(3)$ ,  $(5)$ ,  $(6)$ ,  $(7)$ ,  $($

Un message vous invite à ressaisir le mot de passe du système.

- 6. Saisissez à nouveau le mot de passe du système entré précédemment puis cliquez sur OK.
- 7. Sélectionnez Setup Password (Mot de passe de configuration), saisissez votre mot de passe du système, puis appuyez sur <Entrée> ou <Tab>.

Un message vous invite à ressaisir le mot de passe de configuration.

- 8. Saisissez à nouveau le mot de passe du de configuration entré précédemment puis cliquez sur OK.
- 9. Appuyez sur <Échap> pour retourner à l'écran de BIOS du système. Appuyez de nouveau sur <Échap>, et un message vous invite à enregistrer les modifications.

 $\mathscr{U}_A$  REMARQUE: La protection par mot de passe ne prend effet que lorsque vous redémarrez le système.

### Suppression ou modification d'un mot de passe système et/ou de configuration existant

Assurez-vous que le cavalier de mot de passe est activé et que Password Status (État du mot de passe) est réglé sur Unlocked (Déverrouillé) avant d'essayer de supprimer ou modifier le mot de passe du système et/ou de configuration. Vous ne pouvez pas supprimer ou modifier un mot de passe du système ou de configuration si Password Status (État du mot de passe) est réglé sur Locked (Verrouillé).

Pour supprimer ou modifier le mot de passe du système et/ou de configuration :

- 1. Pour accéder à la configuration du système, appuyez immédiatement après le démarrage ou le redémarrage sur la touche <F2>.
- 2. Dans System Setup Main Menu (Menu principal de la configuration du système), sélectionnez System BIOS (BIOS du système) et appuyez sur <Entrée>.

L'écran System BIOS (BIOS du système) s'affiche.

3. Dans l'écran System BIOS (BIOS du système), sélectionnez System Security (Sécurité du système) et appuyez sur <Entrée>.

L'écran System Security (Sécurité du système) s'affiche.

- 4. Dans l'écran System Security (Sécurité du système), vérifiez que Password Status (État du mot de passe) est réglé sur Unlocked (Déverrouillé).
- 5. Sélectionnez System Password (Mot de passe du système), modifiez ou supprimer le mot de passe du système existant et appuyez sur <Entrée> ou <Tab>.
- 6. Sélectionnez Setup Password (Mot de passe de configuration), modifiez ou supprimer le mot de passe de configuration existant et appuyez sur <Entrée> ou <Tab>.

**EMARQUE:** Si vous modifiez le mot de passe du système et/ou de configuration, un message vous invite à ressaisir le nouveau mot de passe. Si vous supprimer le mot de passe du système et/ou de configuration, un message vous invite à confirmer la suppression.

- 7. Appuyez sur <Échap> pour revenir à l'écran du BIOS du système. Appuyez de nouveau sur <Échap> pour faire apparaître une invite d'enregistrement des modifications.
- **REMARQUE:** Vous pouvez désactiver la sécurité du mot de passe tout en vous connectant au système. Pour ce faire, démarrez ou redémarrez le système, saisissez votre mot de passe puis appuyez sur <Ctrl><Entrée>.

### <span id="page-32-0"></span>Protection du système à l'aide d'un mot de passe système

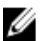

REMARQUE: Si vous avez attribué un mot de passe de configuration, le système l'accepte également comme mot de passe du système alternatif.

- 1. Allumez ou redémarrez le système.
- 2. Saisissez le mot de passe, puis appuyez sur <Entrée>.

Si Password Status (État du mot de passe) indique Locked (Verrouillé), vous devez saisir le mot de passe, puis appuyer sur <Entrée> lorsque le système vous y invite au redémarrage.

Si un mot de passe du système incorrect est saisi, le système affiche un message et vous invite à saisir de nouveau votre mot de passe. Vous disposez de trois tentatives pour saisir le bon mot de passe. Après la troisième tentative infructueuse, le système affiche un message d'erreur indiquant que le système s'est arrêté et qu'il doit être éteint. Même après l'arrêt et le redémarrage du système, le message d'erreur continue à s'afficher tant que vous n'avez pas entré le mot de passe approprié.

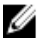

REMARQUE: Vous pouvez utiliser l'option Password Status (État du mot de passe) conjointement avec les options System Password (Mot de passe du système) et Setup Password (Mot de passe de configuration) pour mieux protéger le système contre toute modification non autorisée.

### Utilisation du système avec un mot de passe de configuration activé

Si l'option Setup Password (Mot de passe de configuration) indique Enabled (Activé), saisissez ce mot de passe avant de modifier la plupart des options de configuration du système.

Si vous ne saisissez pas le bon mot de passe au bout de trois tentatives, le système affiche le message

Invalid Password! Number of unsuccessful password attempts: <x> System Halted! Must power down. (Mot de passe incorrect ! Nombre d'essai <x> Système arrêté ! Redémarrez le système.)

Même après l'arrêt et le redémarrage du système, le message d'erreur continue à s'afficher tant que vous n'avez pas entré le mot de passe approprié. Les options suivantes font office d'exceptions :

- Si l'option System Password (Mot de passe du système) n'est ni définie sur Enabled (Activé) ni verrouillée via l'option Password Status (État du mot de passe), vous pouvez attribuer un mot de passe du système.
- Vous ne pouvez ni désactiver ni changer un mot de passe système existant.

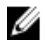

REMARQUE: Il est possible de combiner l'utilisation des options Password Status (État du mot de passe) et Setup Password (Mot de passe de configuration) pour empêcher toute modification non autorisée du mot de passe système.

# Accès au Gestionnaire d'amorçage UEFI

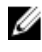

**REMARQUE:** Les systèmes d'exploitation doivent être compatibles avec une version UEFI 64 bits (comme par exemple Microsoft Windows Server 2008 version x64) pour pouvoir être installés à partir du mode d'amorçage UEFI. L'installation des systèmes d'exploitation DOS et 32 bits est possible uniquement à partir du mode d'amorçage sur le BIOS.

Le Gestionnaire d'amorçage permet d'effectuer les opérations suivantes :

- Ajouter, supprimer et organiser les options d'amorçage
- Accéder à la configuration du système et aux options d'amorçage BIOS sans nécessiter de redémarrage

<span id="page-33-0"></span>Pour accéder au Gestionnaire d'amorçage :

- 1. Allumez ou redémarrez le système.
- 2. Appuyez sur <F11> dès l'apparition du message suivant : <F11> = UEFI Boot Manager (Gestionnaire d'amorçage UEFI)

Si le système d'exploitation commence à se charger alors que vous n'avez pas encore appuyé sur <F11>, attendez que le système finisse de démarrer, puis redémarrez-le et réessayez.

### Utilisation des touches de navigation du Gestionnaire d'amorçage

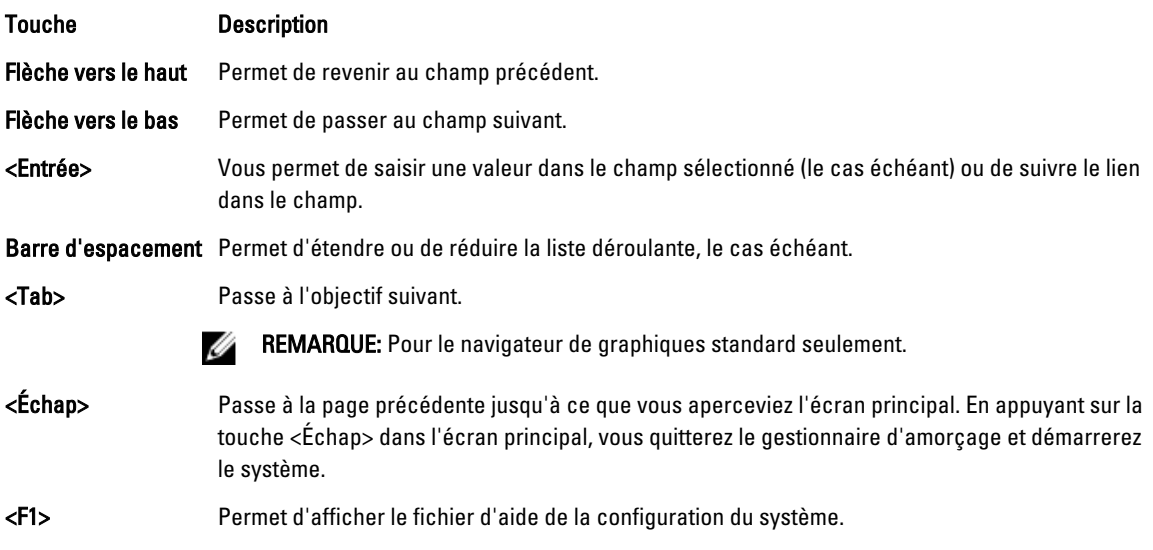

Ø REMARQUE: Pour la plupart des options, les modifications effectuées sont enregistrées mais ne prennent effet qu'au redémarrage du système.

### Écran Boot Manager (Gestionnaire d'amorçage)

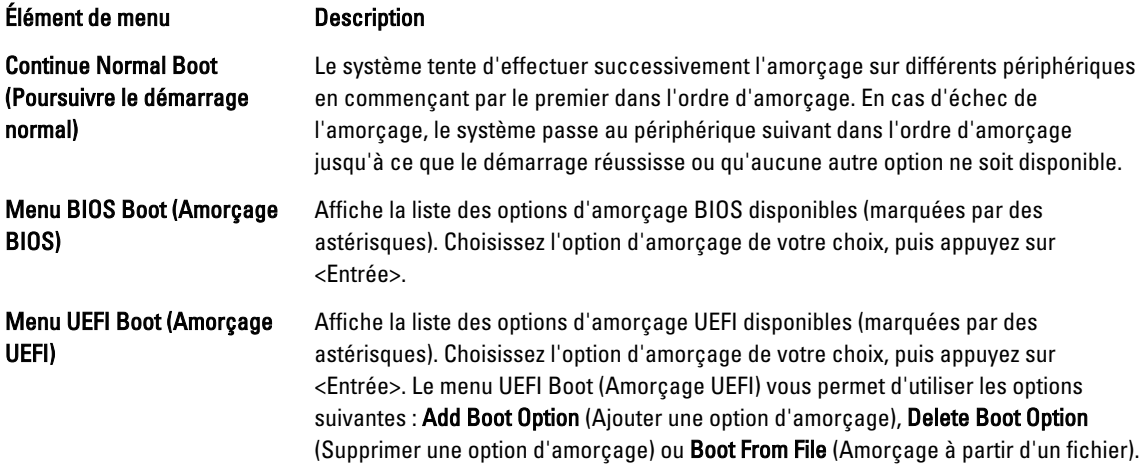

<span id="page-34-0"></span>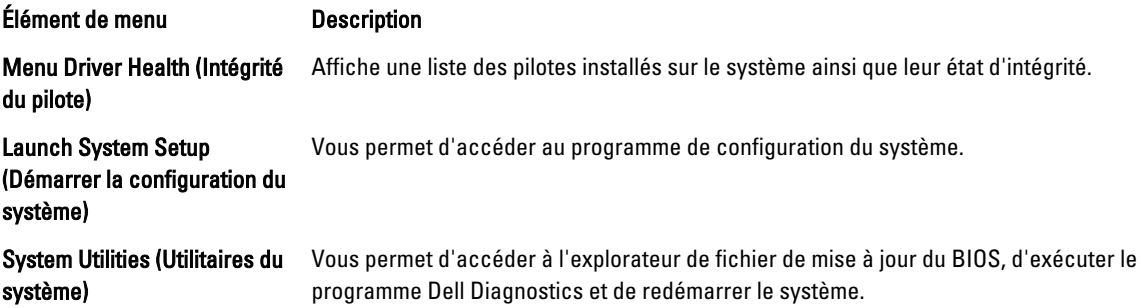

### Menu UEFI Boot (Amorçage UEFI)

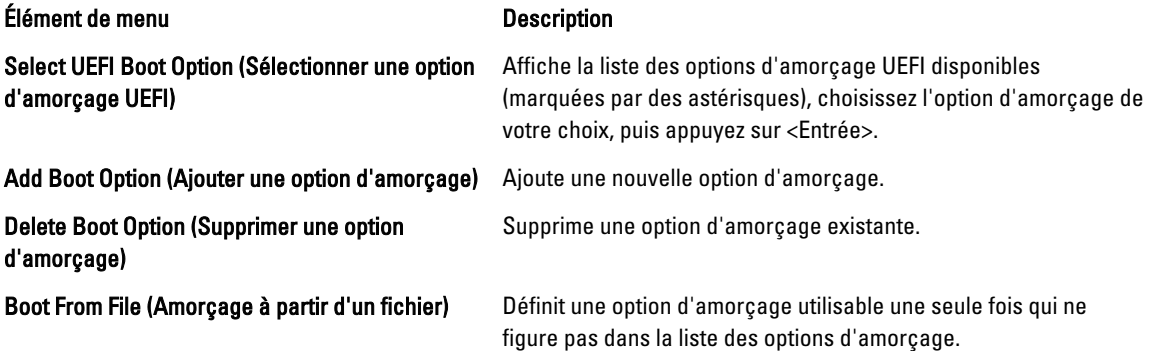

# Gestion intégrée du système

Le Dell Lifecycle Controller offre une gestion avancée des systèmes intégrés tout au long du cycle de vie du serveur. Le Lifecycle Controller peut être démarré pendant la séquence d'amorçage et peut fonctionner indépendamment du système d'exploitation.

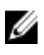

REMARQUE: Certaines configurations de plate-forme peuvent ne pas prendre en charge l'ensemble des fonctionnalités de Lifecycle Controller.

Pour plus d'informations sur la configuration de Lifecycle Controller, la configuration du matériel et du micrologiciel et le déploiement du système d'exploitation, reportez-vous à la documentation relative à Lifecycle Controller, disponible à l'adresse support.dell.com/manuals.

# Utilitaire de configuration iDRAC

L'utilitaire de configuration iDRAC est une interface permettant d'installer et de configurer les paramètres iDRAC à l'aide de UEFI. Vous pouvez activer ou désactiver de nombreux paramètres iDRAC à l'aide de l'utilitaire de configuration iDRAC7.

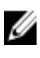

REMARQUE: L'accès à certaines fonctions de l'utilitaire de configuration iDRAC exige la mise à niveau de la licence iDRAC7 Enterprise.

Pour en savoir plus sur l'utilisation d'iDRAC, reportez-vous à la section *iDRAC7 User's Guide* (Guide de l'utilisateur iDRAC7) sous Software → Systems Management → Dell Remote Access Controllers (Logiciel, Gestion des systèmes, Contrôleurs d'accès à distance DELL) à l'adresse suivante : support.dell.com/manuals.

### <span id="page-35-0"></span>Accès à l'utilitaire de configuration iDRAC

- 1. Activez ou redémarrez le système géré.
- 2. Appuyez sur <F2> pendant l'auto-test de démarrage (POST).
- 3. Sur la page System Setup Main Menu (Menu principal du système de configuration), cliquez sur iDRAC Settings (Paramètres iDRAC).

La page iDRAC Settings (Paramètres iDRAC) s'affiche.
# Installation des composants du système

## Outils recommandés

Vous pouvez avoir besoin des outils suivants pour réaliser les procédures décrites dans cette section :

- Clé du verrouillage à clé du système
- Tournevis cruciformes n°1 et n°2
- Tournevis à pointe à six lobes T10 et T15
- Bracelet de mise à la masse connecté au sol

Les outils suivants sont requis pour l'assemblage de câbles d'alimentation en CC (unité d'alimentation), s'ils sont disponibles :

- Pince à dénuder pouvant supprimer une isolation de calibre10 AWG solide ou toronnée, fil de cuivre isolé
- Pince à sertir manuelle AMP 90871-1 ou un outil équivalent

REMARQUE: Utilisez une pièce fil alpha numéro 3080 ou une pièce équivalente (câblage 65/30). Ø

## Cadre avant (en option)

## Retrait du cadre avant

- 1. Ouvrez le verrou situé à l'extrémité gauche du cadre.
- 2. Soulevez le loquet d'éjection situé près du verrou.
- 3. Faites pivoter l'extrémité gauche du cadre pour écarter celui-ci du panneau avant.
- 4. Décrochez la partie droite du cadre et retirez le cadre.

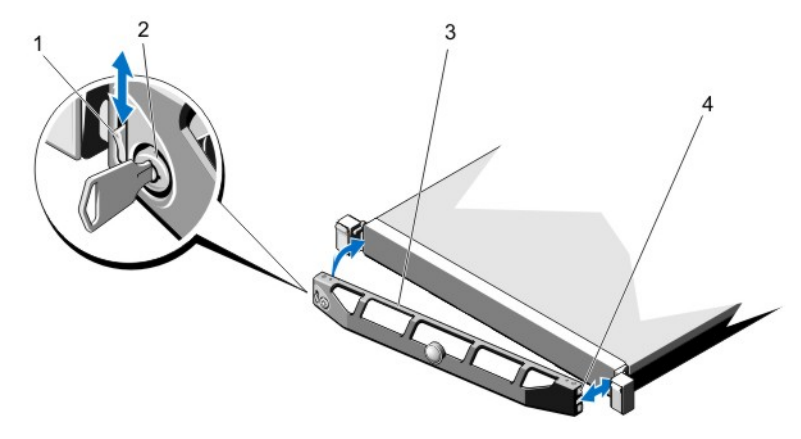

Figure 8. Retrait et installation du cadre avant

- 1. loquet
- 2. verrou
- 3. cadre avant
- 4. crochet de verrouillage

## Installation du cadre avant

- 1. Accrochez l'extrémité droite du cadre au châssis.
- 2. Fixez l'extrémité libre du cadre sur le système.
- 3. Fixez le cadre à l'aide du verrouillage à clé.

## Ouverture et fermeture du système

AVERTISSEMENT: Chaque fois que vous devez soulever le système, demandez de l'aide. Pour éviter les blessures, ne tentez pas de soulever le système par vous-même.

AVERTISSEMENT: Ouvrir ou retirer le capot du système lorsque celui-ci est sous tension est dangereux. Vous risqueriez de recevoir une décharge électrique.

PRÉCAUTION: La plupart des réparations ne peuvent être effectuées que par un technicien de maintenance agréé. N'effectuez que les opérations de dépannage et les petites réparations autorisées par la documentation de votre produit et suivez les instructions fournies en ligne ou par téléphone par l'équipe de maintenance et d'assistance technique. Tout dommage causé par une réparation non autorisée par Dell est exclu de votre garantie. Consultez et respectez les consignes de sécurité fournies avec votre produit.

PRÉCAUTION: Ne pas faire fonctionner le système sans le capot pour une durée dépassant cinq minutes.

### Ouverture du système

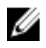

REMARQUE: L'utilisation systématique d'un tapis et d'un bracelet antistatiques est recommandée pour manipuler les composants internes du système.

- 1. Mettez le système et les périphériques qui y sont connectés hors tension, puis débranchez le système de la prise secteur.
- 2. Faites pivoter le verrou du loquet de fermeture dans le sens inverse des aiguilles d'une montre afin de le mettre en position déverrouillée.
- 3. Soulevez le loquet situé sur la partie supérieure du système, puis faites glisser le capot vers l'arrière.
- 4. Saisissez le capot de chaque côté, puis soulevez-le avec précaution pour le retirer du système.

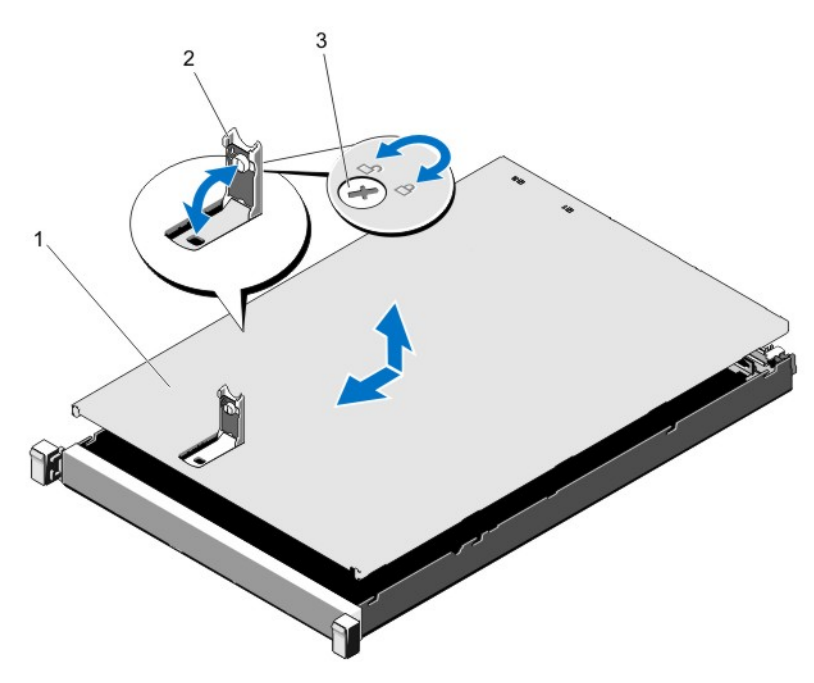

#### Figure 9. Ouverture et fermeture du système

- 1. capot du système
- 2. loquet
- 3. verrou du loquet de dégagement

### Fermeture du système

- 1. Relevez le loquet situé sur le capot.
- 2. Placez le capot sur le châssis et décalez-le légèrement vers l'arrière pour le dégager des crochets du châssis, de sorte qu'il repose totalement à plat sur ce dernier.
- 3. Rabattez le loquet pour faire pivoter le capot en position fermée.
- 4. Tournez le verrou du loquet de dégagement dans le sens des aiguilles d'une montre pour fermer le capot.
- 5. Rebranchez le système à la prise secteur et mettez-le sous tension, ainsi que les périphériques qui y sont connectés.

## À l'intérieur du système

PRÉCAUTION: La plupart des réparations ne peuvent être effectuées que par un technicien de maintenance agréé. N'effectuez que les opérations de dépannage et les petites réparations autorisées par la documentation de votre produit et suivez les instructions fournies en ligne ou par téléphone par l'équipe de maintenance et d'assistance technique. Tout dommage causé par une réparation non autorisée par Dell est exclu de votre garantie. Consultez et respectez les consignes de sécurité fournies avec votre produit.

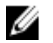

REMARQUE: Les composants remplaçables à chaud sont indiqués en orange et les ergots sur les composants sont indiqués en bleu.

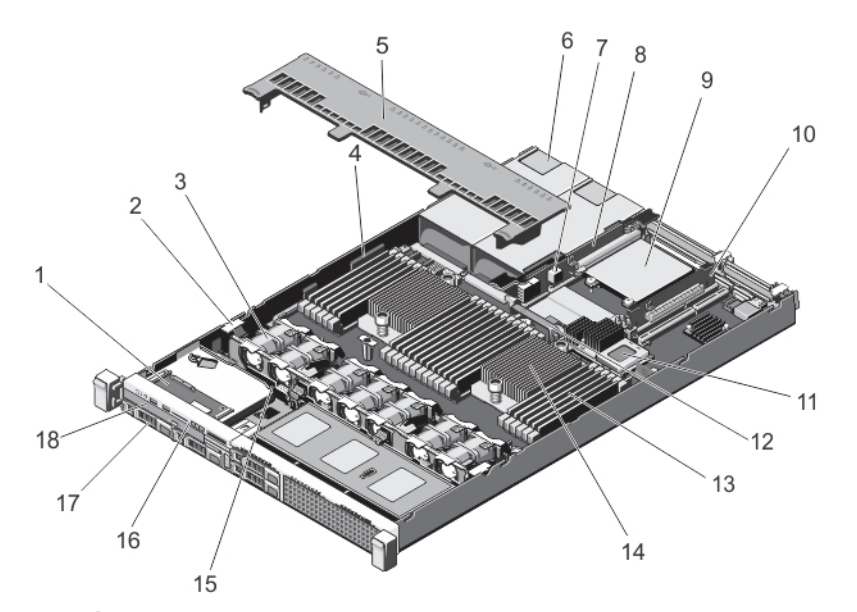

#### Figure 10. À l'intérieur du système

- 1. assemblage du panneau de commande
- 2. pince de fixation de câble
- 3. ventilateurs de refroidissement (7)
- 4. support de fixation de câble
- 5. Carénage de refroidissement
- 6. Blocs d'alimentation (2)
- 7. Le commutateur d'intrusion dans le châssis
- 8. carte de montage 3
- 9. Carte fille réseau
- 10. carte de montage 2
- 11. carte contrôleur de stockage intégrée
- 12. carénage de refroidissement de la carte fille réseau
- 13. barrettes DIMM (24)
- 14. Dissipateur de chaleur du processeur 2
- 15. Fond de panier des disques durs
- 16. Panneau de commande
- 17. Disques durs (4)
- 18. le lecteur optique

## Carénage de refroidissement

### Retrait du carénage de refroidissement

PRÉCAUTION: La plupart des réparations ne peuvent être effectuées que par un technicien de maintenance agréé. N'effectuez que les opérations de dépannage et les petites réparations autorisées par la documentation de votre produit et suivez les instructions fournies en ligne ou par téléphone par l'équipe de maintenance et d'assistance technique. Tout dommage causé par une réparation non autorisée par Dell est exclu de votre garantie. Consultez et respectez les consignes de sécurité fournies avec votre produit.

**AUDER PRÉCAUTION: Ne mettez jamais le système sous tension sans le carénage de refroidissement. Le système peut** surchauffer rapidement entraînant sa mise hors tension ainsi qu'une perte de données.

- 1. Éteignez le système et les périphériques qui y sont connectés, puis débranchez le système de la prise secteur et déconnectez-le des périphériques.
- 2. Ouvrez le système.

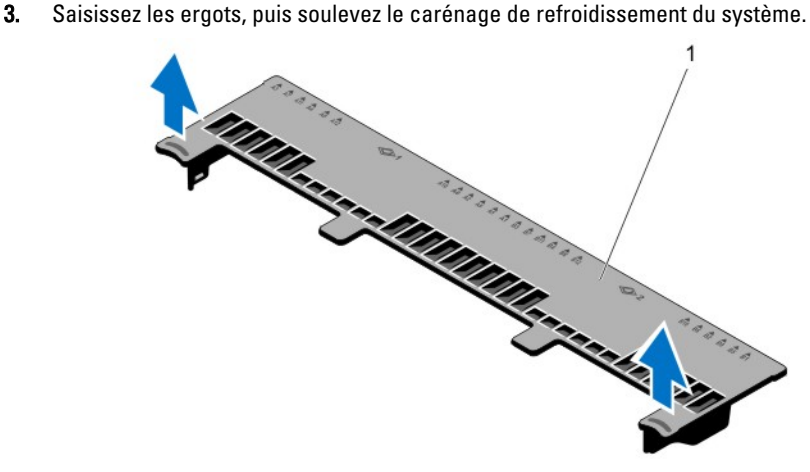

#### Figure 11. Installation et retrait du carénage de refroidissement

1. carénage de refroidissement

### Installation du carénage de refroidissement

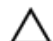

PRÉCAUTION: La plupart des réparations ne peuvent être effectuées que par un technicien de maintenance agréé. N'effectuez que les opérations de dépannage et les petites réparations autorisées par la documentation de votre produit et suivez les instructions fournies en ligne ou par téléphone par l'équipe de maintenance et d'assistance technique. Tout dommage causé par une réparation non autorisée par Dell est exclu de votre garantie. Consultez et respectez les consignes de sécurité fournies avec votre produit.

**EMARQUE:** Pour le positionnement correct du carénage de refroidissement dans le châssis, assurez-vous que les câbles qui se trouvent à l'intérieur du système sont acheminés le long de la paroi du châssis et qu'ils sont bien attachés avec le support de fixation de câble.

- 1. Alignez les pattes du carénage de refroidissement sur les fentes de fixation du châssis.
- 2. Baissez le carénage de refroidissement dans le châssis jusqu'à ce qu'il soit fermement positionné.
- 3. Le cas échéant, remplacez la carte PCle pleine longueur.
- 4. Refermez le système.
- 5. Rebranchez le système à la prise secteur et mettez-le sous tension, ainsi que les périphériques qui y sont connectés.

## Mémoire système

Votre système prend en charge des barettes de mémoire ECC sans tampon DDR3 (UDIMM ECC), des barettes de mémoire enregistrées (RDIMM) et des barettes de mémoire de charge réduite (LRDIMM). Il prend en charge les spécifications de tension DDR3 et DDR3L.

REMARQUE: MT/s indique la vitesse de la barrette DIMM en méga-transferts par seconde. Ø

La fréquence de fonctionnement de bus mémoire peut être de 1 600 MT/s, 1 333 MT/s, 1 066 MT/s ou 800 MT/s selon :

- le type de barette de mémoire (UDIMM, RDIMM ou LRDIMM)
- la configuration de la barrette DIMM (nombre de rangées)
- la fréquence maximale des barrettes DIMM
- le nombre de barrettes installées par canal
- la tension de fonctionnement de la barrette DIMM
- le profil système sélectionné (par exemple, Performance Optimized [Performance optimisée], Custom [Personnalisé] ou Dense Configuration Optimized [Configuration dense optimisée])
- la fréquence maximale de la barrette DIMM prise en charge des processeurs

Le système est composé de 24 supports de mémoire divisés en deux ensembles de 12 supports, un ensemble par processeur. Chaque ensemble est organisé en 4 canaux. Dans chaque canal, les leviers d'éjection du premier support sont blancs, ceux du second support sont noirs et ceux du troisième support sont verts.

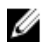

REMARQUE: Les barrettes DIMM des supports A1 à A12 sont attribuées au processeur 1 et les barrettes DIMM des supports B1 à B12 sont attribuées au processeur 2.

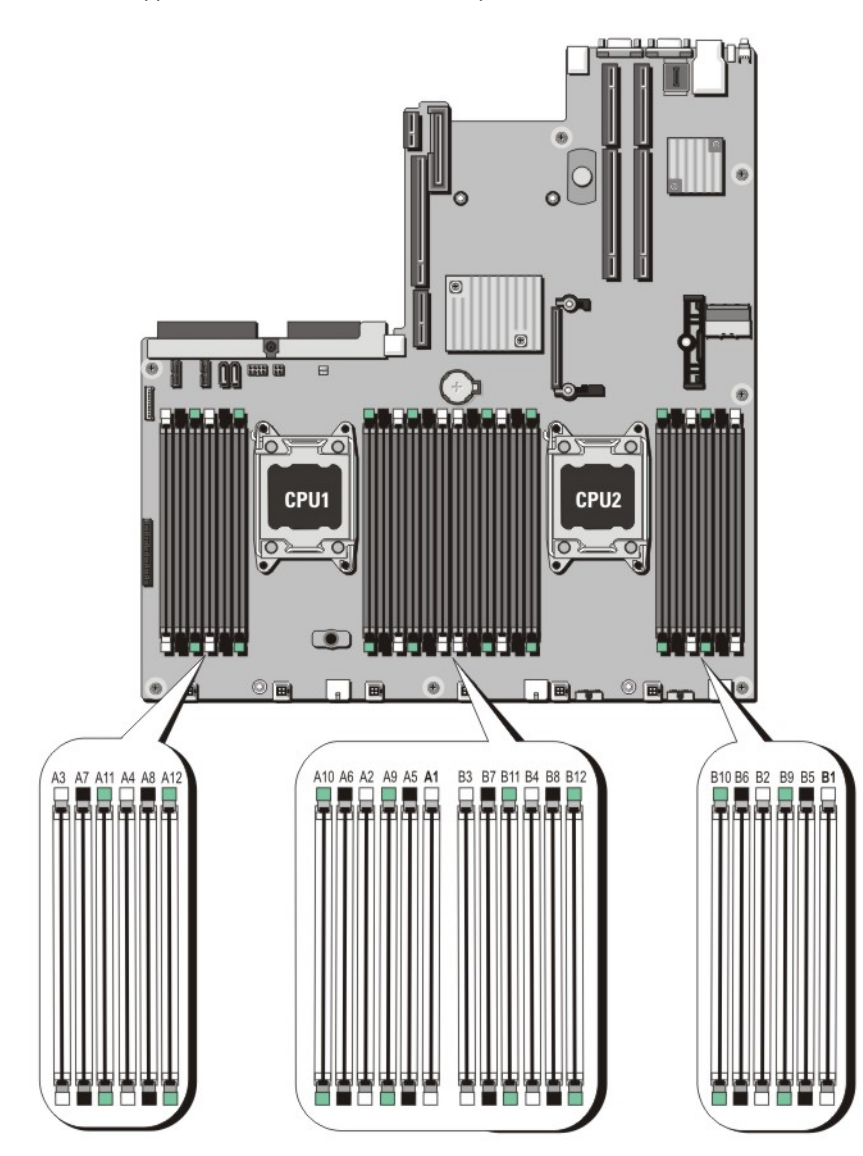

Figure 12. Emplacement des supports de mémoire

Les canaux de mémoire sont répartis comme suit :

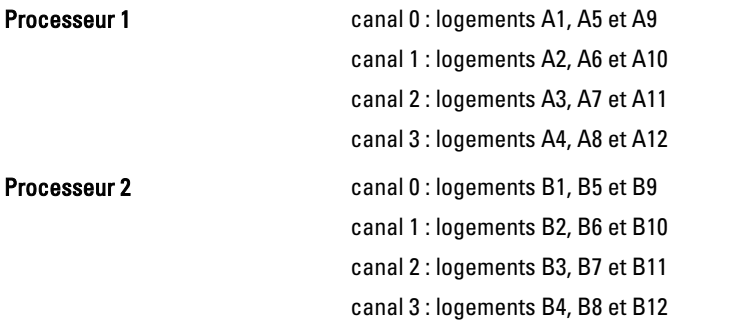

Le tableau suivant présente les installations de mémoire et les fréquences de fonctionnement pour les configurations prises en charge.

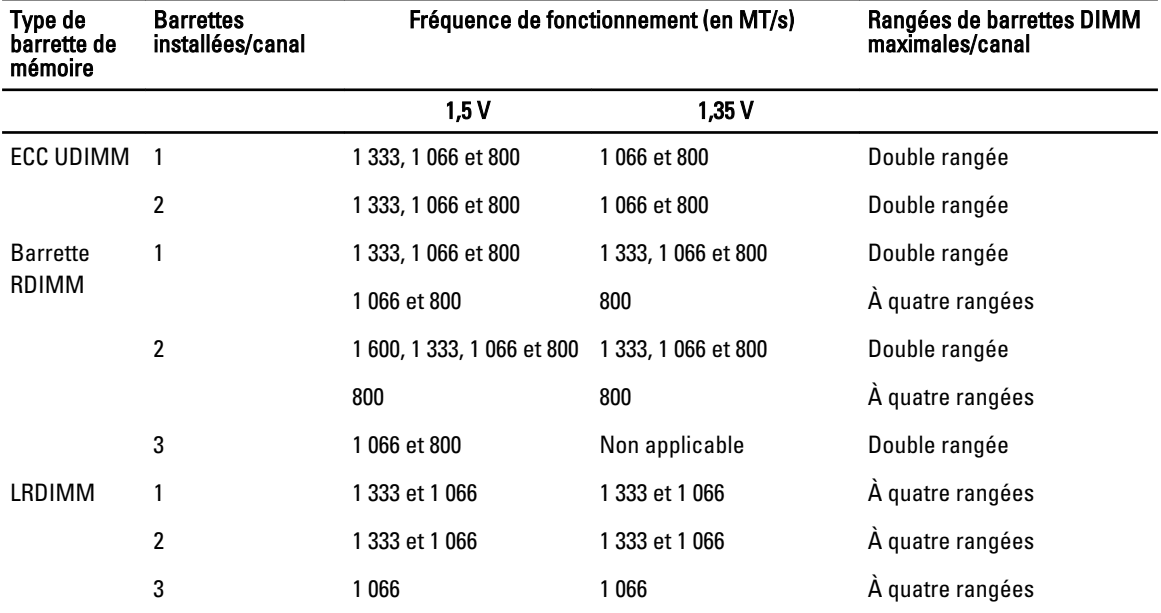

### Consignes générales pour l'installation des barrettes de mémoire

Ce système prend en charge la configuration de mémoire flexible, permettant une configuration et une exécution du système depuis n'importe quelle configuration architecturale d'un jeu de puces valide. Ci-dessous se trouvent les consignes recommandées pour obtenir des performances optimales :

- Les UDIMM, les RDIMM et les LRDIMM ne doivent pas être mélangés.
- Les barrettes DIMM DRAM x4 et x8 peuvent être mélangées. Pour obtenir plus d'informations, reportez-vous aux consignes spécifiques à chaque mode.
- Deux barrettes UDIMM peuvent être installées dans un canal.
- Jusqu'à deux RDIMM à quatre rangées et jusqu'à trois RDIMM à rangées doubles ou individuelles peuvent être remplies par canal. Lorsqu'une RDIMM à quatre rangées est remplie dans le premier logement avec des leviers de dégagement blancs, il est impossible de remplir le troisième logement de barette de mémoire dans le canal avec des leviers de dégagement verts.
- Jusqu'à trois LRDIMM peuvent être remplis quel que soit le nombre de rangées.
- Remplissez les supports de barrettes DIMM uniquement si un processeur est installé. Pour les systèmes à processeur unique, les supports A1 à A12 sont disponibles. Pour les systèmes à double processeur, les supports A1 à A12 et les supports B1 à B12 sont disponibles.
- Remplissez tous les supports avec les pattes de dégagement blanches en premier, puis les pattes noires et enfin les vertes.
- Ne remplissez pas le troisième support de barrettes de mémoire DIMM dans un canal avec des pattes de dégagement vertes si une barrette de mémoire RDIMM à quatre rangées se trouve dans le premier support avec les pattes de dégagement blanches.
- Remplissez les supports par le nombre de rangées le plus élevé dans l'ordre suivant : tout d'abord les supports avec les pattes de dégagement blanches, puis les noires et enfin les vertes. Par exemple, si vous souhaitez mélanger des barrettes DIMM à quatre rangées et à double rangée, installez les barrettes DIMM à quatre rangées dans les supports avec pattes de dégagement blanches et les barrettes à double rangée dans les supports avec pattes de dégagement noires.
- Dans une configuration à deux processeurs, la configuration de la mémoire pour chaque processeur doit être identique. Par exemple, si vous remplissez le support A1 pour le processeur 1, vous devez alors remplir le support B1 pour le processeur 2, etc.
- Des barrettes de mémoire de différentes tailles peuvent être mélangées tant que les autres règles de population de mémoire sont respectées (par exemple, les barrettes de mémoire de 2 Go et de 4 Go peuvent être mélangées).
- Installez quatre barrettes DIMM par processeur (une barrette DIMM par canal) à la fois pour maximiser les performances.
- Si les barrettes de mémoire avec différentes vitesses sont installées, elles fonctionneront à la vitesse de la/des barrette(s) de mémoire installée(s) la/les plus lente(s) ou plus lentement selon la configuration des barrettes DIMM sur le système.

## Consignes spécifiques à chaque mode

Quatre canaux de mémoire sont attribués à chaque processeur. Les configurations autorisées dépendent du mode de mémoire sélectionné.

Ø

REMARQUE: Les barrettes DIMM DRAM de largeur x4 et x8 peuvent être mélangées pour offrir une prise en charge des fonctionnalités RAS. Toutefois, toutes les recommandations pour des fonctionnalités RAS spécifiques doivent être respectées. Les barrettes DIMM DRAM de largeur x4 conservent la correction SDDC (Single Device Data Correction) dans le mode d'optimisation de la mémoire (canal indépendant). Les barrettes DIMM DRAM de largeur x8 nécessitent le mode Fonctions ECC avancées pour profiter de la correction SDDC.

Les sections suivantes offrent des recommandations supplémentaires relatives au remplissage de logements pour chaque mode.

### Advanced ECC (Lockstep) [Fonctions ECC avancées (Lockstep)]

Le mode Advanced ECC (Fonctions avancées) permet d'étendre la SDDC des barrettes DIMM DRAM de largeur x4 aux DRAM de largeur x4 et x8. Ce mode permet de protéger le système contre les échecs de puce DRAM seule au cours du fonctionnement normal.

Consignes d'installation de la mémoire :

- Les barrettes doivent être de taille, de vitesse et de technologie identiques.
- Les barrettes DIMM installées dans les supports de mémoire avec les pattes de dégagement blanches doivent être identiques et les mêmes règles s'appliquent pour les supports avec des pattes de dégagement noires et vertes. Cela assure que des barrettes DIMM identiques sont installées par paires identiques, par exemple, A1 avec A2, A3 avec A4, A5 avec A6, etc.

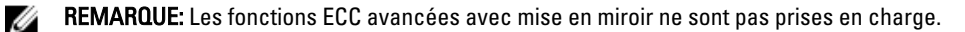

#### Mode Optimisation de la mémoire (canal indépendant)

Ce mode prend en charge la SDDC uniquement pour les barrettes de mémoire qui utilisent une largeur de périphérique x4 et qui n'imposent aucune exigence spécifique relative à la population d'emplacements.

#### Mémoire de réserve

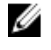

REMARQUE: Afin d'utiliser la mémoire de réserve, cette fonction doit être activée dans la configuration du système.

Dans ce mode, une rangée par canal est réservée. Dans le cas où des erreurs corrigeables persistantes sont détectées sur une rangée, les données de cette rangée sont copiées sur la rangée de réserve et la rangée défaillante est désactivée.

Lorsque la mémoire de réserve est activée, la mémoire système disponible pour le système d'exploitation est réduite d'une rangée par canal. Par exemple, pour une configuration bi-processeur avec seize barrettes DIMM à double rangée de 4 Go, la mémoire système disponible est : 3/4 (rangées/canal) × 16 (barrettes DIMM) × 4 Go = 48 Go et non 16 (barrettes  $DIMM$ )  $\times$  4 Go = 64 Go.

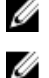

REMARQUE: La mémoire de réserve n'offre aucune protection contre une erreur non corrigeable sur plusieurs bits.

REMARQUE: Les modes Fonctions ECC avancées/Lockstep et Optimisation prennent en charge la mémoire de réserve.

#### Mise en miroir de la mémoire

La mise en miroir de la mémoire offre le mode disposant de la plus forte fiabilité des barrettes DIMM comparativement aux autres modes. En effet, il offre une protection contre les incidents non corrigeables sur plusieurs bits. Dans une configuration mise en miroir, la mémoire système totale disponible correspond à la moitié du total de la mémoire physique installée. La moitié de la mémoire installée est utilisée pour mettre en miroir les barrettes DIMM actives. Dans le cas d'une erreur non corrigeable, le système bascule sur la copie mis en miroir. Cela garantie la SDDC et la protection sur plusieurs bits.

Consignes d'installation de la mémoire :

- Les barrettes doivent être de taille, de vitesse et de technologie identiques.
- Les barrettes DIMM installées dans les supports de mémoire avec les pattes de dégagement blanches doivent être identiques et les mêmes règles s'appliquent pour les supports avec des pattes de dégagement noires et vertes. Cela assure que des barrettes DIMM identiques sont installées par paires identiques, par exemple, A1 avec A2, A3 avec A4, A5 avec A6, etc.

### Exemples de configurations de mémoire

Les tableaux suivants montrent des exemples de configurations de mémoire pour un et deux processeurs qui suivent les consignes de mémoire appropriées indiquées dans cette section.

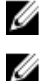

REMARQUE: Les barrettes RDIMM à quatre rangées de 16 Go ne sont pas prises en charge.

REMARQUE: 1R, 2R et 4R qui se trouvent dans le tableau suivant indiquent respectivement des barettes de mémoire à une, deux et quatre rangées.

#### Tableau 1. Configurations de mémoire—Processeur individuel

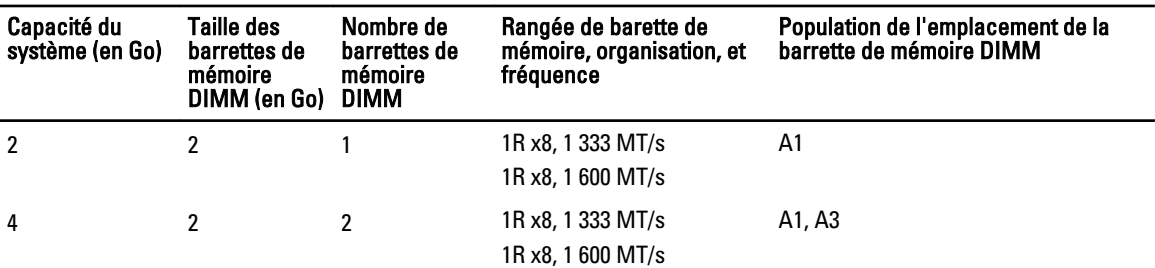

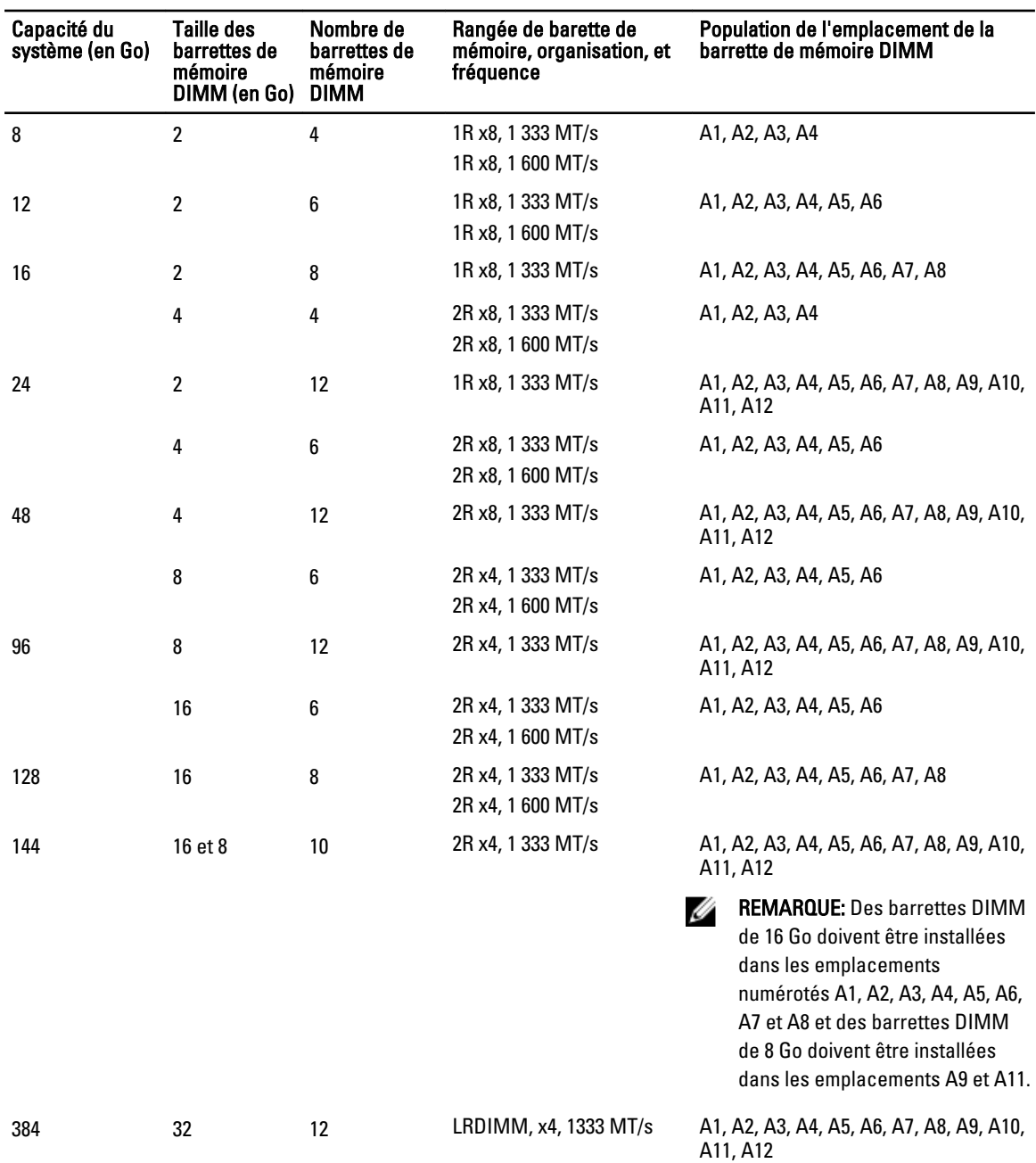

## Tableau 2. Configurations de mémoire— Deux processeurs

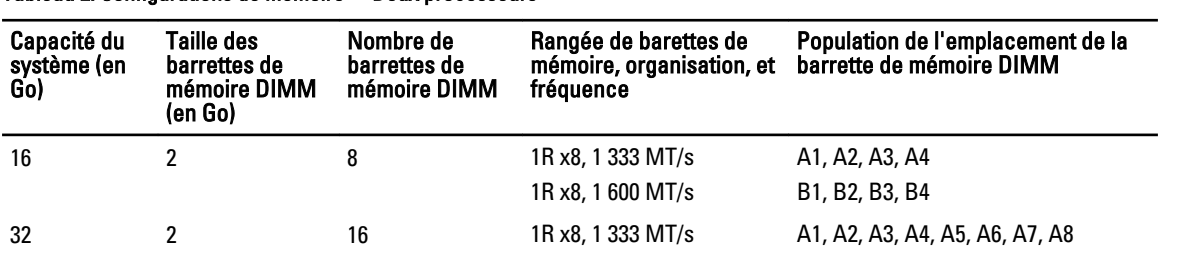

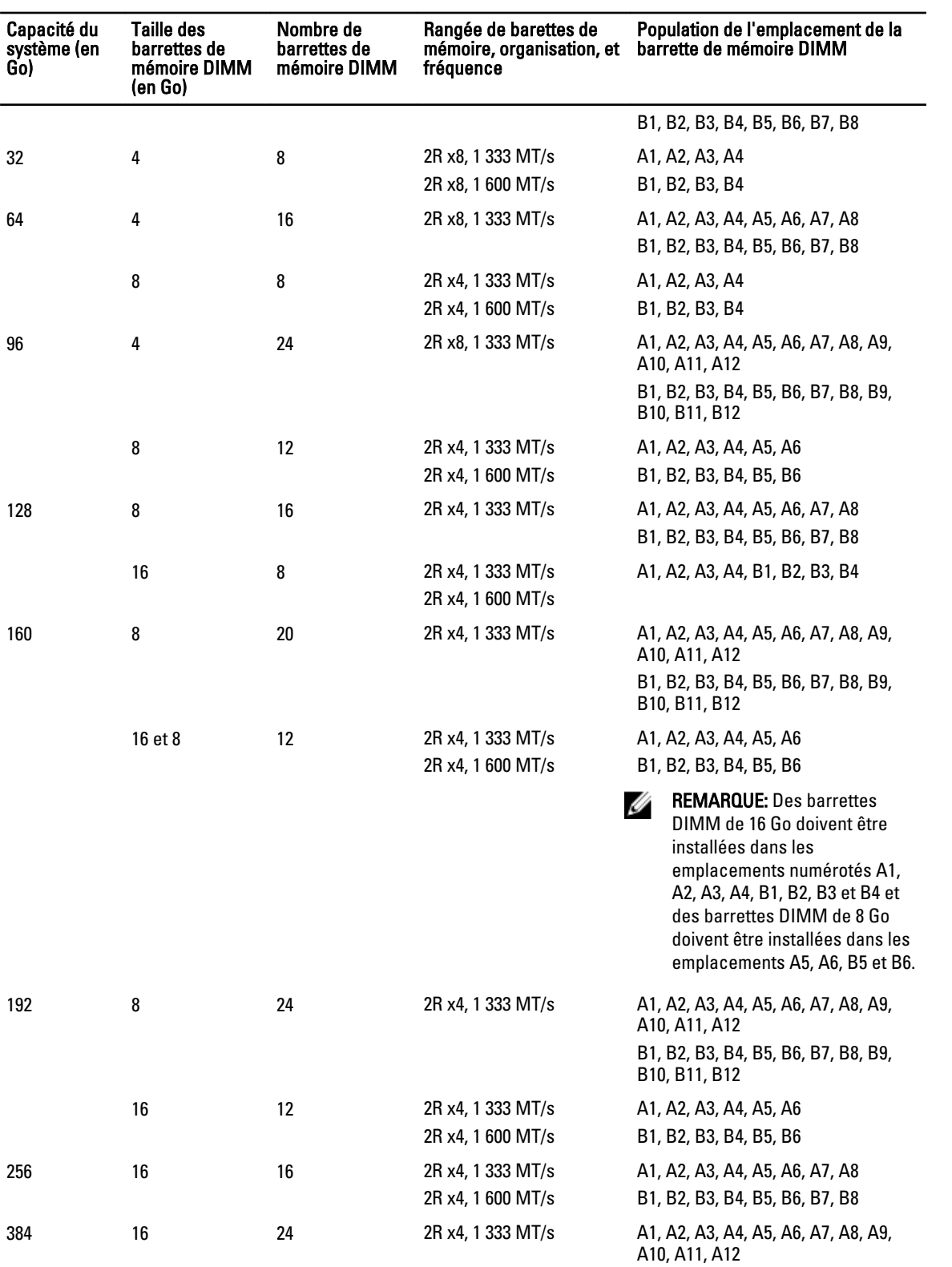

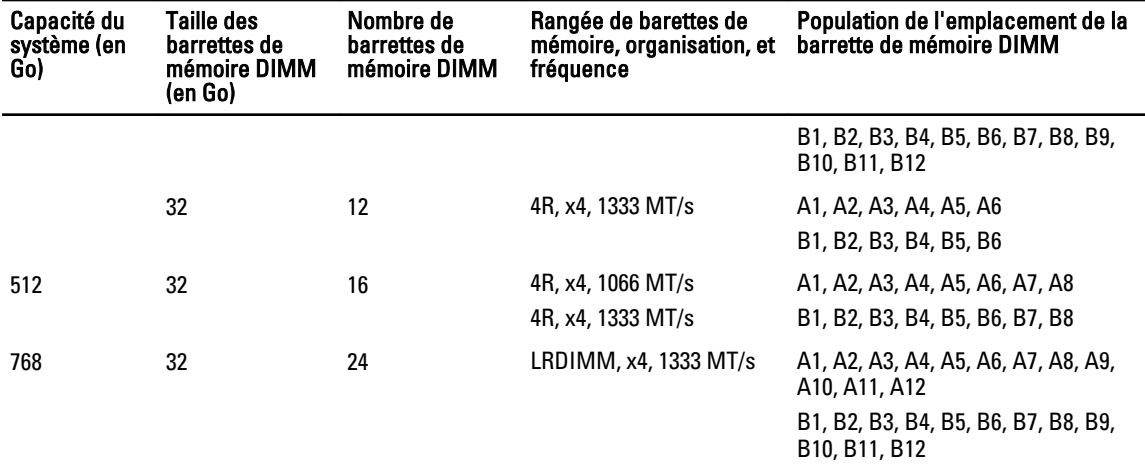

### Retrait de barrettes de mémoire

AVERTISSEMENT: Les barrettes de mémoire restent chaudes au toucher quelques temps après l'arrêt du système. Laissez refroidir les barrettes avant de les manipuler. Manipulez les barrettes par les bords de la carte et évitez de toucher leurs composants.

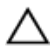

PRÉCAUTION: La plupart des réparations ne peuvent être effectuées que par un technicien de maintenance agréé. N'effectuez que les opérations de dépannage et les petites réparations autorisées par la documentation de votre produit et suivez les instructions fournies en ligne ou par téléphone par l'équipe de maintenance et d'assistance technique. Tout dommage causé par une réparation non autorisée par Dell est exclu de votre garantie. Consultez et respectez les consignes de sécurité fournies avec votre produit.

**A** PRÉCAUTION: Pour assurer le bon refroidissement du système, des barrettes neutres doivent être installées dans tout logement de barrette inoccupé. Retirez les barrettes neutres uniquement si vous avez l'intention d'utiliser des barrettes de mémoire dans ces logements.

- 1. Éteignez le système et les périphériques qui y sont connectés, puis débranchez le système de la prise secteur et déconnectez-le des périphériques.
- 2. Ouvrez le système.
- 3. Retirez le carénage de refroidissement.
- 4. Localisez le(s) support(s) de barrettes de mémoire appropriés.

PRÉCAUTION: Tenez chaque barrette par les bords, en veillant à ne pas toucher la partie centrale.

5. Exercez une pression vers le bas puis vers l'extérieur sur les dispositifs d'éjection situés de part et d'autre de l'emplacement, afin d'extraire la barrette de mémoire.

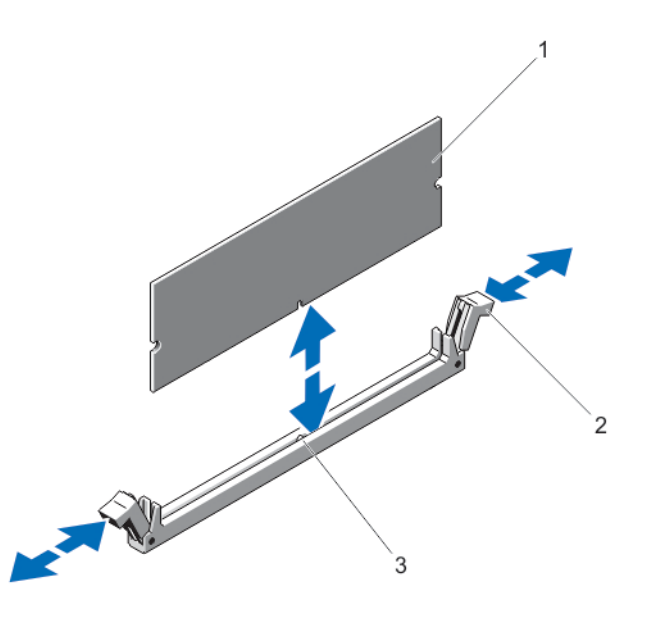

#### Figure 13. Retrait et installation d'une barrette de mémoire

- 1. module de mémoire
- 2. dispositifs d'éjection du support pour barrette de mémoire (2)
- 3. détrompeur
- 6. Installez les caches du module de mémoire dans le ou les supports du module de mémoire vides afin de garantir le refroidissement correct du système.
- 7. Installez le carénage de ventilation.
- 8. Refermez le système.
- 9. Rebranchez le système à la prise secteur et mettez-le sous tension, ainsi que les périphériques qui y sont connectés.

### Installation de barrettes de mémoire

AVERTISSEMENT: Les barrettes de mémoire restent chaudes au toucher quelques temps après l'arrêt du système. Laissez refroidir les barrettes avant de les manipuler. Manipulez les barrettes par les bords de la carte et évitez de toucher leurs composants.

PRÉCAUTION: La plupart des réparations ne peuvent être effectuées que par un technicien de maintenance agréé. N'effectuez que les opérations de dépannage et les petites réparations autorisées par la documentation de votre produit et suivez les instructions fournies en ligne ou par téléphone par l'équipe de maintenance et d'assistance technique. Tout dommage causé par une réparation non autorisée par Dell est exclu de votre garantie. Consultez et respectez les consignes de sécurité fournies avec votre produit.

PRÉCAUTION: Pour assurer le bon refroidissement du système, des barrettes neutres doivent être installées dans tout logement de barrette inoccupé. Retirez les barrettes neutres uniquement si vous avez l'intention d'utiliser des barrettes de mémoire dans ces logements.

- 1. Éteignez le système et les périphériques qui y sont connectés, puis débranchez le système de la prise secteur et déconnectez-le des périphériques.
- 2. Ouvrez le système.
- 3. Retirez le carénage de refroidissement.
- 4. Identifiez les supports de barrettes de mémoire.
- 5. Appuyez sur les éjecteurs qui se trouvent sur le support du module de mémoire et relâchez-les afin de permettre au module de mémoire de s'insérer dans le support. Si un cache de module de mémoire est installé dans le support, enlevez-le.

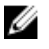

**EMARQUE:** Conservez le ou les caches de module de mémoire pour une utilisation ultérieure.

#### PRÉCAUTION: Tenez chaque barrette par les bords, en veillant à ne pas toucher la partie centrale.

6. Alignez le connecteur de bord de la barrette de mémoire sur le repère du support, puis insérez la barrette dans le support.

**EMARQUE:** Le détrompeur du logement de la barrette mémoire permet de garantir que la barrette est insérée dans le bon sens.

- 7. Appuyez sur la barrette de mémoire avec les pouces jusqu'à verrouillage du loquet des leviers du support. Si la barrette de mémoire est installée correctement, les leviers s'alignent sur ceux des autres connecteurs équipés de barrettes.
- 8. Répétez les étapes 4 à 7 de cette procédure pour installer les barrettes de mémoire restantes.
- 9. Réinstallez le carénage de refroidissement.
- 10. Refermez le système.
- 11. Rebranchez le système à la prise secteur et mettez-le sous tension, ainsi que les périphériques qui y sont connectés.
- 12. Appuyez sur <F2> pour accéder à la Configuration système, puis vérifiez les paramètres de la mémoire. Le système doit normalement avoir déjà modifié la valeur pour prendre en compte la mémoire qui vient d'être installée.
- 13. Si la valeur est incorrecte, un ou plusieurs module de mémoire peuvent ne pas être installés correctement. Répétez les étapes 4 à 7 de cette procédure, en vous assurant bien que les modules de mémoire sont fermement positionnés dans leurs supports.
- 14. Exécutez le test de diagnostic approprié. Pour plus d'informations, reportez-vous à la section Utilisation des diagnostics système.

## Disques durs

Tous les disques durs se connectent à la carte système en passant par le fond de panier du disque dur. Les disques durs sont approvisionnés en transporteurs de disques durs échangeables à chaud qui correspondent aux logements de disque dur.

PRÉCAUTION: Avant de retirer ou d'installer un lecteur pendant que le système est en cours de fonctionnement, reportez-vous à la documentation relative à la carte contrôleur de stockage pour vérifier que la configuration de l'adaptateur hôte lui permet de prendre en charge le retrait et l'insertion de lecteurs à chaud.

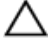

PRÉCAUTION: N'éteignez pas votre système et ne le redémarrez pas pendant que le disque dur est en train de se formater. Cela pourrait causer une panne du disque dur.

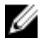

REMARQUE: Utilisez uniquement des disques durs testés et homologués pour l'utilisation avec le fond de panier de disque dur.

Lorsque vous formatez un disque dur, prévoyez assez de temps pour terminer le formatage. Souvenez-vous que des disques durs à capacité élevée peuvent prendre des heures pour se formater.

## Retrait d'un cache de lecteur de disque dur de 2,5 pouces

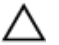

PRÉCAUTION: Pour assurer un refroidissement correct du système, vous devez installer un cache de disque dur dans toutes les baies de disque dur vacantes.

- 1. Retirez le cadre avant s'il est installé.
- 2. Appuyez sur le bouton de dégagement et extrayez le cache hors du logement de disque.

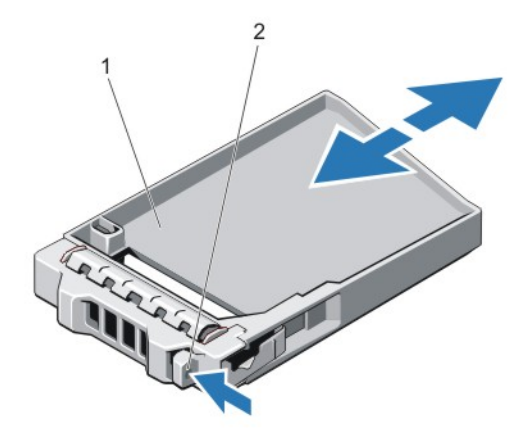

#### Figure 14. Retrait et installation d'un cache de lecteur de disque dur de 2,5 pouces

- 1. cache de disque dur
- 2. bouton de dégagement

### Installation d'un cache de lecteur de disque dur de 2,5 pouces

- 1. Retirez le cadre avant s'il est installé.
- 2. Insérez le cache de disque dur dans le logement de disque dur jusqu'à ce que le bouton de dégagement s'enclenche.
- 3. Le cas échéant, installez le cadre avant.

### Retrait d'un disque dur remplaçable à chaud

#### PRÉCAUTION: Pour éviter toute perte de données, veillez à ce que le remplacement de lecteurs à chaud soit pris en charge. Consultez la documentation fournie avec le système d'exploitation.

1. À partir du logiciel de gestion, préparez le retrait du disque dur. Attendez que les indicateurs du support de disque dur signalent qu'il peut être retiré en toute sécurité. Pour de plus amples informations, consultez la documentation du contrôleur de stockage.

Si le disque dur est en ligne, l'indicateur d'activité/de panne clignote en vert lorsque le disque dur est mis hors tension. Une fois les indicateurs du disque dur éteints, celui-ci est prêt à être retiré.

- 2. Appuyez sur le bouton de dégagement pour ouvrir la poignée de dégagement du support du disque.
- 3. Retirez le support de disque dur de la baie de disque.

PRÉCAUTION: Pour assurer un refroidissement correct du système, vous devez installer un cache de disque dur dans toutes les baies de disque dur vacantes.

4. Insérez un cache de lecteur dans la baie de disque dur vacante.

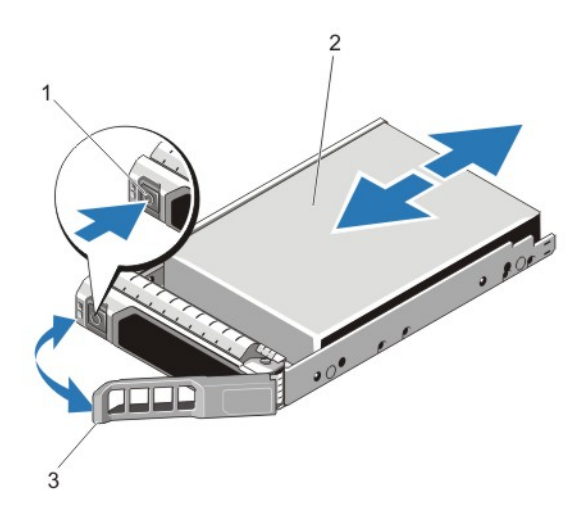

#### Figure 15. Retrait et installation d'un disque dur remplaçable à chaud

- 1. bouton de dégagement
- 2. disque dur
- 3. poignée du support de disque dur

## Installation d'un disque dur remplaçable à chaud

PRÉCAUTION: La plupart des réparations ne peuvent être effectuées que par un technicien de maintenance agréé. N'effectuez que les opérations de dépannage et les petites réparations autorisées par la documentation de votre produit et suivez les instructions fournies en ligne ou par téléphone par l'équipe de maintenance et d'assistance technique. Tout dommage causé par une réparation non autorisée par Dell est exclu de votre garantie. Consultez et respectez les consignes de sécurité fournies avec votre produit.

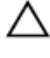

PRÉCAUTION: Utilisez uniquement des disques durs testés et homologués pour l'utilisation avec le fond de panier de disque dur.

PRÉCAUTION: La prise en charge de la combinaison lecteurs SAS et SATA dans le même volume RAID n'est pas assurée.

PRÉCAUTION: Lors de l'installation d'un disque dur, assurez-vous que les lecteurs adjacents sont pleinement installés. Si vous essayez d'insérer un support de disque dur et de verrouiller sa poignée en regard d'un support partiellement installé, vous risquez d'endommager le ressort du carénage du support partiellement installé et de le rendre inutilisable.

PRÉCAUTION: Pour éviter toute perte de données, veillez à ce que le remplacement de lecteurs à chaud soit pris en charge. Consultez la documentation fournie avec le système d'exploitation.

PRÉCAUTION: Lorsqu'un disque dur remplaçable à chaud est installé et que le système est mis sous tension, le disque dur commence automatiquement à se reconstruire. Veillez strictement à ce que le disque dur de remplacement soit vierge ou contienne des données que vous souhaitez écraser. Les éventuelles données présentes sur le disque dur de remplacement sont immédiatement perdues après l'installation du disque.

- 1. Si un cache de disque dur est installé dans le logement de disque dur, retirez-le.
- 2. Installez le disque dur dans le support de disque dur.
- 3. Appuyez sur le bouton de dégagement situé à l'avant du support de disque dur puis tournez la poignée.
- 4. Insérez le support de disque dur dans le logement de disque dur jusqu'à ce que le support se connecte au fond de panier.
- 5. Fermez la poignée du support de disque dur afin de verrouiller le lecteur.

## Retrait d'un disque dur installé dans un support

- 1. Retirez les vis des rails coulissants du support de disque dur.
- 2. Soulevez le disque dur et retirez-le de son support.

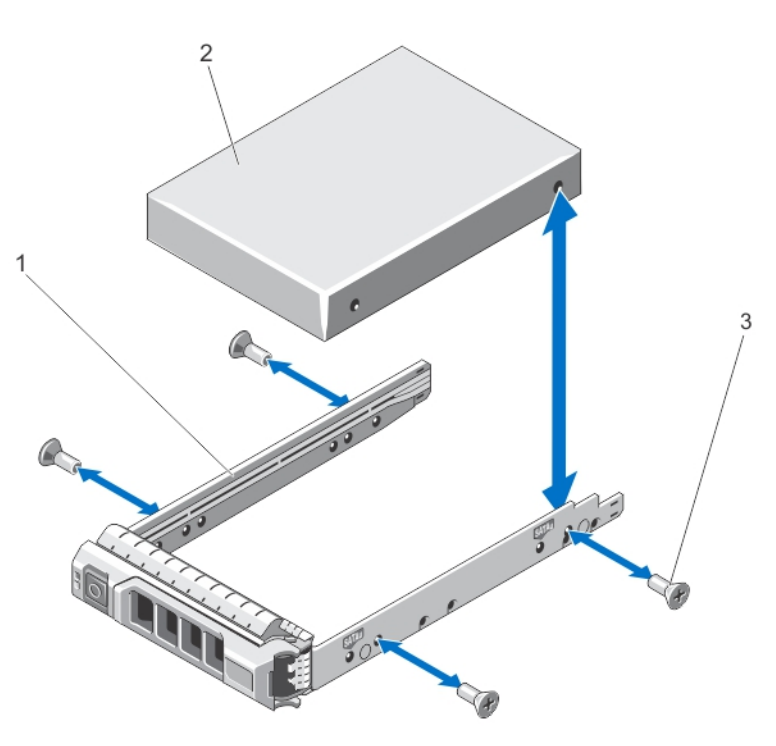

#### Figure 16. Retrait et installation d'un disque dur dans un support

- 1. support de disque dur
- 2. disque dur
- 3. vis (4)

## Installation d'un disque dur dans un support

PRÉCAUTION: La plupart des réparations ne peuvent être effectuées que par un technicien de maintenance agréé. N'effectuez que les opérations de dépannage et les petites réparations autorisées par la documentation de votre produit et suivez les instructions fournies en ligne ou par téléphone par l'équipe de maintenance et d'assistance technique. Tout dommage causé par une réparation non autorisée par Dell est exclu de votre garantie. Consultez et respectez les consignes de sécurité fournies avec votre produit.

- 1. Insérez le disque dur dans le support, connecteur vers l'arrière.
- 2. Alignez les trous de vis du disque dur sur ceux de l'arrière du support.

Si la position est correcte, l'arrière du disque dur s'aligne sur l'arrière du support.

3. Fixez le disque dur sur le support à l'aide des vis.

## Optical Drive (Lecteur optique)

## Retrait du lecteur optique

PRÉCAUTION: La plupart des réparations ne peuvent être effectuées que par un technicien de maintenance agréé. N'effectuez que les opérations de dépannage et les petites réparations autorisées par la documentation de votre produit et suivez les instructions fournies en ligne ou par téléphone par l'équipe de maintenance et d'assistance technique. Tout dommage causé par une réparation non autorisée par Dell est exclu de votre garantie. Consultez et respectez les consignes de sécurité fournies avec votre produit.

REMARQUE: Cette procédure s'applique seulement au système 8 disques durs.

- 1. Retirez le cadre avant s'il est installé.
- 2. Éteignez le système et les périphériques qui y sont connectés, puis débranchez le système de la prise secteur et déconnectez-le des périphériques.
- 3. Ouvrez le système.

U

4. Débranchez le câble d'alimentation/de données situé à l'arrière du lecteur.

Prenez note de l'acheminement des câbles de données/d'alimentation sur le côté du système lorsque vous les retirez de la carte système et du lecteur. Vous devez les réacheminer correctement lorsque vous les réinstallez pour éviter qu'ils ne soient pincés ou écrasés.

- 5. Pour retirer le lecteur, appuyez et poussez la patte de dégagement bleue vers l'avant du système.
- 6. Extrayez le lecteur optique en le faisant glisser hors de la baie.
- 7. Si vous n'envisagez pas d'installer un nouveau lecteur optique, installez un cache.
- 8. Refermez le système.
- 9. Rebranchez le système à la prise secteur et mettez-le sous tension, ainsi que les périphériques qui y sont connectés.
- 10. Le cas échéant, installez le cadre avant.

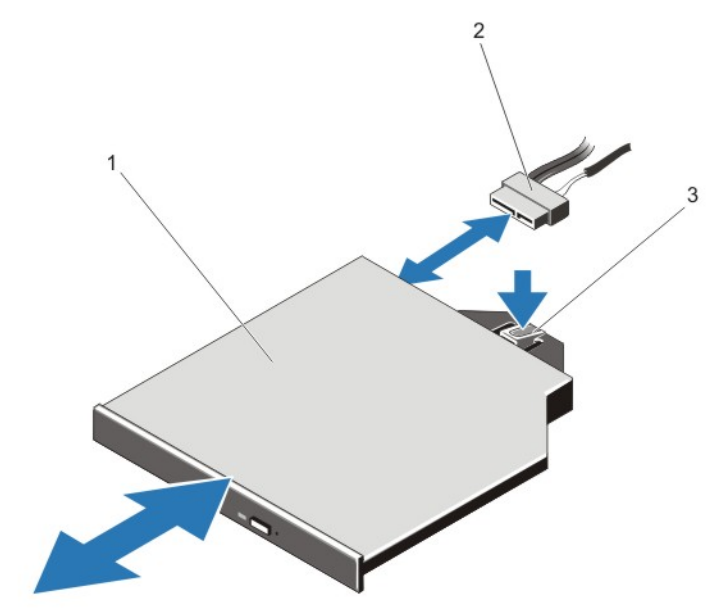

Figure 17. Retrait et installation du lecteur optique

- 1. lecteur optique
- 2. câble d'alimentation et de données
- 3. languette de dégagement

## Installation du lecteur optique

PRÉCAUTION: La plupart des réparations ne peuvent être effectuées que par un technicien de maintenance agréé. N'effectuez que les opérations de dépannage et les petites réparations autorisées par la documentation de votre produit et suivez les instructions fournies en ligne ou par téléphone par l'équipe de maintenance et d'assistance technique. Tout dommage causé par une réparation non autorisée par Dell est exclu de votre garantie. Consultez et respectez les consignes de sécurité fournies avec votre produit.

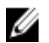

**EMARQUE:** Cette procédure s'applique seulement au système 8 disques durs.

- 1. Retirez le cadre avant s'il est installé.
- 2. Éteignez le système et les périphériques connectés, puis débranchez le système de la prise de courant.
- 3. Ouvrez le système.
- 4. Alignez le lecteur optique avec l'emplacement du lecteur optique situé à l'avant du châssis.
- 5. Insérez le lecteur optique jusqu'à ce que le loquet s'enclenche.
- 6. Connectez le câble d'alimentation/de données au lecteur optique et à la carte système.

**EMARQUE:** Vous devez acheminer correctement le câble sur le côté du système pour éviter qu'il ne soit coincé ou écrasé.

- 7. Refermez le système.
- 8. Rebranchez le système à la prise secteur et mettez-le sous tension, ainsi que les périphériques qui y sont connectés.
- 9. Le cas échéant, installez le cadre avant.

## Ventilateurs de refroidissement

Votre système prend en charge les ventilateurs de refroidissement remplaçables à chaud.

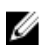

REMARQUE: En cas de problème dû à un ventilateur spécifique, le logiciel de gestion du système référence les numéros de ventilateur. Ceci facilite l'identification et le remplacement d'un ventilateur défectueux au sein du module de ventilation.

## Retrait d'un ventilateur

AVERTISSEMENT: Ouvrir ou retirer le capot du système lorsque celui-ci est sous tension est dangereux. Vous risqueriez de recevoir une décharge électrique. Manipulez avec précaution les ventilateurs lorsque vous les retirez ou les installez.

 $\wedge$ PRÉCAUTION: La plupart des réparations ne peuvent être effectuées que par un technicien de maintenance agréé. N'effectuez que les opérations de dépannage et les petites réparations autorisées par la documentation de votre produit et suivez les instructions fournies en ligne ou par téléphone par l'équipe de maintenance et d'assistance technique. Tout dommage causé par une réparation non autorisée par Dell est exclu de votre garantie. Consultez et respectez les consignes de sécurité fournies avec votre produit.

PRÉCAUTION: Les ventilateurs sont remplaçables à chaud. Pour maintenir un refroidissement adéquat lorsque le système est sous tension, remplacez les ventilateurs un par un.

PRÉCAUTION: Ne faites pas fonctionner le système lorsque son capot est retiré pendant plus de 5 minutes. ∧

REMARQUE: La procédure de retrait pour chaque ventilateur est identique. Ű

- 1. Ouvrez le système.
- 2. Saisissez le ventilateur et retirez-le du système.

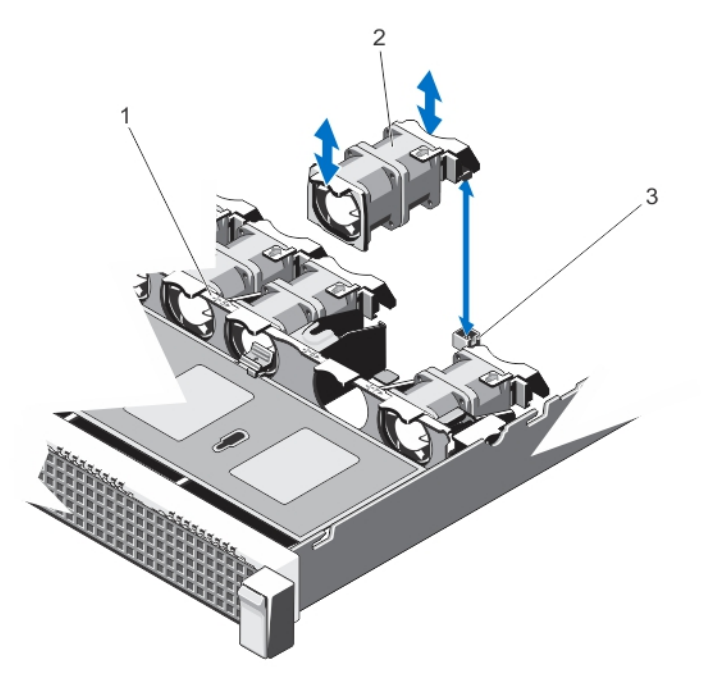

#### Figure 18. Retrait et installation d'un ventilateur de refroidissement

- 1. ensemble de ventilation
- 2. ventilateurs de refroidissement (7)
- 3. connecteurs des ventilateurs de refroidissement (7)

## Installation d'un ventilateur de refroidissement

PRÉCAUTION: La plupart des réparations ne peuvent être effectuées que par un technicien de maintenance agréé. N'effectuez que les opérations de dépannage et les petites réparations autorisées par la documentation de votre produit et suivez les instructions fournies en ligne ou par téléphone par l'équipe de maintenance et d'assistance technique. Tout dommage causé par une réparation non autorisée par Dell est exclu de votre garantie. Consultez et respectez les consignes de sécurité fournies avec votre produit.

- 1. Ouvrez le système.
- 2. Alignez la prise située à la base du ventilateur de refroidissement sur le connecteur de la carte système.
- 3. Faites glisser le ventilateur dans les fentes jusqu'à ce qu'il s'enclenche.
- 4. Refermez le système.

## Clé de mémoire USB interne (en option)

Une clé de mémoire USB optionnelle installée à l'intérieur de votre système peut être utilisée comme périphérique d'amorçage, clé de sécurité ou périphérique de stockage de masse. Le connecteur USB doit être activé par l'option de port USB interne de l'écran Périphériques intégrés du programme de configuration du système.

Pour pouvoir démarrer le système à partir de la clé mémoire USB, configurez cette dernière avec une image d'amorçage, puis ajoutez la clé à la séquence d'amorçage définie dans le programme de configuration du système.

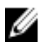

REMARQUE: Pour localiser le connecteur USB interne (J\_USB\_INT) de la carte système, reportez-vous à la section Connecteurs de la carte système.

## Remplacement de la clé USB interne

- PRÉCAUTION: La plupart des réparations ne peuvent être effectuées que par un technicien de maintenance agréé. N'effectuez que les opérations de dépannage et les petites réparations autorisées par la documentation de votre produit et suivez les instructions fournies en ligne ou par téléphone par l'équipe de maintenance et d'assistance technique. Tout dommage causé par une réparation non autorisée par Dell est exclu de votre garantie. Consultez et respectez les consignes de sécurité fournies avec votre produit.
- 1. Éteignez le système et les périphériques qui y sont connectés, puis débranchez le système de la prise secteur et déconnectez-le des périphériques.
- 2. Ouvrez le système.
- 3. Localisez le connecteur USB/la clé USB sur la carte système du serveur lame. Pour localiser le connecteur USB (J\_USB\_INT), reportez-vous à la section Connecteurs de la carte système.
- 4. Le cas échéant, retirez la clé USB.
- 5. Insérez la clé de mémoire USB dans le connecteur USB.
- 6. Refermez le système.
- 7. Rebranchez le système à la prise secteur et mettez-le sous tension, ainsi que les périphériques qui y sont connectés.
- 8. Accédez à la configuration du système et vérifiez que la clé USB a été détectée par le système.

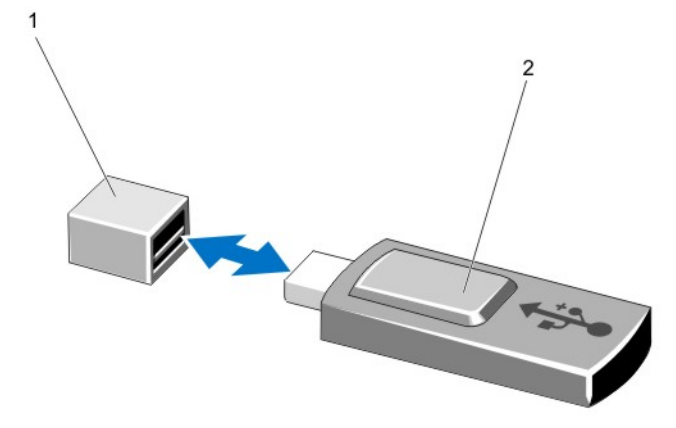

#### Figure 19. Remplacement de la clé USB interne

- 1. connecteur de clé mémoire USB
- 2. clé de mémoire USB

## Cartes d'extension et cartes de montage pour cartes d'extension

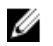

Ø

Ø Ø

REMARQUE: Une carte de montage pour cartes d'extension manquante ou non prise en charge créé un événement dans le journal des événements système. Cela n'empêche pas votre système d'être mis sous tension et aucun message de l'auto-test de démarrage du BIOS ni de pause F1/F2 n'est affiché.

## Consignes d'installation des cartes d'extension

Votre système prend en charge les cartes d'extension PCI Express Génération 3.

REMARQUE: Une carte de montage manquante ou non prise en charge est consignée dans un événement SEL. Ø Votre système se met néanmoins sous tension et aucun message POST BIOS ou de pause F1/F2 n'est affiché.

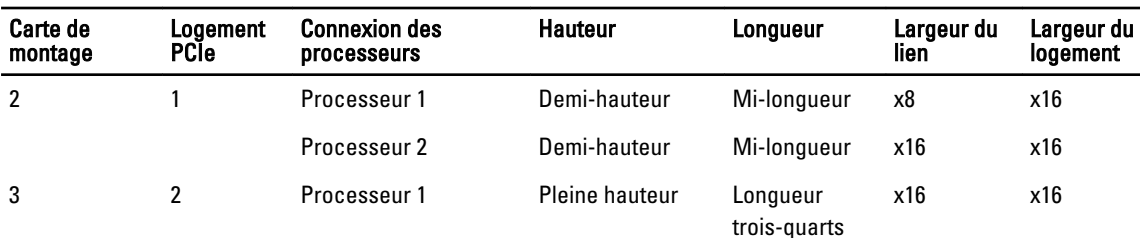

#### Tableau 3. Cartes d'extension prises en charge

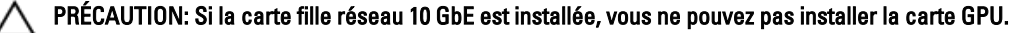

REMARQUE: Seule une carte GPU de trois quart de longueur est prise en charge dans le logement de carte d'extension PCIe (logement 2) sur la carte de montage 3.

REMARQUE: Vous pouvez installer des cartes d'extension uniquement sur le logement de carte de montage 2.

REMARQUE: Les deux processeurs doivent être installés pour pouvoir utiliser le lien x16 du logement de carte de montage 2.

Le tableau suivant fournit un guide d'installation des cartes d'extension pour un refroidissement approprié et un ajustement mécanique correct. Les cartes d'extension à la priorité la plus haute doivent être installées tout d'abord par priorité de logement indiquée. Toutes les autres cartes d'extension doivent être installées par ordre de priorité de carte et de priorité de logement.

#### Tableau 4. Priorité d'installation des cartes d'extension

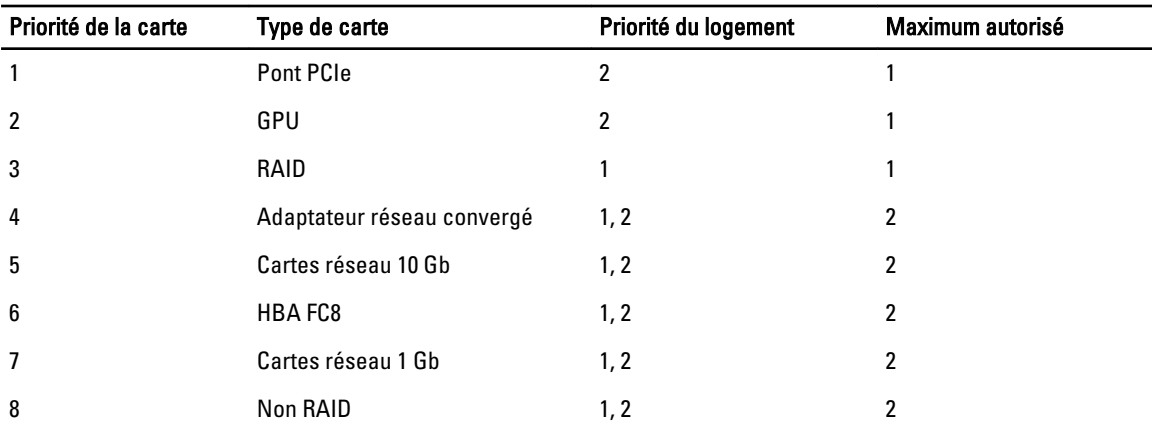

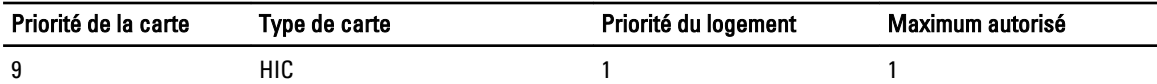

## Retrait d'une carte d'extension

PRÉCAUTION: La plupart des réparations ne peuvent être effectuées que par un technicien de maintenance agréé. N'effectuez que les opérations de dépannage et les petites réparations autorisées par la documentation de votre produit et suivez les instructions fournies en ligne ou par téléphone par l'équipe de maintenance et d'assistance technique. Tout dommage causé par une réparation non autorisée par Dell est exclu de votre garantie. Consultez et respectez les consignes de sécurité fournies avec votre produit.

- 1. Éteignez le système et les périphériques qui y sont connectés, puis débranchez le système de la prise secteur et déconnectez-le des périphériques.
- 2. Ouvrez le système.
- 3. Déconnectez tous les câbles connectés à la carte d'extension ou à la carte de montage de carte d'extension.
- 4. Pour retirer la carte d'extension, ouvrez le loquet de cette dernière.
- 5. Tenez la carte d'extension par ses bords et retirez-la doucement de son connecteur sur la carte de montage.
- 6. Si vous retirez définitivement la carte, installez une plaque de recouvrement métallique sur l'emplacement non utilisé, puis refermez le loquet.

**EMARQUE:** Vous devez installer une plaque de recouvrement sur un logement d'expansion vide pour conserver la certification FCC (Federal Communications Commission) du système. Les plaques empêchent également la pénétration de poussières et d'impuretés dans le système et favorisent le refroidissement et la circulation d'air dans le système.

- 7. Refermez le système.
- 8. Rebranchez le système à la prise secteur et mettez-le sous tension, ainsi que les périphériques qui y sont connectés.

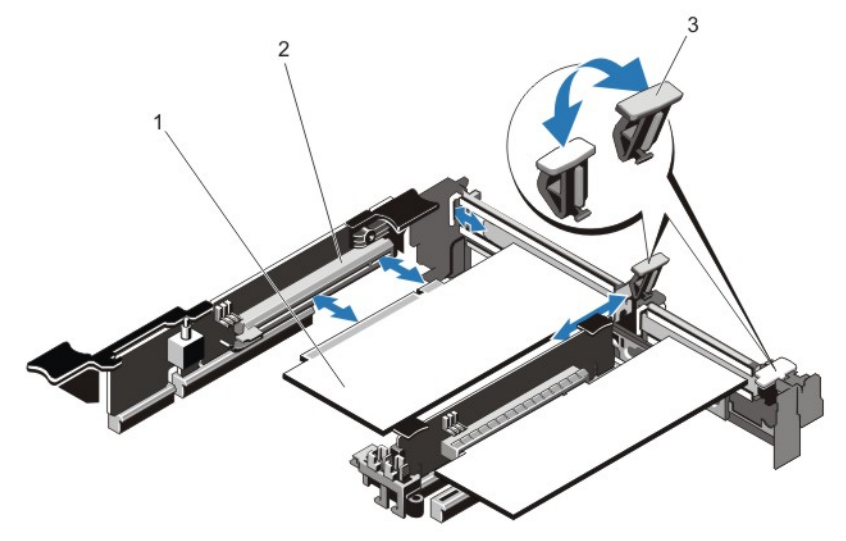

#### Figure 20. Retrait et installation de la carte d'extension

- 1. carte d'extension
- 2. connecteur de carte d'extension

3. loquet de carte d'extension

## Installation d'une carte d'extension

- PRÉCAUTION: La plupart des réparations ne peuvent être effectuées que par un technicien de maintenance agréé. N'effectuez que les opérations de dépannage et les petites réparations autorisées par la documentation de votre produit et suivez les instructions fournies en ligne ou par téléphone par l'équipe de maintenance et d'assistance technique. Tout dommage causé par une réparation non autorisée par Dell est exclu de votre garantie. Consultez et respectez les consignes de sécurité fournies avec votre produit.
- 1. Déballez la carte d'extension, puis préparez-la en vue de son installation. Pour obtenir des instructions, consultez la documentation fournie avec la carte.
- 2. Éteignez le système et les périphériques qui y sont connectés, puis débranchez le système de la prise secteur et déconnectez-le des périphériques.
- 3. Ouvrez le système.
- 4. Repérez le connecteur de la carte d'extension sur la carte de montage/système.
- 5. Ouvrez le loquet de la carte d'extension, puis retirez la plaque de recouvrement.
- 6. En tenant la carte par les bords, positionnez-la en alignant son connecteur latéral avec le connecteur de la carte d'extension.
- 7. Insérez fermement le connecteur du bord de la carte dans le connecteur de carte d'extension, jusqu'à ce que la carte soit en place.
- 8. Remettez en place le loquet de la carte d'extension.
- 9. Connectez les câbles à la carte d'extension, le cas échéant.

**EMARQUE:** Lorsque vous installez une carte GPU sur la carte de montage 3, connectez le câble d'alimentation de la carte GPU au connecteur d'alimentation de la carte de montage 3.

- 10. Refermez le système.
- 11. Rebranchez le système à la prise secteur et mettez-le sous tension, ainsi que les périphériques qui y sont connectés.
- 12. Installez tous les pilotes de périphérique requis pour la carte, comme indiqué dans sa documentation.

## Retrait de cartes de montage de carte d'extension

PRÉCAUTION: La plupart des réparations ne peuvent être effectuées que par un technicien de maintenance agréé. N'effectuez que les opérations de dépannage et les petites réparations autorisées par la documentation de votre produit et suivez les instructions fournies en ligne ou par téléphone par l'équipe de maintenance et d'assistance technique. Tout dommage causé par une réparation non autorisée par Dell est exclu de votre garantie. Consultez et respectez les consignes de sécurité fournies avec votre produit.

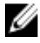

REMARQUE: La carte de montage de carte d'extension 1 et le lien x16 du logement de la carte de montage 2 peuvent être utilisés uniquement lorsque les deux processeurs sont installés.

- 1. Éteignez le système et les périphériques qui y sont connectés, puis débranchez le système de la prise secteur et déconnectez-le des périphériques.
- 2. Ouvrez le système.
- 3. En maintenant les points de contact, soulevez la carte de montage de carte d'extension hors du connecteur de carte de montage de la carte système.

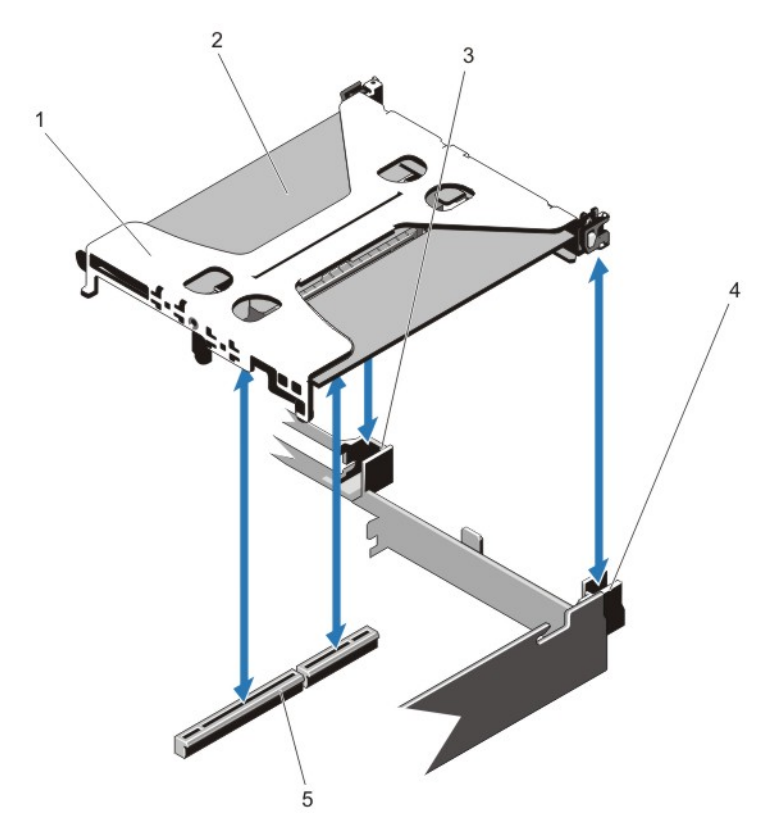

#### Figure 21. Retrait et installation de la carte de montage de carte d'extension 1

- 1. carte de montage 1
- 2. carte d'extension
- 3. arrière du guide de carte de montage (droit)
- 4. arrière du guide de carte de montage (gauche)
- 5. connecteur

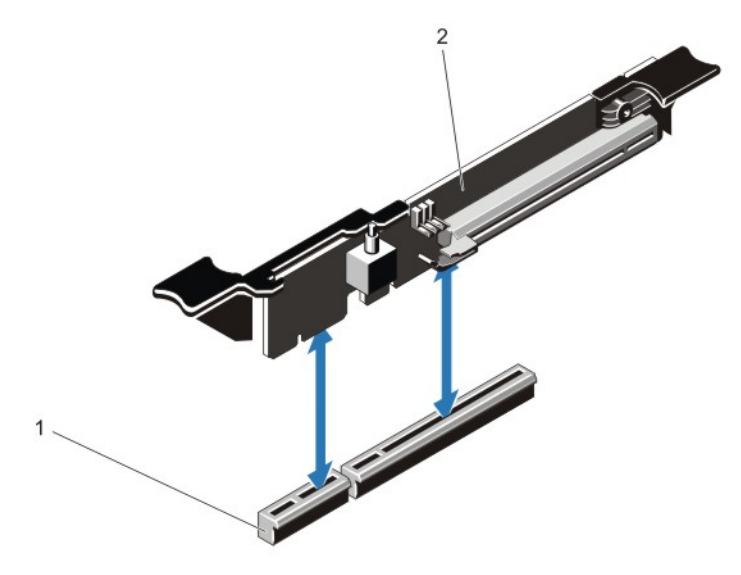

Figure 22. Retrait et installation de la carte de montage de carte d'extension 3

- 1. connecteur
- 2. carte de montage de carte d'extension 3
- 4. Le cas échéant, retirez ou installez une carte d'extension sur la carte de montage.
- 5. Réinstallez la carte de montage de carte d'extension.
- 6. Refermez le système.
- 7. Rebranchez le système à la prise secteur et mettez-le sous tension, ainsi que les périphériques qui y sont connectés.

### Installation des cartes de montage pour cartes d'extension

PRÉCAUTION: La plupart des réparations ne peuvent être effectuées que par un technicien de maintenance agréé. N'effectuez que les opérations de dépannage et les petites réparations autorisées par la documentation de votre produit et suivez les instructions fournies en ligne ou par téléphone par l'équipe de maintenance et d'assistance technique. Tout dommage causé par une réparation non autorisée par Dell est exclu de votre garantie. Consultez et respectez les consignes de sécurité fournies avec votre produit.

- 1. Le cas échéant, réinstallez les cartes d'extension dans la carte de montage pour cartes d'extension.
- 2. Alignez la carte de montage pour cartes d'extension sur le connecteur et la broche du guide de la carte de montage sur la carte système.
- 3. Abaissez la carte de montage pour cartes d'extension jusqu'à ce que son connecteur soit complètement enclenché.
- 4. Refermez le système.
- 5. Rebranchez le système à la prise secteur et mettez-le sous tension, ainsi que les périphériques qui y sont connectés.
- 6. Installez tous les pilotes de périphérique requis pour la carte, comme indiqué dans sa documentation.

## Carte SD vFlash

La carte SD vFlash est une carte numérique sécurisée (SD/Secure Digital) qui se connecte dans un logement de carte SD vFlash sur le système. Elle offre des capacités de stockage local permanent à la demande et un environnement de déploiement personnalisé qui permet l'automatisation de la configuration des serveurs, des scripts et de l'imagerie. Elle émule les périphériques USB. Pour plus d'informations, consultez le Guide d'utilisation iDRAC7 à l'adresse support.dell.com/manuals.

### Remplacement de la carte SD vFlash

**EMARQUE:** Cette procédure s'applique seulement au système 8 disques durs.

- 1. Localisez le logement du support vFlash sur le système.
- 2. Pour retirer la carte mémoire SD vFlash qui y est installée, poussez la carte vers l'intérieur pour la libérer.
- 3. Retirez la carte du logement.

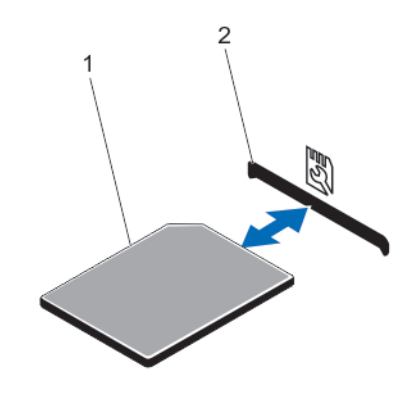

#### Figure 23. Retrait et installation de la carte SD vFlash

- 1. carte SD vFlash
- 2. logement pour carte SD vFlash
- 4. Pour installer la carte SD vFlash, placez le côté étiqueté de la carte vers le haut, puis insérez le bout de la broche de contact de la carte SD dans le logement de carte du module.

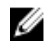

**EMARQUE:** Le logement est muni d'un détrompeur qui permet d'insérer la carte dans le bon sens.

5. Appuyez sur la carte pour qu'elle s'enclenche dans son logement.

## Module SD interne double

REMARQUE: Lorsque l'option Redundancy (Redondance) est définie sur Mirror Mode (Mode miroir) dans l'écran Ø Integrated Devices (Périphériques intégrés), l'information est répliquée d'une carte SD à l'autre.

## Retrait du module SD interne double

- PRÉCAUTION: La plupart des réparations ne peuvent être effectuées que par un technicien de maintenance agréé. N'effectuez que les opérations de dépannage et les petites réparations autorisées par la documentation de votre produit et suivez les instructions fournies en ligne ou par téléphone par l'équipe de maintenance et d'assistance technique. Tout dommage causé par une réparation non autorisée par Dell est exclu de votre garantie. Consultez et respectez les consignes de sécurité fournies avec votre produit.
- 1. Éteignez le système et les périphériques qui y sont connectés, puis débranchez le système de la prise secteur et déconnectez-le des périphériques.
- 2. Ouvrez le système.
- 3. Localisez le double module SD qui est installlé sur le connecteur J\_RIPS de la carte système.
- 4. Le cas échéant, retirez la ou les cartes SD.
- 5. Tout en maintenant la languette, tirez sur le double module SD pour le retirer de la carte système.
- 6. Refermez le système.
- 7. Rebranchez le système à la prise secteur et mettez-le sous tension, ainsi que les périphériques qui y sont connectés.

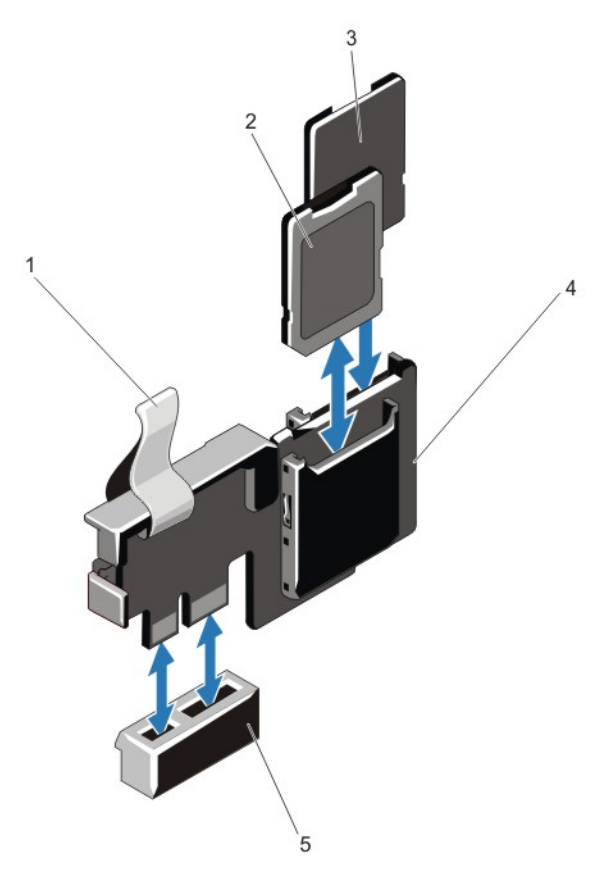

#### Figure 24. Retrait et installation du module SD interne double

- 1. languette de retrait bleue
- 2. carte SD 1
- 3. carte SD 2
- 4. module SD double
- 5. connecteur de la carte système

### Installation du module SD interne double

- PRÉCAUTION: La plupart des réparations ne peuvent être effectuées que par un technicien de maintenance agréé. N'effectuez que les opérations de dépannage et les petites réparations autorisées par la documentation de votre produit et suivez les instructions fournies en ligne ou par téléphone par l'équipe de maintenance et d'assistance technique. Tout dommage causé par une réparation non autorisée par Dell est exclu de votre garantie. Consultez et respectez les consignes de sécurité fournies avec votre produit.
- 1. Éteignez le système et les périphériques qui y sont connectés, puis débranchez le système de la prise secteur et déconnectez-le des périphériques.
- 2. Ouvrez le système.
- 3. Repérez le connecteur J\_RIPS de la carte système.
- 4. Alignez les connecteurs sur la carte système et le double module SD.
- 5. Tout en maintenant la languette, appuyez sur le double module SD jusqu'à ce qu'il soit bien positionné sur la carte système.
- 6. Refermez le système.
- 7. Rebranchez le système à la prise secteur et mettez-le sous tension, ainsi que les périphériques qui y sont connectés.

## Carte SD interne

## Retrait d'une carte SD interne

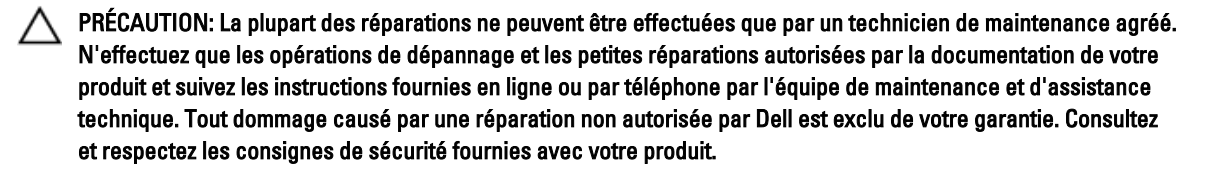

- 1. Éteignez le système et les périphériques qui y sont connectés, puis débranchez le système de la prise secteur et déconnectez-le des périphériques.
- 2. Ouvrez le système.
- 3. Repérez le logement de la carte SD sur le module SD interne double ou la carte d'extension du fond de panier, puis exercez une pression sur la carte afin de la libérer et la retirer de son logement.
- 4. Refermez le système.
- 5. Rebranchez le système à la prise secteur et mettez-le sous tension, ainsi que les périphériques qui y sont connectés.

## Installation d'une carte SD interne

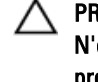

PRÉCAUTION: La plupart des réparations ne peuvent être effectuées que par un technicien de maintenance agréé. N'effectuez que les opérations de dépannage et les petites réparations autorisées par la documentation de votre produit et suivez les instructions fournies en ligne ou par téléphone par l'équipe de maintenance et d'assistance technique. Tout dommage causé par une réparation non autorisée par Dell est exclu de votre garantie. Consultez et respectez les consignes de sécurité fournies avec votre produit.

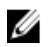

**REMARQUE:** Pour utiliser une carte SD avec le système, assurez-vous que le port correspondant est activé dans le programme de configuration du système.

- 1. Éteignez le système et les périphériques qui y sont connectés, puis débranchez le système de la prise secteur et déconnectez-le des périphériques.
- 2. Ouvrez le système.
- 3. Localisez le connecteur de la carte SD sur le module SD interne double ou sur la carte d'extension de fond de panier. En tournant le côté étiquetté vers le haut, insérez l'extrémité de la broche de contact dans le logement.

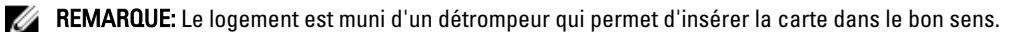

- 4. Exercez une pression sur la carte jusqu'à ce qu'elle se mette en place.
- 5. Refermez le système.
- 6. Rebranchez le système à la prise secteur et mettez-le sous tension, ainsi que les périphériques qui y sont connectés.

## Carte contrôleur de stockage intégrée

Votre système comprend un logement de carte d'extension dédié sur la carte système pour une carte contrôleur intégrée qui fournit le sous-système de stockage intégré pour les disques durs internes de votre système. Le contrôleur prend en charge les disques durs SAS et SATA et vous permet également d'installer des disques durs en configuration RAID comme pris en charge par la version du contrôleur de stockage incluse dans votre système.

## Retrait de la carte contrôleur de stockage intégrée

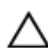

PRÉCAUTION: La plupart des réparations ne peuvent être effectuées que par un technicien de maintenance agréé. N'effectuez que les opérations de dépannage et les petites réparations autorisées par la documentation de votre produit et suivez les instructions fournies en ligne ou par téléphone par l'équipe de maintenance et d'assistance technique. Tout dommage causé par une réparation non autorisée par Dell est exclu de votre garantie. Consultez et respectez les consignes de sécurité fournies avec votre produit.

- 1. Mettez le système et les périphériques qui y sont connectés hors tension, puis débranchez le système de la prise secteur.
- 2. Ouvrez le système.
- 3. Appuyez sur les deux languettes qui se trouvent sur le bord de la carte et extrayez la carte des extracteurs. Lorsque la carte est dégagée des picots de fixation, le connecteur situé sous la carte se désengage du connecteur de la carte système.
- 4. Orientez la carte de façon à ce que l'autre bout de la carte se désengage de la carte contrôleur de stockage sur la carte système.
- 5. Refermez le système.

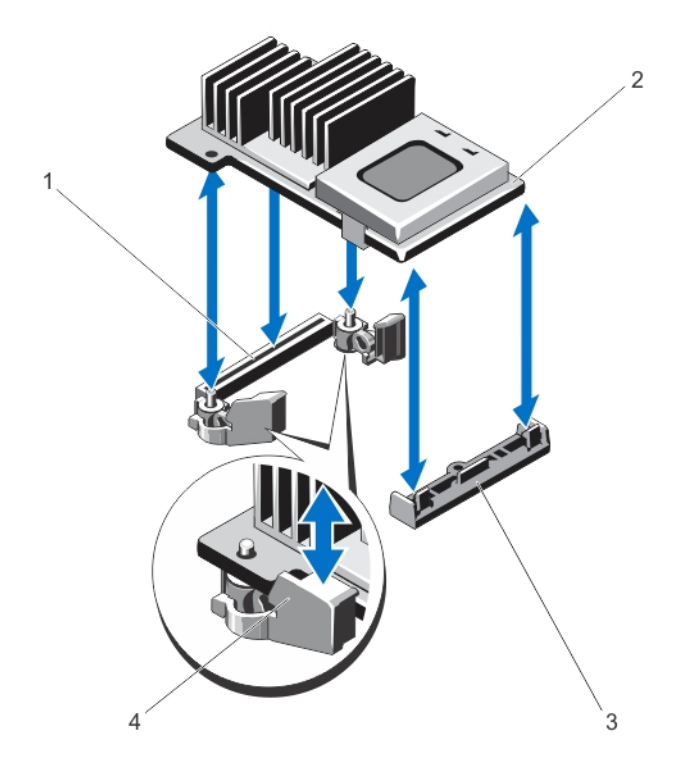

- 1. connecteur de stockage sur la carte système
- 2. carte contrôleur de stockage
- 3. support de carte contrôleur de stockage
- 4. extracteurs (2)

### Installation de la carte contrôleur de stockage intégrée

PRÉCAUTION: La plupart des réparations ne peuvent être effectuées que par un technicien de maintenance agréé. N'effectuez que les opérations de dépannage et les petites réparations autorisées par la documentation de votre produit et suivez les instructions fournies en ligne ou par téléphone par l'équipe de maintenance et d'assistance technique. Tout dommage causé par une réparation non autorisée par Dell est exclu de votre garantie. Consultez et respectez les consignes de sécurité fournies avec votre produit.

- 1. Mettez le système et les périphériques qui y sont connectés hors tension, puis débranchez le système de la prise secteur.
- 2. Ouvrez le système.
- 3. Alignez une des extrémités de la carte sur le support de carte de la carte système.
- 4. Abaissez l'autre extrémité de la carte et alignez les trous qui se trouvent sur la carte avec les points de localisation des extracteurs de la carte système.
- 5. Appuyez sur les coins de la carte jusqu'à ce qu'elle soit complètement en place. Lorsque l'avant de la carte est en place, le picot de fixation en plastique s'emboîte sur le rebord du support.
- 6. Refermez le système.
- 7. Rebranchez le système à la prise secteur et mettez-le sous tension, ainsi que les périphériques qui y sont connectés.

## Carte fille réseau

PRÉCAUTION: Si la carte GPU est installée, il est impossible d'installer la carte fille réseau de 10 GbE.

## Retrait de la carte fille réseau

PRÉCAUTION: La plupart des réparations ne peuvent être effectuées que par un technicien de maintenance agréé. N'effectuez que les opérations de dépannage et les petites réparations autorisées par la documentation de votre produit et suivez les instructions fournies en ligne ou par téléphone par l'équipe de maintenance et d'assistance technique. Tout dommage causé par une réparation non autorisée par Dell est exclu de votre garantie. Consultez et respectez les consignes de sécurité fournies avec votre produit.

- 1. Mettez le système et les périphériques qui y sont connectés hors tension, puis débranchez le système de la prise secteur.
- 2. Ouvrez le système.
- 3. Retirez le module de carte de montage pour carte d'extension :
- 4. À l'aide d'un tournevis cruciforme No. 2, désserrez les deux vis imperdables qui fixent la carte fille réseau sur la carte système.
- 5. Prenez la carte fille résau par les bords à côté des contacts et soulevez-la pour la retirer du connecteur de la carte système.
- 6. Faites glisser la carte fille réseau vers l'arrière en dehors du système jusqu'à ce que les connecteurs RJ-45 soient dégagés du logement du panneau arrière.
- 7. Enlevez la carte fille réseau du système.

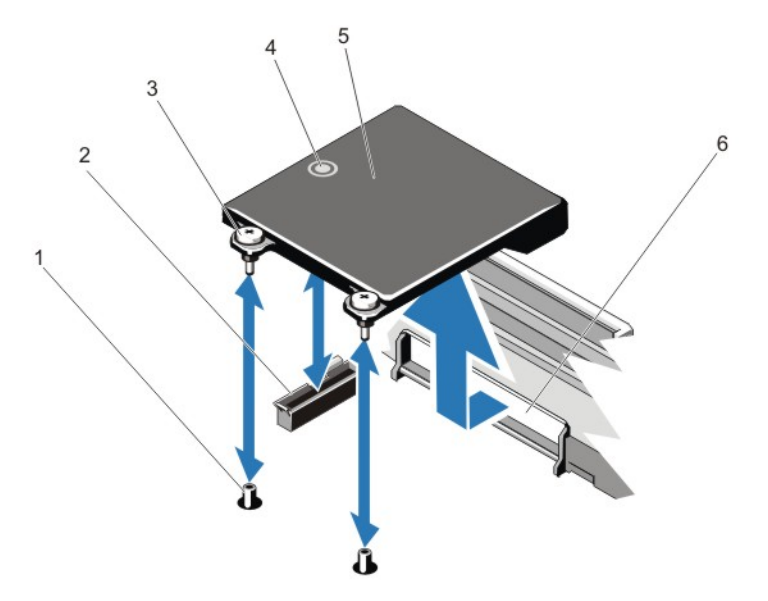

#### Figure 25. Retrait et installation de la carte fille réseau

- 1. supports de vis imperdables (2)
- 2. connecteur de la carte système
- 3. vis imperdables (2)
- 4. contact
- 5. carte fille réseau

6. logements du panneau arrière des connecteurs RJ-45

## Installation de la carte fille réseau

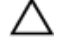

PRÉCAUTION: La plupart des réparations ne peuvent être effectuées que par un technicien de maintenance agréé. N'effectuez que les opérations de dépannage et les petites réparations autorisées par la documentation de votre produit et suivez les instructions fournies en ligne ou par téléphone par l'équipe de maintenance et d'assistance technique. Tout dommage causé par une réparation non autorisée par Dell est exclu de votre garantie. Consultez et respectez les consignes de sécurité fournies avec votre produit.

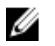

REMARQUE: Si vous installez la carte fille réseau de 10 Gb, assurez-vous d'installer le carénage de refroidissement de la carte fille réseau dans votre système.

- 1. Orientez la carte de façon à ce que les connecteurs RJ-45 puissent passer dans le logement du panneau arrière.
- 2. Alignez les vis imperdables à l'arrière de la carte sur les trous qui se trouvent sur la carte système.
- 3. Appuyez sur le contact sur la carte pour vous assurer que le connecteur de la carte est en contact avec le connecteur de la carte système.
- 4. À l'aide d'un tournevis cruciforme No. 2, serrez les deux vis imperdables pour fixer la carte fille réseau à la carte système.
- 5. Installez la carte de montage 3 pour carte d'extension.
- 6. Refermez le système.
- 7. Rebranchez le système à la prise secteur et mettez-le sous tension, ainsi que les périphériques qui y sont connectés.

## Processeurs

Utilisez la procédure suivante lors de :

- l'installation d'un processeur supplémentaire
- le remplacement d'un processeur

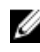

**REMARQUE:** Pour assurer un refroidissement du système correct, vous devez installer un cache de processeur et un cache de dissipateur de chaleur dans un support de processeur vide.

### Retrait d'un processeur

PRÉCAUTION: La plupart des réparations ne peuvent être effectuées que par un technicien de maintenance agréé. N'effectuez que les opérations de dépannage et les petites réparations autorisées par la documentation de votre produit et suivez les instructions fournies en ligne ou par téléphone par l'équipe de maintenance et d'assistance technique. Tout dommage causé par une réparation non autorisée par Dell est exclu de votre garantie. Consultez et respectez les consignes de sécurité fournies avec votre produit.

1. Avant de mettre à niveau votre système, téléchargez la dernière version du BIOS du système à partir du site support.dell.com. Suivez ensuite les instructions contenues dans le fichier de téléchargement compressé pour installer la mise à jour.

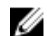

REMARQUE: Vous pouvez mettre à jour le BIOS du système à l'aide de Lifecycle Controller.

2. Mettez le système hors tension, y compris tous les périphériques reliés, puis débranchez le système de sa prise électrique. Une fois le système débranché de sa source d'alimentation, appuyez sur le bouton d'alimentation et

maintenez-le enfoncé pendant trois secondes pour vider le système de toute l'énergie accumulée avant de retirer le capot.

- 3. Ouvrez le système.
- 4. Retirez le carénage de refroidissement.

AVERTISSEMENT: Le radiateur et le processeur restent chauds au toucher pendant quelques temps après l'arrêt du système. Laissez refroidir le radiateur et le processeur avant de les manipuler.

PRÉCAUTION: Ne retirez jamais le dissipateur de chaleur d'un processeur, sauf si vous souhaitez retirer également le processeur. Le dissipateur de chaleur est essentiel au maintien de bonnes conditions thermiques.

- 5. À l'aide d'un tournevis cruciforme No. 2, desserrez un des supports de retenue du dissipateur de chaleur. Attendez 30 secondes que le dissipateur de chaleur se desserre du processeur.
- 6. Desserrez l'autre vis de fixation du dissipateur de chaleur.
- 7. Soulevez le dissipateur de chaleur pour le dégager du processeur, puis mettez-le de côté.

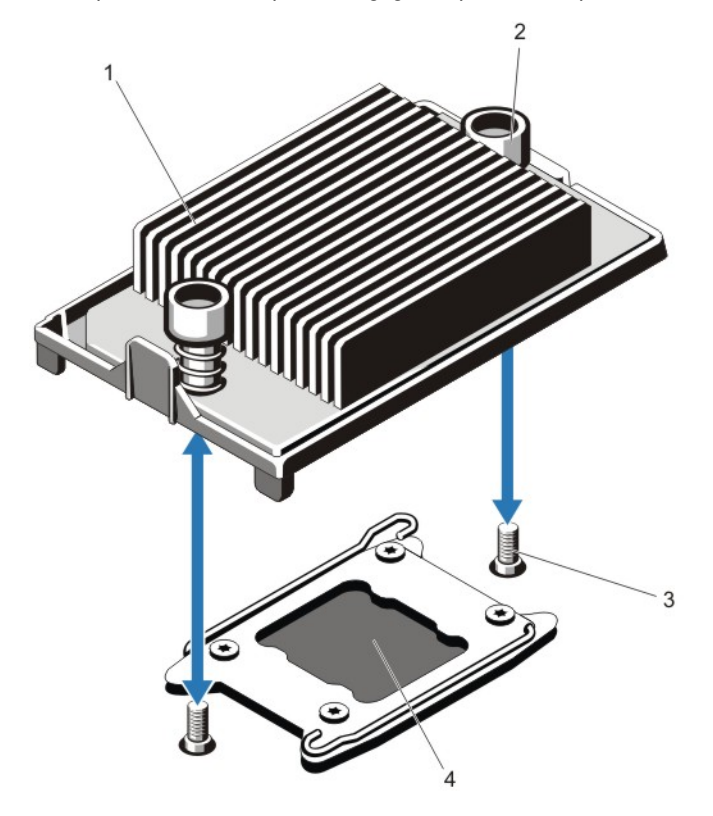

Figure 26. Retrait et installation du dissipateur de chaleur

- 1. dissipateur de chaleur
- 2. supports de retenue (2)
- 3. vis de fixation (2)
- 4. processeur

#### PRÉCAUTION: La pression exercée pour maintenir le processeur dans son support est très forte. Si vous ne maintenez pas fermement le levier d'éjection, il risque de se redresser brusquement.

8. Positionnez fermement votre pouce sur le levier d'éjection du support du processeur près de l'icône de

déverrouillage  $\blacksquare$  et déverrouillez le levier en le poussant vers le bas et en le dégageant de sous la languette.

9. Positionnez fermement votre pouce sur le levier d'éjection du support du processeur près de l'icône de verrouillage

 et déverrouillez le levier en le poussant vers le bas et en le dégageant de sous la languette. Faites pivoter le levier de 90 degrés vers le haut.

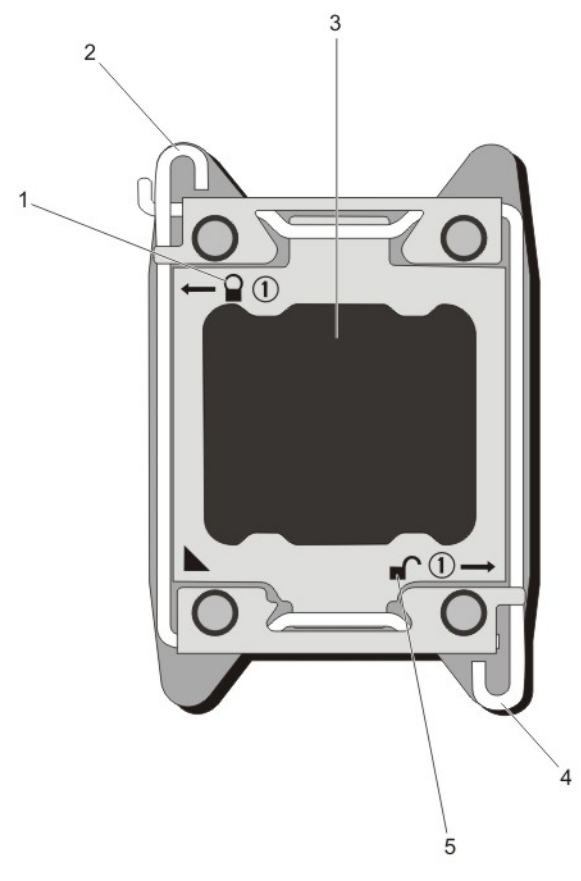

#### Figure 27. Séquence d'ouverture et de fermeture du levier du cadre de protection du processeur

- 1. symbole de verrouillage
- 2. levier d'éjection du support du processeur
- 3. processeur
- 4. levier d'éjection du support du processeur
- 5. symbole de déverrouillage
- 10. Faites pivoter le carénage du processeur vers le haut pour le dégager.

PRÉCAUTION: Les broches du support sont fragiles et peuvent être endommagées. Faites attention à ne pas plier les broches lorsque vous retirez le processeur de son support.

11. Extrayez le processeur de son support et laissez le levier d'éjection ouvert en vue de l'installation du nouveau processeur.

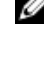

**REMARQUE:** Si vous retirez définitivement le processeur, vous devez installer un cache de processeur et un cache de dissipateur de chaleur dans son support afin d'assurer un refroidissement correct du système.

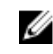

**ALI REMARQUE:** L'installation d'un cache de processeur/cache de dissipateur de chaleur est identique à l'installation d'un processeur/dissipateur de chaleur.

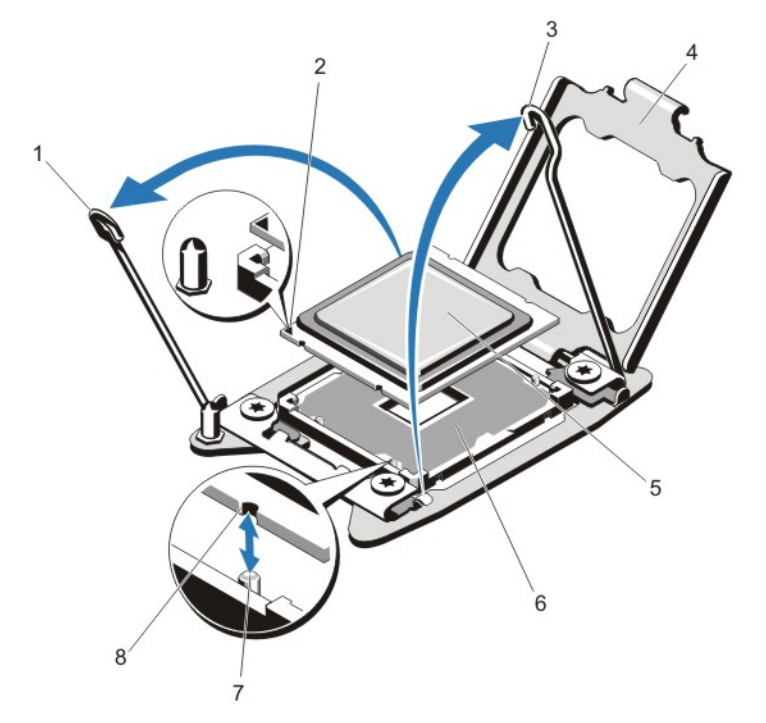

#### Figure 28. Retrait et installation d'un processeur

- 1. levier d'éjection du support du processeur
- 2. indicateur de broche 1
- 3. levier d'éjection du support du processeur
- 4. cadre de protection du processeur
- 5. processeur
- 6. support ZIF
- 7. détrompeurs de support (4)
- 8. encoches du processeur (4)

**EMARQUE:** Après avoir retiré le processeur, placez-le dans un conteneur antistatique pour le réutiliser, le renvoyer ou pour le stocker temporairement. Ne touchez pas le dessous du processeur. Touchez uniquement ses extrémités latérales. Si vous retirez le processeur du support de processeur 2, vous devez installer un cache de dissipateur de chaleur dans le support vide.

## Installation d'un processeur

PRÉCAUTION: La plupart des réparations ne peuvent être effectuées que par un technicien de maintenance agréé. N'effectuez que les opérations de dépannage et les petites réparations autorisées par la documentation de votre produit et suivez les instructions fournies en ligne ou par téléphone par l'équipe de maintenance et d'assistance technique. Tout dommage causé par une réparation non autorisée par Dell est exclu de votre garantie. Consultez et respectez les consignes de sécurité fournies avec votre produit.

REMARQUE: Si vous n'installez qu'un seul processeur, il doit être placé dans le support CPU1.

1. Avant de mettre à niveau votre système, téléchargez la dernière version du BIOS du système à partir du site support.dell.com. Suivez ensuite les instructions contenues dans le fichier de téléchargement compressé pour installer la mise à jour.

U
REMARQUE: Vous pouvez mettre à jour le BIOS du système à l'aide de Lifecycle Controller.

- 2. Mettez le système hors tension, y compris tous les périphériques reliés, puis déconnectez le système de sa prise électrique. Une fois le système débranché de sa source d'alimentation, appuyez sur le bouton d'alimentation et maintenez-le enfoncé pendant trois secondes pour vider le système de toute l'énergie accumulée avant de retirer le capot.
- 3. Ouvrez le système.
- 4. Retirez le carénage de refroidissement.

AVERTISSEMENT: Le radiateur et le processeur restent chauds au toucher pendant quelques temps après l'arrêt du système. Laissez refroidir le radiateur et le processeur avant de les manipuler.

PRÉCAUTION: Ne retirez jamais le dissipateur de chaleur d'un processeur, sauf si vous souhaitez retirer également le processeur. Le dissipateur de chaleur est essentiel au maintien de bonnes conditions thermiques.

5. Retirez le dissipateur de chaleur/cache de dissipateur de chaleur et le processeur/cache de processeur, le cas échéant.

**REMARQUE:** La procédure de retrait du cache de dissipateur de chaleur et du cache de processeur est similaire à celle du dissipateur de chaleur et du processeur.

- 6. Déballez le nouveau processeur.
- 7. Alignez le processeur sur les détrompeurs du support ZIF.

PRÉCAUTION: Si le processeur n'est pas positionné correctement, il risque d'être endommagé ou d'endommager la carte système de manière permanente. Faites attention à ne pas plier les broches du support.

#### PRÉCAUTION: Ne forcez pas l'installation du processeur. Lorsqu'il est positionné correctement, celui-ci s'enclenche facilement dans le support.

- 8. Mettez les leviers de dégagement du support de processeur en position ouverte, puis alignez la broche 1 du processeur, à l'aide du guide de positionnement de la broche 1 du support, comme référence, puis installez avec précaution le processeur dans son support.
- 9. Fermez le cadre de protection du processeur.
- 10. Faites pivoter le levier de dégagement du support en regard de l'icône de verrouillage  $\Box$  jusqu'à ce qu'il soit en position verrouillée.
- 11. Faites pivoter à l'identique le levier de dégagement du support en regard de l'icône de déverrouillage  $\blacksquare$  jusqu'à ce qu'il soit en position verrouillée.
- 12. À l'aide d'un chiffon propre et non pelucheux, essuyez la pâte thermique du dissipateur de chaleur.

#### PRÉCAUTION: Si vous appliquez trop de pâte thermique, celle-ci risque d'atteindre et de contaminer le support de processeur.

- 13. Ouvrez le paquet de pâte thermique fourni avec le kit du processeur, puis appliquez-en tout le contenu sur le centre de la face supérieure du nouveau processeur.
- 14. Placez le dissipateur de chaleur sur le processeur.
- 15. À l'aide d'un tournevis cruciforme n° 2, serrez les supports de retenue du dissipateur de chaleur.
- 16. Installez le carénage de refroidissement.
- 17. Refermez le système.
- 18. Rebranchez le système et les périphériques aux prises secteur, puis mettez le système sous tension.
- 19. Appuyez sur <F2> pour accéder à la configuration du système et vérifier que les informations relatives au processeur correspondent bien à la nouvelle configuration.
- 20. Lancez les diagnostics du système pour vérifier que le nouveau processeur fonctionne correctement.

# Blocs d'alimentation

Votre système prend en charge :

- Deux modules de bloc d'alimentation en CA de 495 W, 750 W ou 1100 W ou
- Deux modules de bloc d'alimentation en CC 1100 W (le cas échéant).

Lorsque deux blocs d'alimentation identiques sont installés, leur configuration est redondante (1 + 1). En mode redondant, le système est alimenté de manière égale par les deux blocs pour une efficacité optimale.

Lorsqu'un seul bloc d'alimentation est installé, sa configuration est non redondante (1 + 0). Le système est alimenté par ce seul bloc d'alimentation.

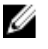

REMARQUE: Si deux blocs d'alimentation sont utilisés, ils doivent être de même type et avoir la même puissance de sortie d'alimentation maximale.

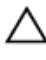

PRÉCAUTION: Lorsque vous installez un bloc d'alimentation CA ou CC de 1100 W, vous devez les installer tous deux. Votre système ne prend pas en charge un seul bloc d'alimentation CA ou CC de 1100 W.

### Alimentation de rechange

Votre système prend en charge la fonction d'alimentation de rechange, qui permet de réduire considérablement la surcharge d'alimentation associée à la redondance de blocs d'alimentation.

Lorsque cette fonction est activée, un bloc d'alimentation redondant passe en état de veille. Le bloc d'alimentation actif prend en charge 100 % de la charge et fonctionne donc de façon plus efficace. Le bloc d'alimentation redondant en état de veille surveille la tension de sortie du bloc d'alimentation actif. Si celle-ci chute, il revient à l'état actif.

Le bloc d'alimentation actif peut également activer un bloc d'alimentation en veille, lorsqu'il devient plus efficace d'avoir les deux blocs activés. Les valeurs par défaut des blocs d'alimentation activent les deux blocs si la charge sur le bloc d'alimentation actif est supérieure à 50 %, et mettent en veille le bloc redondant si la charge descend en dessous de 20 %.

Vous pouvez configurer la fonction d'alimentation de rechange via les paramètres iDRAC. Pour plus d'informations sur les paramètres iDRAC, consultez le *Guide d'utilisation iDRAC7* à l'adresse **support.dell.com/manuals**.

### Retrait d'un bloc d'alimentation en CA

PRÉCAUTION: La plupart des réparations ne peuvent être effectuées que par un technicien de maintenance agréé. N'effectuez que les opérations de dépannage et les petites réparations autorisées par la documentation de votre produit et suivez les instructions fournies en ligne ou par téléphone par l'équipe de maintenance et d'assistance technique. Tout dommage causé par une réparation non autorisée par Dell est exclu de votre garantie. Consultez et respectez les consignes de sécurité fournies avec votre produit.

PRÉCAUTION: Le système exige un bloc d'alimentation pour fonctionner normalement. Sur les systèmes redondants, retirez et remplacez un seul bloc d'alimentation à la fois lorsque le système est sous tension.

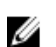

REMARQUE: Vous devrez peut-être détacher et soulever le bras de retenue optionnel du câble s'il empêche le retrait du bloc d'alimentation. Pour de plus amples informations sur le bras de retenue du câble, reportez-vous à la documentation de rack du système.

- 1. Débranchez le câble branché sur la source d'alimentation et sur le bloc à retirer, puis retirez les câbles de la bande Velcro.
- 2. Appuyez sur le loquet de dégagement, puis retirez le bloc d'alimentation du châssis.

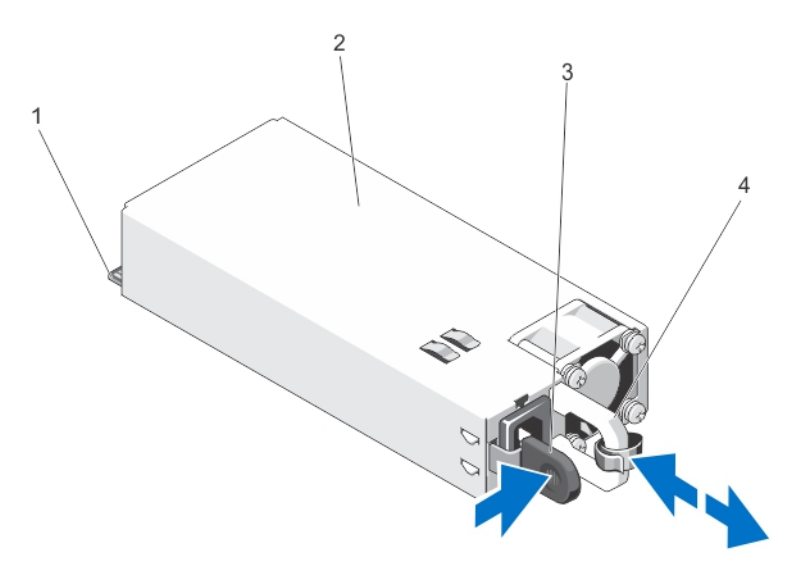

#### Figure 29. Retrait et installation d'un bloc d'alimentation en CA

- 1. connecteur
- 2. bloc d'alimentation
- 3. loquet de dégagement
- 4. poignée du bloc d'alimentation

### Installation d'un bloc d'alimentation en CA

- PRÉCAUTION: La plupart des réparations ne peuvent être effectuées que par un technicien de maintenance agréé. N'effectuez que les opérations de dépannage et les petites réparations autorisées par la documentation de votre produit et suivez les instructions fournies en ligne ou par téléphone par l'équipe de maintenance et d'assistance technique. Tout dommage causé par une réparation non autorisée par Dell est exclu de votre garantie. Consultez et respectez les consignes de sécurité fournies avec votre produit.
- 1. Vérifiez que les blocs d'alimentation sont de même type et qu'ils ont la même puissance maximale de sortie.

REMARQUE: La puissance maximale (en watts) est indiquée sur l'étiquette du bloc d'alimentation. U

- 2. Le cas échéant, retirez le cache du bloc d'alimentation.
- 3. Faites glisser le bloc d'alimentation dans le châssis jusqu'à ce qu'il s'emboîte complètement et que le loquet de dégagement s'enclenche.
- 
- **REMARQUE:** Si vous avez débloqué le bras de gestion des câbles, ré-enclenchez-le. Pour plus d'informations sur le bras de gestion des câbles, reportez-vous à la documentation du système relative au rack.
- 4. Branchez le câble d'alimentation sur le bloc d'alimentation et branchez son autre extrémité sur une prise électrique.

PRÉCAUTION: Lorsque vous branchez le câble d'alimentation, fixez-le à l'aide de la bande.

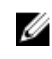

**EMARQUE:** Lors de l'installation, du remplacement à chaud ou de l'ajout à chaud d'un bloc d'alimentation, attendez quelques secondes pour que le système reconnaisse le bloc d'alimentation et détermine son état. Le voyant d'état du bloc d'alimentation devient vert si le bloc d'alimentation fonctionne normalement.

### Instructions de câblage pour un bloc d'alimentation en CC

Votre système prend en charge jusqu'à deux blocs d'alimentation –(48–60) V CC (selon disponibilité).

AVERTISSEMENT: Pour les équipements qui utilisent des blocs d'alimentation en CC de 48 à 60 V, un électricien qualifié doit effectuer toutes les connexions à l'alimentation en CC et aux mises à la terre de sécurité. N'essayez pas d'établir la connexion à une source d'alimentation en CC ou d'installer les mises à la terre par vous-même. Tout le câblage électrique doit être conforme aux pratiques et aux codes locaux et nationaux en vigueur. Tout dommage provoqué par une réparation non autorisée par Dell est exclu de votre garantie. Consultez et respectez les consignes de sécurité fournies avec votre produit.

◯ PRÉCAUTION: Équipez l'unité uniquement de câbles en cuivre, de grosseur 10 AWG, supportant au moins 90 ℃ pour la source et le retour. Protégez le bloc –(48–60) V CC (1 câble) avec un dispositif de protection contre les surtensions par circuit de dérivation 50 A pour CC avec un haut qualibre de relais d'interruption.

PRÉCAUTION: Branchez l'équipement à une source d'alimentation –(48–60) V CC électriquement isolée de la source CA (source SELV-(48-60) V CC mise à la terre). Vérifiez que la source-(48-60) V CC est correctement reliée à la terre.

**EMARQUE:** Un dispositif de désaccouplage accessible facilement, approuvé et qualifié, doit être intégré au câblage.

#### Configuration d'entrée requise

- Tension d'alimentation : –(48–60) V CC
- Consommation électrique :: 32 A (maximum)

#### Contenu du kit

- Bloc de terminal Dell numéro de pièce 6RYJ9 ou équivalent (1)
- Écrou n° 6-32 équipé d'une rondelle de blocage (1)

#### Outils requis

Pince à dénuder pouvant supprimer une isolation de calibre10 AWG solide ou toronnée, fil de cuivre isolé

REMARQUE: Utiliser du fil alpha, numéro de pièce 3080 ou équivalent (torsade 65/30). Ø

#### Câbles requis

- Un câble noir UL 10 AWG, 2 mètres maximum (torsadé) [–(48–60) V CC]
- Un câble rouge UL 10 AWG, 2 mètres maximum (torsadé) (V CC au retour)
- Un câble torsadé vert/jaune, vert avec bande jaune UL 10 AWG, 2 mètres maximum (mise à la terre)

#### Assemblage et connexion du câble de terre de sécurité

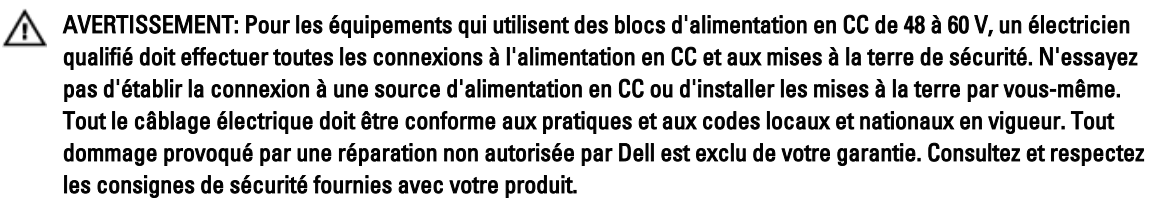

- 1. Enlevez la protection isolante de l'extrémité du câble vert/jaune pour exposer environ 4,5 mm (0,175 pouce) de fil de cuivre.
- 2. À l'aide d'une pince à sertir manuelle (Tyco Electronics, 58433-3 ou équivalent), pincez la cosse à languette en anneau (Jeeson Terminals Inc., R5-4SA ou équivalent) sur le câble vert/jaune (câble de terre de sécurité).
- 3. Connectez le câble de terre de sécurité au point de mise à la terre à l'arrière du système à l'aide d'un écrou de taille 6-32 équipé d'une rondelle-frein.

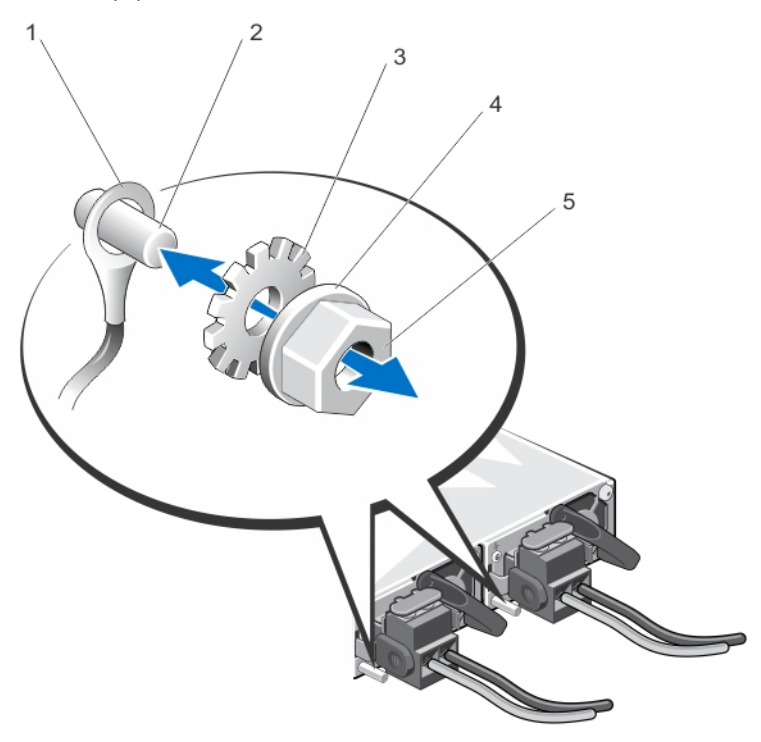

#### Figure 30. Assemblage et connexion du câble de terre de sécurité

- 1. câble de terre de sécurité
- 2. point de mise à la terre
- 3. rondelle-frein
- 4. rondelle élastique
- 5. écrou 6-32

#### Assemblage des câbles d'alimentation d'entrée en CC

- AVERTISSEMENT: Pour les équipements qui utilisent des blocs d'alimentation en CC de 48 à 60 V, un électricien qualifié doit effectuer toutes les connexions à l'alimentation en CC et aux mises à la terre de sécurité. N'essayez pas d'établir la connexion à une source d'alimentation en CC ou d'installer les mises à la terre par vous-même. Tout le câblage électrique doit être conforme aux pratiques et aux codes locaux et nationaux en vigueur. Tout dommage provoqué par une réparation non autorisée par Dell est exclu de votre garantie. Consultez et respectez les consignes de sécurité fournies avec votre produit.
- 1. Enlevez la protection isolante de l'extrémité des câbles d'alimentation en CC pour exposer environ 13 mm (0,5 pouce) de fil de cuivre.

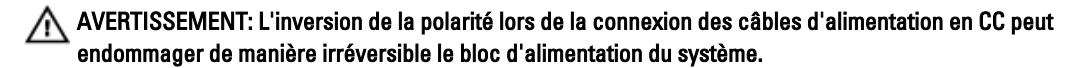

2. Insérez les extrémités en cuivre dans les connecteurs homologues et serrez les vis imperdables situées en haut des connecteurs homologues à l'aide d'un tournevis cruciforme No. 2.

AVERTISSEMENT: Pour protéger le bloc d'alimentation des chocs électriques, les vis imperdables doivent être recouvertes du capuchon en caoutchouc avant d'insérer le connecteur homologue dans le bloc d'alimentation.

- 3. Faites pivoter les capuchons en caoutchouc dans le sens des aiguilles d'une montre pour les fixer sur les vis imperdables.
- 4. Insérez le connecteur homologue dans le bloc d'alimentation.

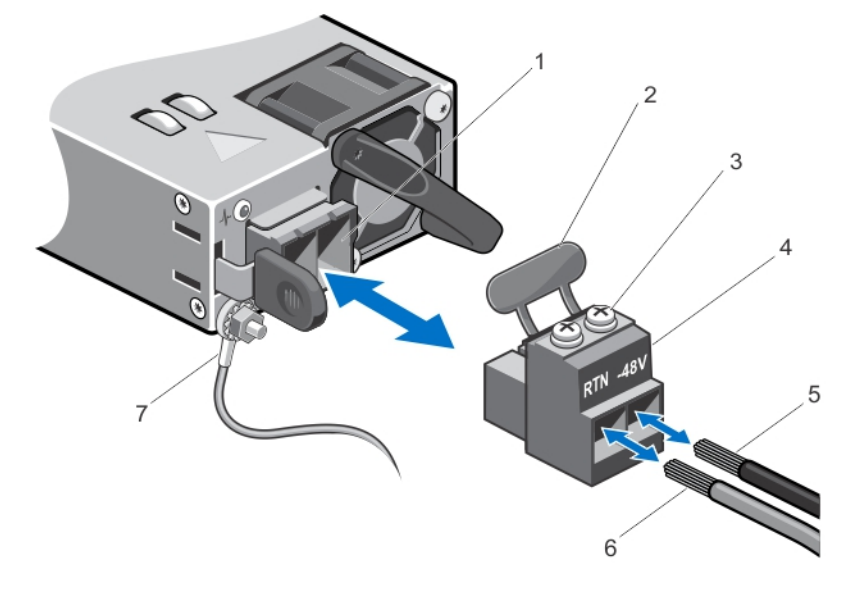

#### Figure 31. Assemblage des câbles d'alimentation d'entrée en CC

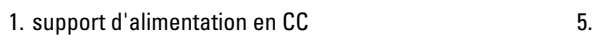

- 2. capuchon en caoutchouc
- 3. vis imperdables (2)
- 4. connecteur d'alimentation CC

5. câble –48 V 6. câble RTN 7. câble de terre

### Retrait d'un bloc d'alimentation en CC

AVERTISSEMENT: Pour les équipements qui utilisent des blocs d'alimentation en CC de 48 à 60 V, un électricien qualifié doit effectuer toutes les connexions à l'alimentation en CC et aux mises à la terre de sécurité. N'essayez pas d'établir la connexion à une source d'alimentation en CC ou d'installer les mises à la terre par vous-même. Tout le câblage électrique doit être conforme aux pratiques et aux codes locaux et nationaux en vigueur. Tout dommage provoqué par une réparation non autorisée par Dell est exclu de votre garantie. Consultez et respectez les consignes de sécurité fournies avec votre produit.

PRÉCAUTION: Le système exige un bloc d'alimentation pour un fonctionnement normal. Sur les systèmes redondants, retirez et remplacez un seul bloc d'alimentation à la fois lorsque le système est sous tension.

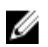

**EMARQUE:** Vous devrez peut-être détacher et soulever le bras de retenue optionnel du câble s'il empêche le retrait du bloc d'alimentation. Pour de plus amples informations sur le bras de retenue du câble, reportez-vous à la documentation de rack du système.

- 1. Déconnectez les câbles d'alimentation de leur source d'alimentation et le connecteur du bloc d'alimentation à retirer.
- 2. Débranchez le câble de terre de sécurité.
- 3. Appuyez sur le loquet de dégagement, puis retirez le bloc d'alimentation du châssis.

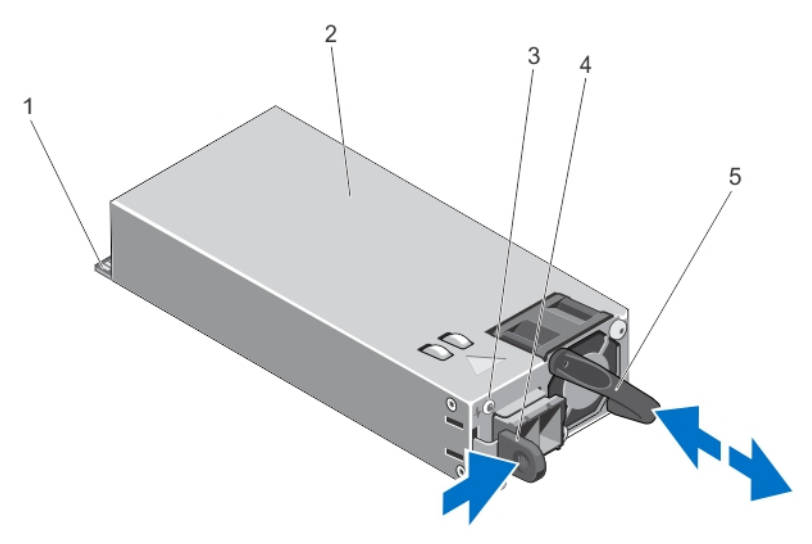

#### Figure 32. Retrait et installation d'un bloc d'alimentation en CC

- 1. connecteur
- 2. alimentation électrique
- 3. voyant d'état du bloc d'alimentation
- 4. loquet
- 5. poignée du bloc d'alimentation

### Installation d'un bloc d'alimentation en CC

- AVERTISSEMENT: Pour les équipements qui utilisent des blocs d'alimentation en CC de 48 à 60 V, un électricien qualifié doit effectuer toutes les connexions à l'alimentation en CC et aux mises à la terre de sécurité. N'essayez pas d'établir la connexion à une source d'alimentation en CC ou d'installer les mises à la terre par vous-même. Tout le câblage électrique doit être conforme aux pratiques et aux codes locaux et nationaux en vigueur. Tout dommage provoqué par une réparation non autorisée par Dell est exclu de votre garantie. Consultez et respectez les consignes de sécurité fournies avec votre produit.
- 1. Vérifiez que les blocs d'alimentation sont de même type et qu'ils ont la même puissance maximale de sortie.
- **EMARQUE:** La puissance maximale de sortie (en watts) est indiquée sur l'étiquette du bloc d'alimentation.
- 2. Le cas échéant, retirez le cache du bloc d'alimentation.
- 3. Faites glisser le nouveau bloc d'alimentation dans le châssis jusqu'à ce qu'il s'emboîte complètement et que le loquet de dégagement s'enclenche.

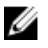

**EMARQUE:** Si vous avez détaché le bras de retenue du câble, attachez-le de nouveau. Pour de plus amples informations sur le bras de retenue du câble, reportez-vous à la documentation de rack du système.

- 4. Connectez le câble de terre de sécurité.
- 5. Installez le connecteur d'alimentation en CC dans le bloc d'alimentation.

PRÉCAUTION: Lorsque vous connectez les câbles d'alimentation, fixez-les à l'aide de la bande Velcro à la poignée du bloc d'alimentation.

6. Connectez les câbles à une source d'alimentation en CC.

REMARQUE: Lors de l'installation, du remplacement à chaud ou de l'ajout à chaud d'un nouveau bloc d'alimentation, attendez quelques secondes pour que le système reconnaisse le bloc d'alimentation et détermine son état. Le voyant d'état du bloc d'alimentation s'allume en vert pour indiquer que le bloc d'alimentation fonctionne correctement.

### Retrait d'un cache de bloc d'alimentation

PRÉCAUTION: Pour assurer un refroidissement du système correct, il est nécessaire d'installer le cache du bloc d'alimentation dans la deuxième baie de bloc d'alimentation dans le cas d'une configuration non redondante. Retirez le cache du bloc d'alimentation uniquement si vous installez un deuxième bloc d'alimentation.

Si vous installez un bloc d'alimentation secondaire, tirez sur le cache placé sur la baie vers l'extérieur pour l'extraire.

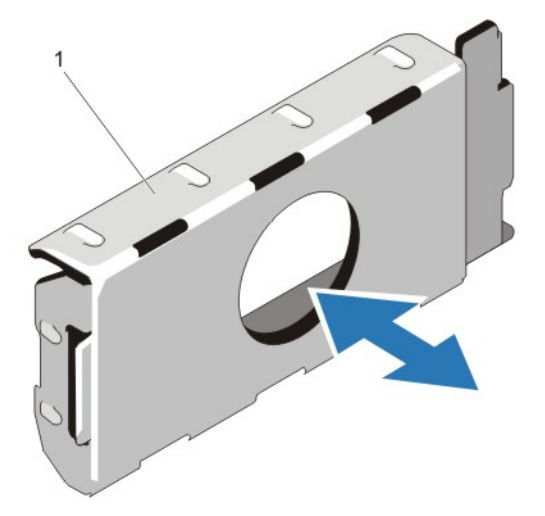

#### Figure 33. Retrait et installation d'un cache de bloc d'alimentation

1. cache de bloc d'alimentation

### Installation du cache de bloc d'alimentation

**EMARQUE:** Le cache de bloc d'alimentation ne doit être installé que sur la seconde baie d'alimentation.

Pour installer le cache de bloc d'alimentation, alignez-le sur la baie d'alimentation, puis insérez-le dans le châssis jusqu'à ce qu'il se mette en place en émettant un déclic.

### Pile du système

### Remplacement de la pile du système

- AVERTISSEMENT: Il existe un risque d'explosion d'une nouvelle batterie si elle n'est pas correctement installée. Remplacez la batterie par une batterie identique ou équivalente recommandée par le fabricant. Pour en savoir plus, consultez les informations de sécurité.
- PRÉCAUTION: La plupart des réparations ne peuvent être effectuées que par un technicien de maintenance agréé. ∧ N'effectuez que les opérations de dépannage et les petites réparations autorisées par la documentation de votre produit et suivez les instructions fournies en ligne ou par téléphone par l'équipe de maintenance et d'assistance technique. Tout dommage causé par une réparation non autorisée par Dell est exclu de votre garantie. Consultez et respectez les consignes de sécurité fournies avec votre produit.
- 1. Éteignez le système et les périphériques qui y sont connectés, puis débranchez le système de la prise secteur et déconnectez-le des périphériques.
- 2. Ouvrez le système.
- 3. Appuyez sur les contacts et soulevez le couvercle de la pile du système hors du carénage de refroidissement de la carte fille réseau.

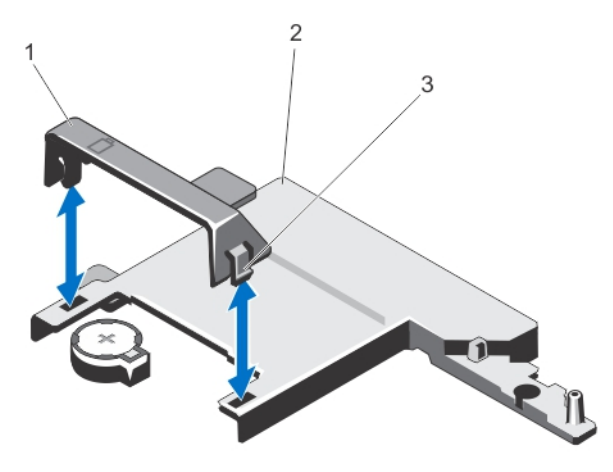

#### Figure 34. Retrait du couvercle de la pile du système

- 1. couvercle de la pile du système
- 2. carénage de refroidissement de la carte fille réseau
- 3. contacts
- 4. Localisez le support de pile.

#### PRÉCAUTION: Pour ne pas endommager le connecteur de la pile, vous devez le maintenir fermement en place lorsque vous installez ou retirez une pile.

5. Pour retirer la pile, appuyez fermement sur le pôle positif du connecteur et retirez la pile des pattes de fixation sur le pôle négatif du connecteur.

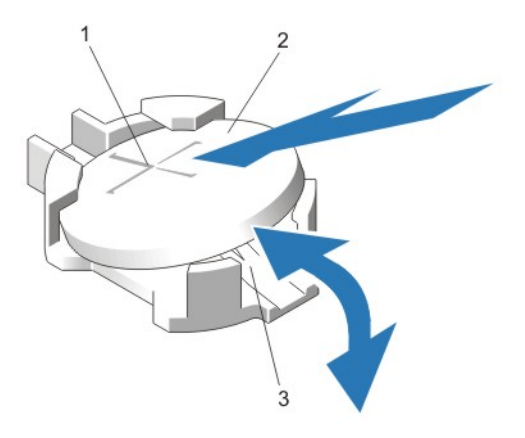

#### Figure 35. Remplacement de la pile du système

- 1. pôle positif du connecteur de pile
- 2. pile du système
- 3. pôle négatif du connecteur de pile
- 6. Pour installer une nouvelle pile dans le système, maintenez la pile avec le côté «+» vers le haut puis faites-la glisser sous les pattes de fixation sur le pôle positif du connecteur.
- 7. Appuyez sur la pile pour l'enclencher dans le connecteur.
- 8. Alignez l'arrière du couvercle de la pile système sur l'encoche de carénage de refroidissement de la carte fille réseau et appuyez sur le couvercle de la pile système pour qu'elle rentre dans les encoches et s'enclenche.
- 9. Refermez le système.
- 10. Rebranchez le système sur la prise secteur et mettez-le sous tension, ainsi que les périphériques qui y sont connectés.
- 11. Accédez au programme de configuration du système et vérifiez que la pile fonctionne correctement.
- 12. Entrez l'heure et la date exactes dans les champs Time (Heure) et Date du programme de configuration du système.
- 13. Quittez le programme de configuration du système.

# Fond de panier des disques durs

The system supports a 2.5 inch (x4) SAS/SATA backplane.

### Retrait du fond de panier des disques durs

- PRÉCAUTION: La plupart des réparations ne peuvent être effectuées que par un technicien de maintenance agréé. N'effectuez que les opérations de dépannage et les petites réparations autorisées par la documentation de votre produit et suivez les instructions fournies en ligne ou par téléphone par l'équipe de maintenance et d'assistance technique. Tout dommage causé par une réparation non autorisée par Dell est exclu de votre garantie. Consultez et respectez les consignes de sécurité fournies avec votre produit.
- 1. Retirez le cadre avant s'il est installé.
- 2. Mettez le système et les périphériques qui y sont connectés hors tension, puis débranchez le système de la prise secteur.
- 3. Ouvrez le système.

PRÉCAUTION: Pour éviter d'endommager les disques durs et le fond de panier, retirez les disques durs du système avant d'enlever le fond de panier de disque dur.

#### PRÉCAUTION: Avant de retirer chaque disque dur, notez son numéro d'emplacement et étiquetez-le temporairement afin de pouvoir ensuite le réinstaller au même endroit.

- 4. Retirez tous les disques durs.
- 5. Débranchez le(s) câble(s) de données SAS/SATA/SSD et le câble d'alimentation du fond de panier.
- 6. Le cas échéant, débranchez le câble d'alimentation/de données du lecteur optique.
- 7. Poussez les pattes de dégagement bleues dans la direction indiquée par les flèches et faites glisser le fond de panier vers le haut.
- 8. Tirez le fond de panier hors du système jusqu'à ce que les logements de fixation soient libérés des pattes sur l'assemblage avant du châssis.

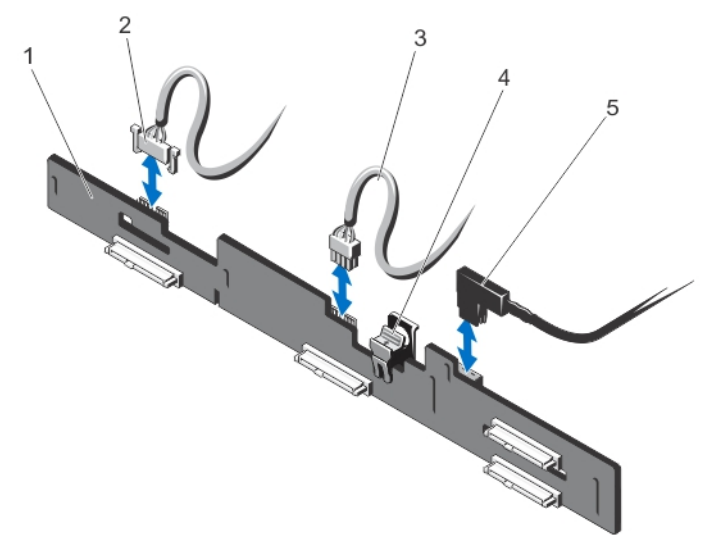

#### Figure 36. Retrait et installation du fond de panier de disque dur 2,5 pouces (x4)

- 1. Fond de panier des disques durs
- 2. câble de transmission du fond de panier
- 3. câble d'alimentation du fond de panier
- 4. Patte de dégagement
- 5. câble SAS A

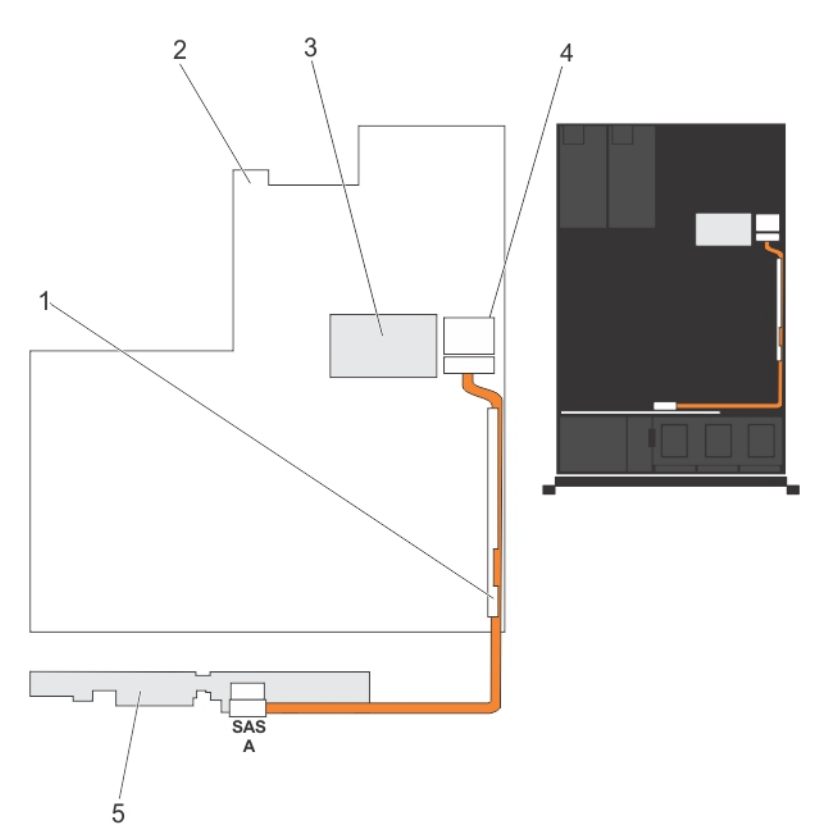

Figure 37. Schéma de câblage—Systèmes à 4 disques durs de 2,5 pouces

- 1. support de maintien de câble
- 2. la carte système
- 3. carte contrôleur de stockage intégrée
- 4. connecteur SAS sur la carte système
- 5. fond de panier SAS

### Installation du fond de panier des disques durs

PRÉCAUTION: La plupart des réparations ne peuvent être effectuées que par un technicien de maintenance agréé. N'effectuez que les opérations de dépannage et les petites réparations autorisées par la documentation de votre produit et suivez les instructions fournies en ligne ou par téléphone par l'équipe de maintenance et d'assistance technique. Tout dommage causé par une réparation non autorisée par Dell est exclu de votre garantie. Consultez et respectez les consignes de sécurité fournies avec votre produit.

- 1. Alignez les logements du fond de panier des disques durs avec les languettes du châssis en maintenant les languettes bleues.
- 2. Faites glissez vers le bas le fond de panier des disques durs jusqu'à ce que les languettes de retenue s'enclenchent.
- 3. Branchez le câble SAS A au connecteur SAS A sur le fond de panier et le câble SAS B au connecteur SAS B.
- 4. Connectez le(s) câble(s) d'alimentation au fond de panier des disques durs.
- 5. Faites passer les câbles d'alimentation et de données le long de la paroi du châssis.
- 6. Installez les disques durs dans leur emplacement d'origine.
- 7. Refermez le système.
- 8. Rebranchez le système à la prise secteur et mettez-le sous tension, ainsi que les périphériques qui y sont connectés.
- 9. Le cas échéant, installez le cadre avant.

### Assemblage du panneau de commande

### Retrait de la carte du panneau de commande

PRÉCAUTION: La plupart des réparations ne peuvent être effectuées que par un technicien de maintenance agréé. N'effectuez que les opérations de dépannage et les petites réparations autorisées par la documentation de votre produit et suivez les instructions fournies en ligne ou par téléphone par l'équipe de maintenance et d'assistance technique. Tout dommage causé par une réparation non autorisée par Dell est exclu de votre garantie. Consultez et respectez les consignes de sécurité fournies avec votre produit.

- 1. Retirez le cadre avant s'il est installé.
- 2. Éteignez le système et les périphériques connectés, puis débranchez le système de la prise secteur et des périphériques.
- 3. Ouvrez le système.

PRÉCAUTION: Le connecteur du module d'affichage est un connecteur ZIF (force d'insertion nulle). Assurez-vous que l'onglet de verouillage sur le connecteur est relâché avant le retrait et l'insertion. L'onglet de verrouillage doit être engagé après l'insertion.

- 4. Déconnectez les câbles du panneau de commande et du module d'affichage de la carte du panneau de commande.
- 5. À l'aide d'un tournevis cruciforme No. 2, retirez les deux vis qui fixent la carte du panneau de commande au châssis.
- 6. Faites glisser la carte du panneau de commande vers l'arrière du système et extrayez-la.

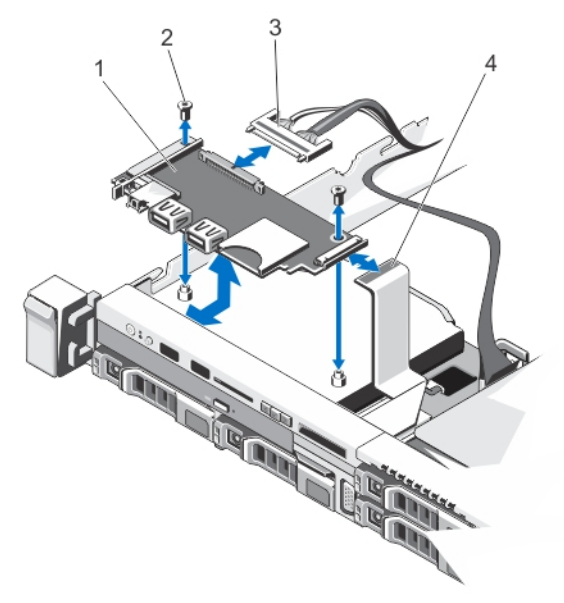

#### Figure 38. Retrait et installation de la carte du panneau de commande

1. Carte du panneau de commande

2. Vis (2)

- 3. Câble du panneau de commande
- 4. câble du module d'affichage

### Installation de la carte du panneau de commande

- PRÉCAUTION: La plupart des réparations ne peuvent être effectuées que par un technicien de maintenance agréé. N'effectuez que les opérations de dépannage et les petites réparations autorisées par la documentation de votre produit et suivez les instructions fournies en ligne ou par téléphone par l'équipe de maintenance et d'assistance technique. Tout dommage causé par une réparation non autorisée par Dell est exclu de votre garantie. Consultez et respectez les consignes de sécurité fournies avec votre produit.
- 1. Alignez les trous de vis de la carte du panneau de commande sur ceux du châssis.
- 2. À l'aide d'un tournevis cruciforme no. 2, revissez les deux vis qui fixent la carte du panneau de commande au châssis.

PRÉCAUTION: Le connecteur du module d'affichage est un connecteur ZIF (force d'insertion nulle). Assurez-vous que l'onglet de verouillage sur le connecteur est relâché avant le retrait et l'insertion. L'onglet de verrouillage doit être engagé après l'insertion.

- 3. Connectez le panneau de commande et les câbles de module d'affichage sur la carte du panneau de commande.
- 4. Le cas échéant, faites passer les câbles d'alimentation et de données le long de la paroi du châssis.
- 5. Refermez le système.
- 6. Le cas échéant, installez le cadre avant.
- 7. Rebranchez le système à la prise secteur et mettez-le sous tension, ainsi que les périphériques qui y sont connectés.

### Retrait du panneau de commande

- PRÉCAUTION: La plupart des réparations ne peuvent être effectuées que par un technicien de maintenance agréé. N'effectuez que les opérations de dépannage et les petites réparations autorisées par la documentation de votre produit et suivez les instructions fournies en ligne ou par téléphone par l'équipe de maintenance et d'assistance technique. Tout dommage causé par une réparation non autorisée par Dell est exclu de votre garantie. Consultez et respectez les consignes de sécurité fournies avec votre produit.
- 1. Retirez le cadre avant s'il est installé.
- 2. Éteignez le système et les périphériques connectés, puis débranchez le système de la prise secteur et des périphériques.
- 3. Ouvrez le système.
- PRÉCAUTION: Le connecteur du module d'affichage est un connecteur ZIF (force d'insertion nulle). Assurez-vous que l'onglet de verouillage sur le connecteur est relâché avant le retrait et l'insertion. L'onglet de verrouillage doit être engagé après l'insertion.
- 4. Débranchez le câble du module d'affichage de la carte du panneau de commande.
- 5. À l'aide d'un tournevis cruciforme No. 1, retirez la vis (située au bas du châssis) qui fixe le module de contrôle au châssis.

**EMARQUE:** Outre la vis, le panneau de commande est équipé de trois languettes de fixation au châssis (une à gauche et deux en haut).

PRÉCAUTION: Si vous tirez trop fort vers le haut, vous risquez d'endommager le panneau de commande.

- 6. Maintenez le panneau de commande par ses bords supérieurs et tirez-le vers le haut jusqu'à ce que ses languettes le libèrent.
- 7. Maintenez le panneau de commande par son bord droit et faites-le pivoter vers la gauche jusqu'à ce qu'il se détache du châssis.
- 8. Tirez le panneau de commande hors du châssis.

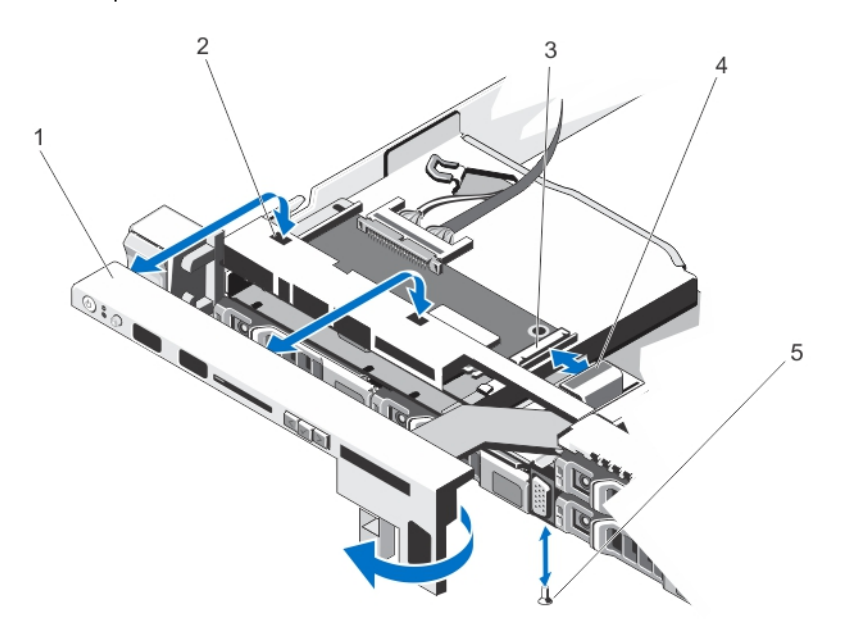

#### Figure 39. Retrait et installation du panneau de commande

- 1. Panneau de commande
- 2. encoches de la paroi avant du châssis
- 3. connecteur ZIF du module d'affichage
- 4. câble du module d'affichage
- 5. Vis

### Installation du panneau de commande

PRÉCAUTION: La plupart des réparations ne peuvent être effectuées que par un technicien de maintenance agréé. N'effectuez que les opérations de dépannage et les petites réparations autorisées par la documentation de votre produit et suivez les instructions fournies en ligne ou par téléphone par l'équipe de maintenance et d'assistance technique. Tout dommage causé par une réparation non autorisée par Dell est exclu de votre garantie. Consultez et respectez les consignes de sécurité fournies avec votre produit.

- 1. Faites glisser le côté gauche du panneau de commande dans le châssis de façon à ce que la languette gauche du panneau de commande s'aligne avec le logement sur la paroi du châssis et que la languette gauche supérieure s'aligne avec le logement sur le haut du châssis.
- 2. Insérez le câble de module d'affichage dans le châssis en le faisant passer par l'ouverture.
- 3. Appuyez sur le côté droit du panneau de commande jusqu'à ce que la languette droite supérieure s'aligne sur le haut du châssis et que le panneau s'enclenche.
- 4. À l'aide d'un tournevis cruciforme no. 1, replacez la vis (située au bas du châssis) qui fixe le module de commande au châssis.

PRÉCAUTION: Le connecteur du module d'affichage est un connecteur ZIF (force d'insertion nulle). Assurez-vous que l'onglet de verouillage sur le connecteur est relâché avant le retrait et l'insertion. L'onglet de verrouillage doit être engagé après l'insertion.

- 5. Branchez le câble du module d'affichage sur la carte du panneau de commande.
- 6. Refermez le système.
- 7. Le cas échéant, installez le cadre avant.
- 8. Rebranchez le système à la prise secteur et mettez-le sous tension, ainsi que les périphériques qui y sont connectés.

# Module VGA

### Retrait du module VGA

PRÉCAUTION: La plupart des réparations ne peuvent être effectuées que par un technicien de maintenance agréé. N'effectuez que les opérations de dépannage et les petites réparations autorisées par la documentation de votre produit et suivez les instructions fournies en ligne ou par téléphone par l'équipe de maintenance et d'assistance technique. Tout dommage causé par une réparation non autorisée par Dell est exclu de votre garantie. Consultez et respectez les consignes de sécurité fournies avec votre produit.

**EMARQUE:** Cette procédure s'applique seulement au système 8 disques durs.

- 1. Retirez le cadre avant s'il est installé.
- 2. Éteignez le système et les périphériques qui y sont connectés, puis débranchez le système de la prise secteur et déconnectez-le des périphériques.
- 3. Ouvrez le système.
- PRÉCAUTION: Le connecteur du module d'affichage est un connecteur ZIF (force d'insertion nulle). Assurez-vous que l'onglet de verouillage sur le connecteur est relâché avant le retrait et l'insertion. L'onglet de verrouillage doit être engagé après l'insertion.
- 4. Débranchez le câble du module d'affichage de la carte du panneau de commande.
- 5. Retirez le panneau de commande.
- 6. Déconnectez le câble du module VGA du module VGA.
- 7. À l'aide d'un tournevis cruciforme No. 2, retirez la vis qui fixe le module VGA au châssis.
- 8. Faites glisser le module VGA en dehors du châssis.

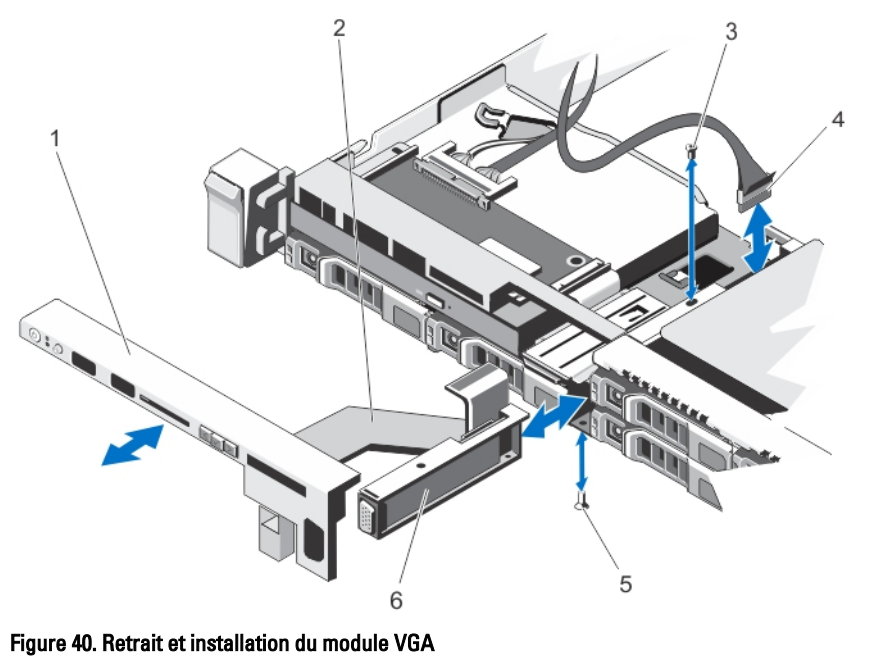

- 1. panneau de commande
- 2. câble du module d'affichage
- 3. vis (haut)
- 4. câble du module VGA

5. vis (bas) 6. module VGA

### Installation du module VGA

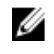

REMARQUE: Cette procédure s'applique seulement au système 8 disques durs.

PRÉCAUTION: La plupart des réparations ne peuvent être effectuées que par un technicien de maintenance agréé. N'effectuez que les opérations de dépannage et les petites réparations autorisées par la documentation de votre produit et suivez les instructions fournies en ligne ou par téléphone par l'équipe de maintenance et d'assistance technique. Tout dommage causé par une réparation non autorisée par Dell est exclu de votre garantie. Consultez et respectez les consignes de sécurité fournies avec votre produit.

- 1. Poussez le module VGA en position dans le châssis et alignez le trou de vis fileté du module VGA sur le trou de vis du châssis.
- 2. À l'aide d'un tournevis cruciforme no. 2, replacez la vis (au bas du châssis) qui fixe le module VGA au châssis.
- 3. Réinstallez le panneau de commande.
- 4. Connectez le câble du module VGA au module VGA.

PRÉCAUTION: Le connecteur du module d'affichage est un connecteur ZIF (force d'insertion nulle). Assurez-vous que l'onglet de verouillage sur le connecteur est relâché avant le retrait et l'insertion. L'onglet de verrouillage doit être engagé après l'insertion.

- 5. Branchez le câble du module d'affichage sur la carte du panneau de commande.
- 6. Refermez le système.
- 7. Le cas échéant, installez le cadre avant.

8. Rebranchez le système à la prise secteur et mettez-le sous tension, ainsi que les périphériques qui y sont connectés.

# Carte système

### Retrait de la carte système

PRÉCAUTION: La plupart des réparations ne peuvent être effectuées que par un technicien de maintenance agréé. N'effectuez que les opérations de dépannage et les petites réparations autorisées par la documentation de votre produit et suivez les instructions fournies en ligne ou par téléphone par l'équipe de maintenance et d'assistance technique. Tout dommage causé par une réparation non autorisée par Dell est exclu de votre garantie. Consultez et respectez les consignes de sécurité fournies avec votre produit.

PRÉCAUTION: Si vous utilisez le module Trusted Program Module (TPM) à l'aide d'une clé de chiffrage, vous serez peut-être invité à créer une clé de récupération au cours de la configuration du programme ou de la configuration du système. Assurez-vous de créer cette clé de récupération et de la stocker en sécurité. Si vous remplacez cette carte système, vous devez fournir cette clé de récupération lors du redémarrage du système ou du programme avant de pouvoir accéder aux données cryptées de vos disques durs.

- 1. Mettez le système et les périphériques qui y sont connectés hors tension, puis débranchez le système de la prise secteur.
- 2. Retirez le cadre avant s'il est installé.
- 3. Ouvrez le système.
- 4. Retirez les composants suivants :
	- a) carénage de refroidissement
	- b) modules de mémoire
	- c) ventilateurs de refroidissement
	- d) bloc(s) d'alimentation
	- e) toutes les cartes de montage des cartes d'extension

AVERTISSEMENT: Le dissipateur de chaleur reste chaud un certain temps après la mise hors tension du système. Veillez à ne pas toucher le(s) dissipateur(s) de chaleur lors du retrait de la carte système.

- f) dissipateur(s) de chaleur/caches de dissipateur de chaleur et processeur(s)/caches de processeur
- g) toutes les cartes d'extension et la carte contrôleur de stockage intégrée
- h) carte fille réseau
- i) module SD interne double
- j) clé USB interne (le cas échéant)
- k) disques durs remplaçables à chaud
- l) fond de panier des disques durs

#### PRÉCAUTION: Pour éviter d'endommager le câble et le connecteur mini SAS, suivez la procédure correcte de retrait du câble mini SAS de la carte système.

- 5. Déconnectez le câble mini SAS de la carte système.
	- a) Appuyez sur le connecteur du câble mini SAS pour le faire glisser au fond du connecteur (J\_SASX8) de la carte système.
	- b) Appuyez sur la languette métallique du connecteur de câble mini SAS et maintenez-la enfoncée.
	- c) Tirez le câble mini SAS en dehors du connecteur de la carte système.

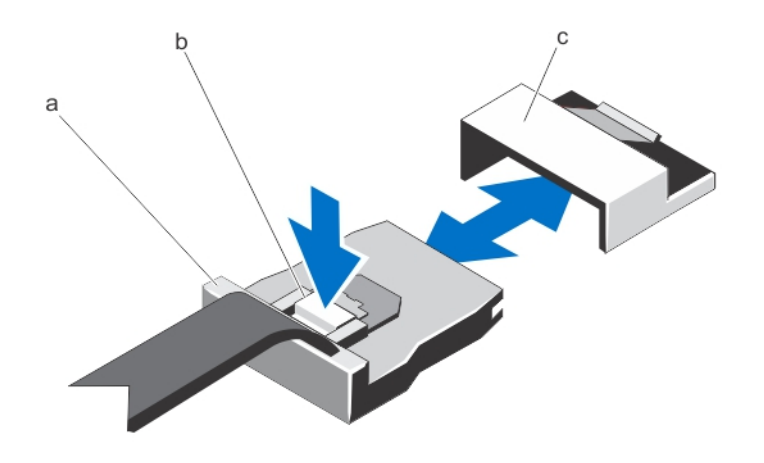

- a. connecteur de câble mini SAS
- b. languette métallique
- c. connecteur de la carte système
- 6. Débranchez tous les câbles de la carte système.

#### PRÉCAUTION: Veillez à ne pas endommager le bouton d'identification du système lors du retrait de la carte système du châssis.

- 7. Saisissez le support de carte système, soulevez la broche de dégagement bleue, faites glisser la carte système vers l'avant du système, puis soulevez-la pour la dégager du châssis.
- PRÉCAUTION: Ne vous servez pas d'une barrette de mémoire, d'un processeur ou de tout autre composant pour Γ soulever l'assemblage de la carte système.

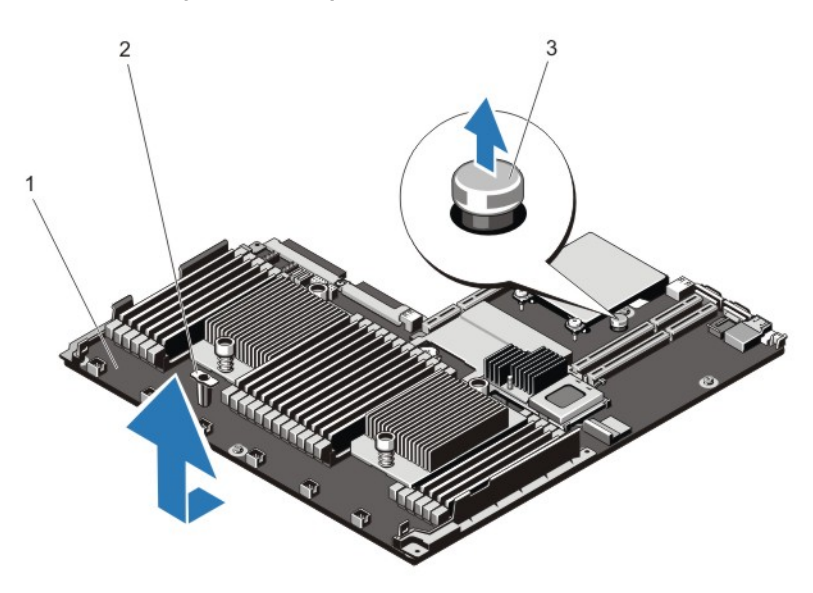

#### Figure 41. Retrait et installation de la carte système

- 1. carte système
- 2. support de carte système
- 3. broche de dégagement

### Installation de la carte système

PRÉCAUTION: La plupart des réparations ne peuvent être effectuées que par un technicien de maintenance agréé. N'effectuez que les opérations de dépannage et les petites réparations autorisées par la documentation de votre produit et suivez les instructions fournies en ligne ou par téléphone par l'équipe de maintenance et d'assistance technique. Tout dommage causé par une réparation non autorisée par Dell est exclu de votre garantie. Consultez et respectez les consignes de sécurité fournies avec votre produit.

1. Déballez le nouvel assemblage de la carte système.

PRÉCAUTION: Ne vous servez pas d'une barrette de mémoire, d'un processeur ou de tout autre composant pour soulever l'assemblage de la carte système.

### ◯ PRÉCAUTION: Veillez à ne pas endommager le bouton d'identification du système lors de la remise en place de la carte système dans le châssis.

- 2. Maintenez les contacts et abaissez la carte système dans le châssis.
- 3. Poussez la carte système vers l'arrière du châssis jusqu'à ce qu'elle s'enclenche.
- 4. Remettez les éléments suivants en place :
	- a) fond de panier des disques durs
	- b) disques durs remplaçables à chaud
	- c) clé USB interne (le cas échéant)
	- d) module SD interne double
	- e) carte fille réseau
	- f) toutes les cartes d'extension ainsi que la carte contrôleur de stockage intégrée.
	- g) dissipateur(s) de chaleur/caches de dissipateur de chaleur et processeur(s)/caches de processeur
	- h) toutes les cartes de montage des cartes d'extension
	- i) bloc(s) d'alimentation
	- j) ventilateurs de refroidissement
	- k) modules de mémoire
	- l) carénage de refroidissement
- 5. Branchez les câbles à l'assemblage de la carte système, au fond de panier SAS, à la carte du panneau de commande et au lecteur optique (le cas échéant).
- 6. Faites passer les câbles d'alimentation et de données le long de la paroi du châssis.
- 7. Refermez le système.
- 8. Le cas échéant, installez le cadre avant.
- 9. Rebranchez le système à la prise secteur et mettez-le sous tension, ainsi que les périphériques qui y sont connectés.
- 10. Importez votre licence iDRAC Enterprise (nouvelle ou déjà existante). Pour plus d'informations, reportez-vous au iDRAC7 User's Guide (Guide d'utilisation iDRAC7) à l'adresse support.dell.com/manuals.

# Dépannage du système

### La sécurité en priorité, pour vous et votre système

PRÉCAUTION: La plupart des réparations ne peuvent être effectuées que par un technicien de maintenance agréé. N'effectuez que les opérations de dépannage et les petites réparations autorisées par la documentation de votre produit et suivez les instructions fournies en ligne ou par téléphone par l'équipe de maintenance et d'assistance technique. Tout dommage causé par une réparation non autorisée par Dell est exclu de votre garantie. Consultez et respectez les consignes de sécurité fournies avec votre produit.

### Dépannage des échecs de démarrage du système

Si vous démarrez le système en mode de démarrage BIOS après l'installation du système d'exploitation à partir du Gestionnaire de démarrage UEFI, le système se bloquera. L'inverse est également vrai. Vous devez démarrer en utilisant le même mode de démarrage que celui avec lequel vous avez installé le système d'exploitation.

Pour tous les autres problèmes de démarrage, notez les messages du système qui apparaissent à l'écran.

# Dépannage des connexions externes

Avant de procéder au dépannage de tout périphérique externe, assurez-vous que tous les câbles externes sont correctement fixés aux connecteurs externes de votre système.

# Dépannage du sous-système vidéo

- 1. Vérifiez les branchements du moniteur (prise secteur et raccordement au système).
- 2. Vérifiez le câblage de l'interface vidéo entre le système et le moniteur.
- 3. Exécutez le test de diagnostic approprié.

Si les tests aboutissent, le problème n'est pas lié au matériel vidéo.

Si les tests échouent, reportez-vous à la section [Obtention d'aide.](#page-136-0)

# Dépannage d'un périphérique USB

Effectuez les étapes suivantes pour dépanner un clavier/une souris USB. Pour tous les autres périphériques USB, passez à l'étape 7.

- 1. Débranchez un court instant du système les câbles du clavier ou de la souris, puis reconnectez-les.
- 2. Connectez le clavier ou la souris aux ports USB situés sur le côté opposé du système.
- 3. Si l'incident est résolu, redémarrez le système, accédez au programme de configuration du système et vérifiez que les ports USB défectueux sont activés.
- 4. Remplacez le clavier ou la souris par un périphérique équivalent en état de marche.
- 5. Si le problème est résolu, remplacez le périphérique (clavier ou souris) défectueux.
- 6. Si le problème persiste, passez à l'étape suivante pour dépanner les autres périphériques USB reliés au système.
- 7. Mettez hors tension tous les périphériques USB et déconnectez-les du système.
- 8. Redémarrez le système et, si votre clavier fonctionne, entrez dans le programme de configuration du système. Vérifiez que tous les ports USB sont activés dans l'écran Integrated Devices (Périphériques intégrés), dans les options du programme de configuration du système.

Si votre clavier ne fonctionne pas, vous pouvez également utiliser l'accès distant. Si le système n'est pas accessible, réinitialisez le cavalier NVRAM\_CLR à l'intérieur de votre système et restaurez les paramètres par défaut du BIOS.

- 9. Reconnectez et remettez sous tension les périphériques USB un par un.
- 10. Si un périphérique provoque un problème similaire, mettez-le hors tension, remplacez le câble USB si nécessaire, puis remettez le périphérique sous tension.

Si toutes les tentatives de dépannage échouent, reportez-vous à la section [Obtention d'aide.](#page-136-0)

## Dépannage d'un périphérique d'E/S série

- 1. Mettez hors tension le système et les périphériques connectés au port série.
- 2. Remplacez le câble d'interface série par un câble fiable, puis mettez le système et le périphérique série sous tension.

Si vous avez résolu le problème, remplacez le câble d'interface par un câble réputé fiable.

- 3. Mettez hors tension le système et le périphérique série, puis remplacez ce dernier par un périphérique similaire.
- 4. Mettez sous tension le système et le périphérique série.

Si le problème persiste, reportez-vous à la section [Obtention d'aide](#page-136-0).

### Dépannage d'une carte réseau

- 1. Lancez les tests de diagnostic adéquats. Reportez-vous à la section Utilisation des diagnostics système pour connaître les tests de diagnostic disponibles.
- 2. Redémarrez le système et consultez les messages éventuels concernant le contrôleur de carte réseau.
- 3. Vérifiez le voyant approprié du connecteur de carte réseau :
	- Si le voyant de liaison ne s'allume pas, vérifiez tous les branchements.
	- Si le voyant d'activité ne s'allume pas, les fichiers des pilotes réseau sont peut-être endommagés ou manquants.
		- Retirez et réinstallez les pilotes, le cas échéant. Reportez-vous à la documentation de votre carte réseau.
	- Le cas échéant, modifiez le paramètre d'autonégociation.
	- Utilisez un autre connecteur sur le commutateur ou le concentrateur.
- 4. Assurez-vous que les pilotes appropriés sont installés et que les protocoles sont liés. Reportez-vous à documentation de votre carte réseau.
- 5. Entrez dans le programme de configuration du système, et confirmez que les ports de la carte réseau sont activés dans l'écran Périphériques intégrés.
- 6. Assurez-vous que les cartes réseau, les concentrateurs et les commutateurs du réseau sont tous configurés sur la même vitesse de transmission de données et en recto-verso. Reportez-vous à la documentation de chaque périphérique réseau.
- 7. Vérifiez que tous les câbles réseau sont du type approprié et qu'ils ne dépassent pas la longueur maximale.

Si toutes les tentatives de dépannage échouent, reportez-vous à la section [Obtention d'aide.](#page-136-0)

# Dépannage d'un système mouillé

PRÉCAUTION: La plupart des réparations ne peuvent être effectuées que par un technicien de maintenance agréé. N'effectuez que les opérations de dépannage et les petites réparations autorisées par la documentation de votre produit et suivez les instructions fournies en ligne ou par téléphone par l'équipe de maintenance et d'assistance technique. Tout dommage causé par une réparation non autorisée par Dell est exclu de votre garantie. Consultez et respectez les consignes de sécurité fournies avec votre produit.

- 1. Mettez le système et les périphériques qui y sont connectés hors tension, puis débranchez le système de la prise secteur.
- 2. Ouvrez le système.
- 3. Désassemblez les composants du système :
	- Disques durs
	- Fond de panier des disques durs
	- clé de mémoire USB
	- Carénage de refroidissement
	- Cartes de montage de carte d'extension (le cas échéant)
	- Cartes d'extension
	- Bloc)s) d'alimentation
	- Module de ventilation, le cas échéant
	- Ventilateurs de refroidissement
	- Processeur(s) et dissipateur(s) de chaleur
	- Barrettes de mémoire
- 4. Laissez sécher le système pendant au moins 24 heures.
- 5. Réinstallez les composants retirés à l'étape 3.
- 6. Refermez le système.
- 7. Mettez sous tension le système et les périphériques qui y sont connectés.
- Si le système ne démarre pas normalement, reportez-vous à la section [Obtention d'aide](#page-136-0).
- 8. Si le système démarre normalement, arrêtez-le et réinstallez les cartes d'extension que vous avez retirées.
- 9. Exécutez le test de diagnostic approprié. Pour plus d'informations, reportez-vous à la section Utilisation des diagnostics système.

Si les tests échouent, reportez-vous à la section [Obtention d'aide.](#page-136-0)

# Dépannage d'un système endommagé

PRÉCAUTION: La plupart des réparations ne peuvent être effectuées que par un technicien de maintenance agréé. N'effectuez que les opérations de dépannage et les petites réparations autorisées par la documentation de votre produit et suivez les instructions fournies en ligne ou par téléphone par l'équipe de maintenance et d'assistance technique. Tout dommage causé par une réparation non autorisée par Dell est exclu de votre garantie. Consultez et respectez les consignes de sécurité fournies avec votre produit.

- 1. Mettez le système et les périphériques qui y sont connectés hors tension, puis débranchez le système de la prise secteur.
- 2. Ouvrez le système.
- 3. Assurez-vous que les composants suivants sont correctement installés :
- Carénage de refroidissement
- Cartes de montage de carte d'extension (le cas échéant)
- Cartes d'extension
- Bloc)s) d'alimentation
- Module de ventilation, le cas échéant
- Ventilateurs de refroidissement
- Processeur(s) et dissipateur(s) de chaleur
- Barrettes de mémoire
- Supports de disque dur
- Fond de panier des disques durs
- 4. Vérifiez que tous les câbles sont connectés correctement.
- 5. Refermez le système.
- 6. Exécutez le test de diagnostic approprié. Pour plus d'informations, reportez-vous à la section Utilisation des diagnostics système.

Si les tests échouent, reportez-vous à la section [Obtention d'aide.](#page-136-0)

## Dépannage de la pile du système

PRÉCAUTION: La plupart des réparations ne peuvent être effectuées que par un technicien de maintenance agréé. N'effectuez que les opérations de dépannage et les petites réparations autorisées par la documentation de votre produit et suivez les instructions fournies en ligne ou par téléphone par l'équipe de maintenance et d'assistance technique. Tout dommage causé par une réparation non autorisée par Dell est exclu de votre garantie. Consultez et respectez les consignes de sécurité fournies avec votre produit.

REMARQUE: Si le système est hors tension pendant une longue période (des semaines ou des mois), la NVRAM peut perdre ses informations de configuration du système. Cette situation est provoquée par une pile défectueuse.

- 1. Entrez de nouveau l'heure et la date dans le programme de configuration du système.
- 2. Mettez le système hors tension et débranchez-le de la prise secteur pendant au moins une heure.
- 3. Rebranchez le système à la prise secteur et mettez-le sous tension.
- 4. Accédez à la configuration du système.

Si la date et l'heure sont incorrectes dans la configuration du système, vérifiez si le SEL affiche des messages de pile système.

Si le problème n'est pas résolu, reportez-vous à la section [Obtention d'aide](#page-136-0).

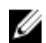

REMARQUE: Il se peut que certains logiciels fassent accélérer ou ralentir l'heure du système. Si le système semble fonctionner normalement hormis l'heure se trouvant dans la configuration du système, le problème provient peutêtre du logiciel plutôt que d'une batterie défectueuse.

### Dépannage des blocs d'alimentation

PRÉCAUTION: La plupart des réparations ne peuvent être effectuées que par un technicien de maintenance agréé. N'effectuez que les opérations de dépannage et les petites réparations autorisées par la documentation de votre produit et suivez les instructions fournies en ligne ou par téléphone par l'équipe de maintenance et d'assistance technique. Tout dommage causé par une réparation non autorisée par Dell est exclu de votre garantie. Consultez et respectez les consignes de sécurité fournies avec votre produit.

1. Réinstallez le bloc d'alimentation en procédant d'abord à son retrait, puis à sa réinstallation.

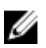

**ZA REMARQUE:** Après avoir installé un bloc d'alimentation, patientez quelques secondes pour laisser au système le temps de le reconnaître et de déterminer s'il fonctionne correctement.

2. Si le problème persiste, reportez-vous à la section [Obtention d'aide](#page-136-0).

# Dépannage des problèmes de refroidissement

PRÉCAUTION: La plupart des réparations ne peuvent être effectuées que par un technicien de maintenance agréé. N'effectuez que les opérations de dépannage et les petites réparations autorisées par la documentation de votre produit et suivez les instructions fournies en ligne ou par téléphone par l'équipe de maintenance et d'assistance technique. Tout dommage causé par une réparation non autorisée par Dell est exclu de votre garantie. Consultez et respectez les consignes de sécurité fournies avec votre produit.

Assurez-vous qu'aucune des conditions suivantes n'existe :

- Retrait du capot du système, du carénage de refroidissement, de la plaque de recouvrement EMI, du cache de barrette de mémoire ou de plaque de recouvrement arrière.
- La température ambiante est trop élevée.
- La circulation de l'air extérieur est bloquée.
- Retrait ou panne de l'un des ventilateurs de refroidissement.
- Les consignes d'installation de la carte d'extension n'ont pas été respectées.

# Dépannage des ventilateurs de refroidissement

- PRÉCAUTION: La plupart des réparations ne peuvent être effectuées que par un technicien de maintenance agréé. N'effectuez que les opérations de dépannage et les petites réparations autorisées par la documentation de votre produit et suivez les instructions fournies en ligne ou par téléphone par l'équipe de maintenance et d'assistance technique. Tout dommage causé par une réparation non autorisée par Dell est exclu de votre garantie. Consultez et respectez les consignes de sécurité fournies avec votre produit.
- 1. Ouvrez le système.
- 2. Remettez en place le ventilateur ou le câble d'alimentation du ventilateur.
- 3. Si le ventilateur fonctionne correctement, fermez le système.

Si le problème persiste, reportez-vous à la section [Obtention d'aide](#page-136-0).

# Dépannage de la mémoire système

PRÉCAUTION: La plupart des réparations ne peuvent être effectuées que par un technicien de maintenance agréé. N'effectuez que les opérations de dépannage et les petites réparations autorisées par la documentation de votre produit et suivez les instructions fournies en ligne ou par téléphone par l'équipe de maintenance et d'assistance technique. Tout dommage causé par une réparation non autorisée par Dell est exclu de votre garantie. Consultez et respectez les consignes de sécurité fournies avec votre produit.

1. Si le système est opérationnel, lancez les tests de diagnostic adéquats. Reportez-vous à la section Utilisation des diagnostics système pour connaître les tests de diagnostic disponibles.

Si les diagnostics indiquent une panne, suivez les instructions fournies par le programme de diagnostic.

- 2. Si le système n'est pas opérationnel, mettez-le hors tension ainsi que ses périphériques connectés, puis débranchez-le de sa source d'alimentation. Patientez au moins 10 secondes, puis reconnectez le système à sa source d'alimentation.
- 3. Mettez le système et les périphériques qui y sont connectés sous tension, puis notez les messages qui s'affichent à l'écran.

Si un message d'erreur indiquant une panne de module de mémoire s'affiche, passez à l'étape 12.

4. Entrez dans le programme de configuration du système et vérifiez les paramètres de mémoire du système. Modifiez-les si nécessaire.

Si un problème persiste, bien que les paramètres de la mémoire correspondent à la mémoire installée, passez à l'étape 12.

- 5. Mettez le système et les périphériques qui y sont connectés hors tension, puis débranchez le système de la prise secteur.
- 6. Ouvrez le système.
- 7. Vérifiez les canaux de mémoire et assurez-vous que l'installation des barrettes est correcte.
- 8. Remboîtez les barrettes de mémoire dans leurs supports.
- 9. Refermez le système.
- 10. Accédez à la configuration du système et vérifiez le paramètre de la mémoire système. Si le problème persiste, passez à l'étape suivante.
- 11. Ouvrez le système.
- 12. Si un test de diagnostic ou un message d'erreur indique une panne d'un module de mémoire spécifique, installez un module qui fonctionne à la place du module défectueux.
- 13. Pour dépanner une barrette de mémoire défectueuse non identifiée, remplacez la barrette du premier logement de barrette DIMM par une autre de même type et de même capacité.

Si un message d'erreur s'affiche à l'écran, il peut s'agir d'un problème lié au type des DIMM installées, d'une installation incorrecte des DIMM ou de DIMM défectueuse(s). Suivez les instructions qui s'affichent à l'écran pour résoudre le problème. Pour de plus amples informations, reportez-vous aux consignes générales d'installation des modules de mémoire.

- 14. Refermez le système.
- 15. Pendant l'amorçage du système, observez les voyants de diagnostic du panneau avant et les messages d'erreur qui s'affichent.
- 16. Si le problème de mémoire est toujours indiqué, répétez les étapes 12 à 15 pour chaque module de mémoire installé.

Si le problème persiste alors que vous avez vérifié toutes les barrettes de mémoire, reportez-vous à la section Obtention [d'aide](#page-136-0).

# Dépannage d'une clé USB interne

- PRÉCAUTION: La plupart des réparations ne peuvent être effectuées que par un technicien de maintenance agréé. N'effectuez que les opérations de dépannage et les petites réparations autorisées par la documentation de votre produit et suivez les instructions fournies en ligne ou par téléphone par l'équipe de maintenance et d'assistance technique. Tout dommage causé par une réparation non autorisée par Dell est exclu de votre garantie. Consultez et respectez les consignes de sécurité fournies avec votre produit.
- 1. Entrez dans le programme de configuration du système et assurez-vous que le Port de clé USB est activé depuis l'écran Integrated Devices (Périphériques intégrés).
- 2. Mettez le système et les périphériques qui y sont connectés hors tension, puis débranchez le système de la prise secteur.
- 3. Ouvrez le système.
- 4. Identifiez la clé USB et remettez-la en place.
- 5. Refermez le système.
- 6. Mettez le système et les périphériques qui y sont connectés sous tension, puis vérifiez que la clé USB fonctionne correctement.
- 7. Si le problème persiste, répétez les étapes 2 et 3.
- 8. Insérez une autre clé USB en état de marche.
- 9. Refermez le système.

Si le problème n'est pas résolu, reportez-vous à la section [Obtention d'aide](#page-136-0).

# Dépannage d'une carte SD

PRÉCAUTION: La plupart des réparations ne peuvent être effectuées que par un technicien de maintenance agréé. N'effectuez que les opérations de dépannage et les petites réparations autorisées par la documentation de votre produit et suivez les instructions fournies en ligne ou par téléphone par l'équipe de maintenance et d'assistance technique. Tout dommage causé par une réparation non autorisée par Dell est exclu de votre garantie. Consultez et respectez les consignes de sécurité fournies avec votre produit.

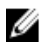

REMARQUE: Certaines cartes SD sont équipées d'un commutateur physique de protection contre écriture. Si le commutateur de protection contre écriture est allumé, il est impossible d'écrire sur la carte SD.

- 1. Accédez à la configuration du système et vérifiez qu'Internal SD Card Port (Port de la carte SD interne) est activé.
- 2. Mettez le système et les périphériques qui y sont connectés hors tension, puis débranchez le système de la prise secteur.
- 3. Ouvrez le système.

PRÉCAUTION: Si l'option Internal SD Card Redundancy (Redondance de la carte SD interne) est réglée sur le mode Mirror (Miroir) dans l'écran Integrated Devices (Périphériques intégrés) de la configuration du système, vous devez suivre les instructions décrites aux étapes 4 à 7 pour éviter toute perte de données.

REMARQUE: Lorsqu'une panne de carte SD survient, le contrôleur de module SD interne double la signale au système. Lors du redémarrage suivant, le système affiche un message indiquant la panne.

- 4. Si l'option Internal SD Card Redundancy (Redondance de la carte SD interne) est réglée sur Disabled (Désactivé), remplacez la carte SD défectueuse par une nouvelle.
- 5. Si la carte SD 1 a échoué, retirez la carte du logement de carte SD 1. Si la carte SD 2 a échoué, installez une nouvelle carte SD dans le logement de carte SD 2, puis passez à l'étape 7.
- 6. Retirez la carte se trouvant dans le logement de carte SD 2 et insérez-la dans le logement de carte SD 1.
- 7. Insérez la nouvelle carte SD dans le logement de carte SD 2.
- 8. Refermez le système.
- 9. Rebranchez le système à la prise secteur et mettez-le sous tension, ainsi que les périphériques qui y sont connectés.
- 10. Accédez à la configuration du système et assurez-vous que les modes Internal SD Card Port (Port de carte SD interne) et Internal SD Card Redundancy (Redondance de la carte SD interne) sont activés.
- 11. Vérifiez que la carte SD fonctionne correctement. Si le problème persiste, reportez-vous à la section [Obtention d'aide](#page-136-0).

# Dépannage d'un lecteur optique

PRÉCAUTION: La plupart des réparations ne peuvent être effectuées que par un technicien de maintenance agréé. N'effectuez que les opérations de dépannage et les petites réparations autorisées par la documentation de votre produit et suivez les instructions fournies en ligne ou par téléphone par l'équipe de maintenance et d'assistance technique. Tout dommage causé par une réparation non autorisée par Dell est exclu de votre garantie. Consultez et respectez les consignes de sécurité fournies avec votre produit.

- 1. Utilisez un autre CD ou DVD.
- 2. Accédez au programme de configuration du système et vérifiez que le contrôleur SATA intégré et le port du lecteur SATA sont activés.
- 3. Exécutez le test de diagnostic approprié.
- 4. Mettez le système et les périphériques qui y sont connectés hors tension, puis débranchez le système de la prise secteur.
- 5. Ouvrez le système.
- 6. Retirez le cadre avant.
- 7. Vérifiez que le câble d'interface est correctement branché sur le lecteur optique et le contrôleur.
- 8. Vérifiez que le câble d'alimentation est bien connecté au lecteur.
- 9. Refermez le système.

Si le problème n'est pas résolu, reportez-vous à la section [Obtention d'aide](#page-136-0).

## Dépannage d'une unité de sauvegarde sur bande

PRÉCAUTION: La plupart des réparations ne peuvent être effectuées que par un technicien de maintenance agréé. N'effectuez que les opérations de dépannage et les petites réparations autorisées par la documentation de votre produit et suivez les instructions fournies en ligne ou par téléphone par l'équipe de maintenance et d'assistance technique. Tout dommage causé par une réparation non autorisée par Dell est exclu de votre garantie. Consultez et respectez les consignes de sécurité fournies avec votre produit.

- 1. Essayez d'utiliser une autre cartouche de bande.
- 2. Assurez-vous que les pilotes de périphérique de l'unité de sauvegarde sur bande sont correctement installés et configurés. Consultez la documentation du lecteur de bande pour plus d'informations à propos des pilotes de périphérique.
- 3. Réinstallez le logiciel de sauvegarde sur bande en suivant la procédure indiquée dans sa documentation.
- 4. Vérifiez que le câble d'interface du lecteur de bande est correctement branché au port externe de la carte contrôleur.
- 5. Assurez-vous que la carte contrôleur est correctement installée :
	- a) Mettez le système et les périphériques qui y sont connectés hors tension, puis débranchez le système de la prise secteur.
	- b) Ouvrez le système.
	- c) Repositionnez la carte contrôleur dans le logement de carte d'extension.
	- d) Refermez le système.
	- e) Mettez sous tension le système et les périphériques qui y sont connectés.
- 6. Exécutez le test de diagnostic approprié. Pour plus d'informations, reportez-vous à la section Utilisation des diagnostics système.

Si vous ne parvenez pas à résoudre le problème, reportez-vous à la section [Obtention d'aide](#page-136-0).

### Dépannage d'un disque dur

PRÉCAUTION: La plupart des réparations ne peuvent être effectuées que par un technicien de maintenance agréé. N'effectuez que les opérations de dépannage et les petites réparations autorisées par la documentation de votre produit et suivez les instructions fournies en ligne ou par téléphone par l'équipe de maintenance et d'assistance technique. Tout dommage causé par une réparation non autorisée par Dell est exclu de votre garantie. Consultez et respectez les consignes de sécurité fournies avec votre produit.

#### PRÉCAUTION: Cette procédure de dépannage peut détruire les données stockées sur le disque dur. Avant de poursuivre, sauvegardez tous les fichiers présents sur le disque dur.

1. Exécutez le test de diagnostic approprié. Pour plus d'informations, reportez-vous à la section Utilisation des diagnostics système.

Selon les résultats du test de diagnostic, effectuez les étapes appropriées de la procédure ci-dessous.

- 2. Si le système est doté d'un contrôleur RAID et si les disques durs sont configurés dans une matrice RAID, procédez comme suit :
	- a) Redémarrez le système et appuyez sur la touche <F10> durant le redémarrage du système pour exécuter le Lifecycle Controller, exécutez ensuite l'assistant de configuration de matériel pour vérifier la configuration RAID.

Reportez-vous à la documentation du Lifecycle Controller ou à l'aide en ligne pour des informations sur la configuration RAID.

- b) Assurez-vous que les disques durs ont été correctement configurés pour la matrice RAID.
- c) Mettez le disque dur hors ligne, puis réinsérez-le.
- d) Quittez l'utilitaire de configuration et laissez le système d'exploitation démarrer.
- 3. Assurez-vous que les pilotes de périphérique pour votre carte contrôleur sont correctement installés et configurés. Pour en savoir plus, reportez-vous à la documentation sur le système d'exploitation.
- 4. Redémarrez le système et accédez au programme de configuration du système.
- 5. Vérifiez que le contrôleur est activé et que les lecteurs apparaissent dans le programme de configuration du système.

Si le problème persiste, essayez de dépanner les cartes d'expansion ou reportez-vous à la section [Obtention d'aide.](#page-136-0)

### Dépannage d'un contrôleur de stockage

PRÉCAUTION: La plupart des réparations ne peuvent être effectuées que par un technicien de maintenance agréé. N'effectuez que les opérations de dépannage et les petites réparations autorisées par la documentation de votre produit et suivez les instructions fournies en ligne ou par téléphone par l'équipe de maintenance et d'assistance technique. Tout dommage causé par une réparation non autorisée par Dell est exclu de votre garantie. Consultez et respectez les consignes de sécurité fournies avec votre produit.

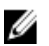

**EMARQUE:** Pour dépanner un contrôleur SAS ou PERC, reportez-vous à sa documentation et à celle du système d'exploitation.

- 1. Exécutez le test de diagnostic approprié. Pour plus d'informations, reportez-vous à la section Utilisation des diagnostics système.
- 2. Mettez le système et les périphériques qui y sont connectés hors tension, puis débranchez le système de la prise secteur.
- 3. Ouvrez le système.
- 4. Vérifiez que les cartes d'extension installées sont conformes aux consignes d'installation correspondantes.
- 5. Vérifiez que chaque carte d'extension est correctement insérée dans son connecteur.
- 6. Refermez le système.
- 7. Rebranchez le système à la prise secteur et mettez-le sous tension, ainsi que les périphériques qui y sont connectés.
- 8. Si le problème n'est pas résolu, éteignez le système et les périphériques qui y sont connectés, puis débranchez le système de la prise secteur.
- 9. Ouvrez le système.
- 10. Retirez toutes les cartes d'extension du système.
- 11. Refermez le système.
- 12. Rebranchez le système à la prise secteur et mettez-le sous tension, ainsi que les périphériques qui y sont connectés.
- 13. Exécutez le test de diagnostic approprié. Pour plus d'informations, reportez-vous à la section Utilisation des diagnostics système. Si le test échoue, reportez-vous à la section [Obtention d'aide](#page-136-0).
- 14. Pour chaque carte d'extension retirée à l'étape 10, effectuez les opérations suivantes :
	- a. Mettez le système et les périphériques qui y sont connectés hors tension, puis débranchez le système de la prise secteur.
	- b. Ouvrez le système.
	- c. Réinstallez une des cartes d'extension.
	- d. Refermez le système.
	- e. Exécutez le test de diagnostic approprié. Pour plus d'informations, reportez-vous à la section Utilisation des diagnostics système.

Si les tests échouent, reportez-vous à la section [Obtention d'aide.](#page-136-0)

# Dépannage des cartes d'extension

PRÉCAUTION: La plupart des réparations ne peuvent être effectuées que par un technicien de maintenance agréé. N'effectuez que les opérations de dépannage et les petites réparations autorisées par la documentation de votre produit et suivez les instructions fournies en ligne ou par téléphone par l'équipe de maintenance et d'assistance technique. Tout dommage causé par une réparation non autorisée par Dell est exclu de votre garantie. Consultez et respectez les consignes de sécurité fournies avec votre produit.

REMARQUE: Pour dépanner une carte d'extension, consultez sa documentation et celle du système d'exploitation.

- 1. Exécutez le test de diagnostic approprié. Pour plus d'informations, reportez-vous à la section Utilisation des diagnostics système.
- 2. Mettez le système et les périphériques qui y sont connectés hors tension, puis débranchez le système de la prise secteur.
- 3. Ouvrez le système.
- 4. Vérifiez que chaque carte d'extension est correctement insérée dans son connecteur.
- 5. Refermez le système.
- 6. Si le problème n'est pas résolu, éteignez le système et les périphériques qui y sont connectés, puis débranchez le système de la prise secteur.
- 7. Ouvrez le système.
- 8. Retirez toutes les cartes d'extension du système.
- 9. Refermez le système.
- 10. Exécutez le test de diagnostic approprié. Pour plus d'informations, reportez-vous à la section Utilisation des diagnostics système.

Si les tests échouent, reportez-vous à la section « [Obtention d'aide ».](#page-136-0)

- 11. Pour chaque carte d'extension retirée à l'étape 8, effectuez les opérations suivantes :
	- a) Mettez le système et les périphériques qui y sont connectés hors tension, puis débranchez le système de la prise secteur.
	- b) Ouvrez le système.
	- c) Réinstallez une des cartes d'extension.
	- d) Refermez le système.
	- e) Exécutez le test de diagnostic approprié. Pour plus d'informations, reportez-vous à la section Utilisation des diagnostics système.

Si un problème est toujours signalé, reportez-vous à la section [Obtention d'aide](#page-136-0).

# Dépannage des processeurs

PRÉCAUTION: La plupart des réparations ne peuvent être effectuées que par un technicien de maintenance agréé. N'effectuez que les opérations de dépannage et les petites réparations autorisées par la documentation de votre produit et suivez les instructions fournies en ligne ou par téléphone par l'équipe de maintenance et d'assistance technique. Tout dommage causé par une réparation non autorisée par Dell est exclu de votre garantie. Consultez et respectez les consignes de sécurité fournies avec votre produit.

- 1. Effectuez le test de diagnostic approprié. Reportez-vous à la section Utilisation des diagnostics système pour voir les tests de diagnostic disponibles.
- 2. Mettez le système et les périphériques qui y sont connectés hors tension, puis débranchez le système de la prise secteur.
- 3. Ouvrez le système.
- 4. Vérifiez que le processeur et le dissipateur de chaleur sont correctement installés.
- 5. Refermez le système.
- 6. Exécutez le test de diagnostic approprié. Pour plus d'informations, reportez-vous à la section Utilisation des diagnostics système.

Si un problème est toujours signalé, reportez-vous à la section [Obtention d'aide](#page-136-0) .

# Utilisation des diagnostics du système

Si vous rencontrez un problème avec le système, exécutez les diagnostics du système avant de contacter l'assistance technique de Dell. L'exécution des diagnostics du système permet de tester le matériel du système sans équipement supplémentaire ou risque de perte de données. Si vous ne pouvez pas résoudre vous-même le problème, le personnel de maintenance ou d'assistance peut utiliser les résultats des diagnostics pour vous aider à résoudre le problème.

# Dell Online Diagnostics

Dell Online Diagnostics est une suite autonome de programmes de diagnostic ou de modules de tests qui vous permet d'exécuter des tests de diagnostic sur des systèmes Dell dans un environnement de production tout en optimisant le temps de disponibilité de vos systèmes. Online Diagnostics vous permet d'exécuter des tests de diagnostic sur les châssis et les composants de stockage tels que les disques durs, la mémoire physique et les cartes d'interface réseau. Vous pouvez utiliser l'interface utilisateur graphique (IUG) ou l'interface de ligne de commande (CLI) pour exécuter des tests de diagnostic sur le matériel découvert par Online Diagnostics sur votre système. Pour obtenir plus d'informations sur l'utilisation des diagnostics, reportez-vous au *Dell Online PowerEdge Diagnostics User's Guide* (Guide d'utilisation de Dell PowerEdge Diagnostics) sous Software → Serviceability Tools (Outils de services logiciels) à l'adresse support.dell.com/manuals.

# Diagnostics du système intégré Dell

REMARQUE: Également connu sous le nom de diagnostics ePSA (Enhanced Pre-boot System Assessment). Ø

Les diagnostics du système intégré offrent un ensemble d'options pour des périphériques ou des groupes de périphériques particuliers, vous permettant :

- d'exécuter des tests automatiquement ou dans un mode interactif
- de répéter des tests
- d'afficher ou d'enregistrer les résultats des tests
- d'exécutez des tests complets pour introduire des options de test supplémentaires afin d'offrir des informations supplémentaires sur le ou les périphériques déféctueux
- d'afficher des messages d'état vous indiquant si les tests ont réussi
- d'afficher les messages d'erreur indiquant les problèmes rencontrés au cours des tests

### Quand utiliser les diagnostics intégrés du système

Si un composant ou un périphérique important dans le système ne fonctionne pas correctement, l'exécution des diagnostics intégrés du système peut indiquer un dysfonctionnement du composant.

### Exécution des diagnostics intégrés du système

Le programme de diagnostics intégrés du système s'exécute à partir de l'écran Dell Lifecycle Controller.

PRÉCAUTION: Utilisez les diagnostics intégrés du système pour tester uniquement votre système. L'utilisation de ce programme avec d'autres systèmes peut entraîner des résultats invalides ou des messages d'erreur.

- 1. Au démarrage du système, appuyez sur <F11>.
- 2. Utilisez les touches fléchées vers le haut et vers le bas pour sélectionner System Utilities (Utilitaires système)  $\rightarrow$ Launch Dell Diagnostics (Lancer les diagnostics Dell).

La fenêtre ePSA Pre-boot System Assessment (Évaluation du système au pré-amorçage ePSA) s'affiche, répertoriant tous les périphériques détectés dans le système. Le diagnostic démarre l'exécution des tests sur tous les périphériques détectés.

### Commandes du diagnostic du système

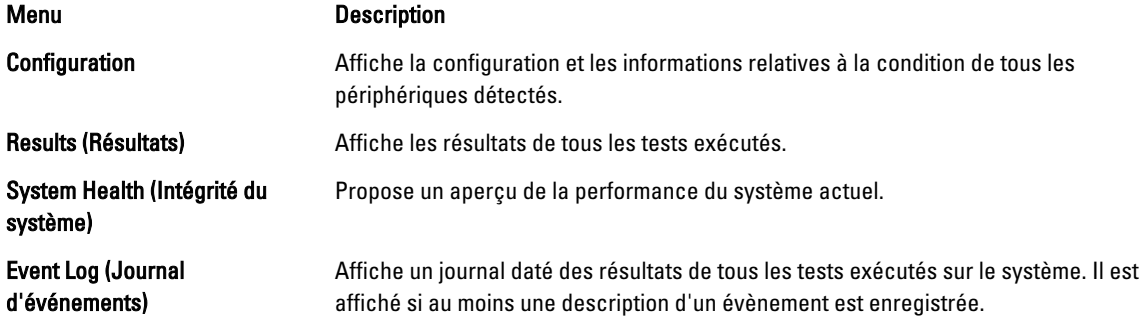

Pour obtenir plus d'informations sur les diagnostics intégrés du système, reportez-vous au Dell Enhanced Pre-boot System Assessment User Guide (Guide de l'utilisateur de l'évaluation améliorée du système de pré-amorçage Dell) à l'adresse support.dell.com/manuals.

# 6

# Cavaliers et connecteurs

# Paramètres des cavaliers de la carte système

Pour obtenir des informations sur la réinitialisation du cavalier du mot de passe afin de désactiver un mot de passe, reportez-vous à la section Désactivation d'un mot de passe oublié.

Tableau 5. Paramètres des cavaliers de la carte système

| Cavalier  | Réglage                             | <b>Description</b>                                                                                                    |
|-----------|-------------------------------------|----------------------------------------------------------------------------------------------------|
| PWRD EN   | $\boxed{\blacksquare}$ (par défaut) | La fonction mot de passe est activée (broches 4–6).                                                                                                    |
|           | $\circ\bullet\bullet$               | La fonction de mot de passe est désactivée (broches 2 à<br>4). L'accès local à l'iDRAC sera déverrouillé lors du<br>prochain cycle de mise sous tension CA. |
| NVRAM CLR | $\circ$ (par défaut)                | Les paramètres de configuration sont conservés au<br>démarrage du système (broches 1-3).                                                                    |
|           | 000                                 | Les paramètres de configuration sont effacés au prochain<br>démarrage du système (broches 3-5).                                                             |

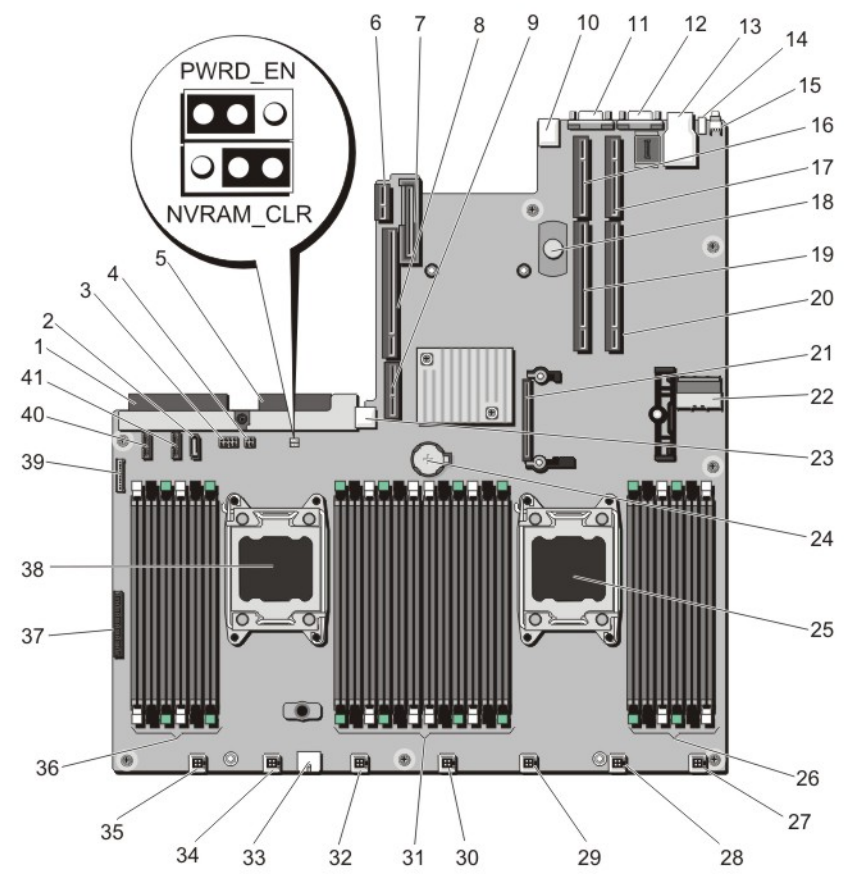

# Connecteurs de la carte système

Figure 42. Connecteurs et cavaliers de la carte système.

| Élément        | <b>Connecteur</b> | <b>Description</b>                                              |
|----------------|-------------------|-----------------------------------------------------------------|
| $\mathbf{1}$   | J PS2             | <b>Connecteur d'alimentation PSU 2</b>                          |
| $\overline{2}$ | J SATA CD         | Connecteur SATA du lecteur optique                              |
| 3              | J BPO             | Connecteur d'alimentation du fond de panier des<br>disques durs |
| 4              | J TBU             | Connecteur d'alimentation de l'unité de sauvegarde<br>de bande. |
| 5              | J PS1             | <b>Connecteur d'alimentation PSU 1</b>                          |
| 6              | J_RIPS            | Connecteur d'unité redondante de stockage<br>permanent interne  |
| 7              | J NDC             | Connecteur de la carte fille réseau                             |
| 8              | J RISER 3A        | Connecteur de la carte de montage 3                             |
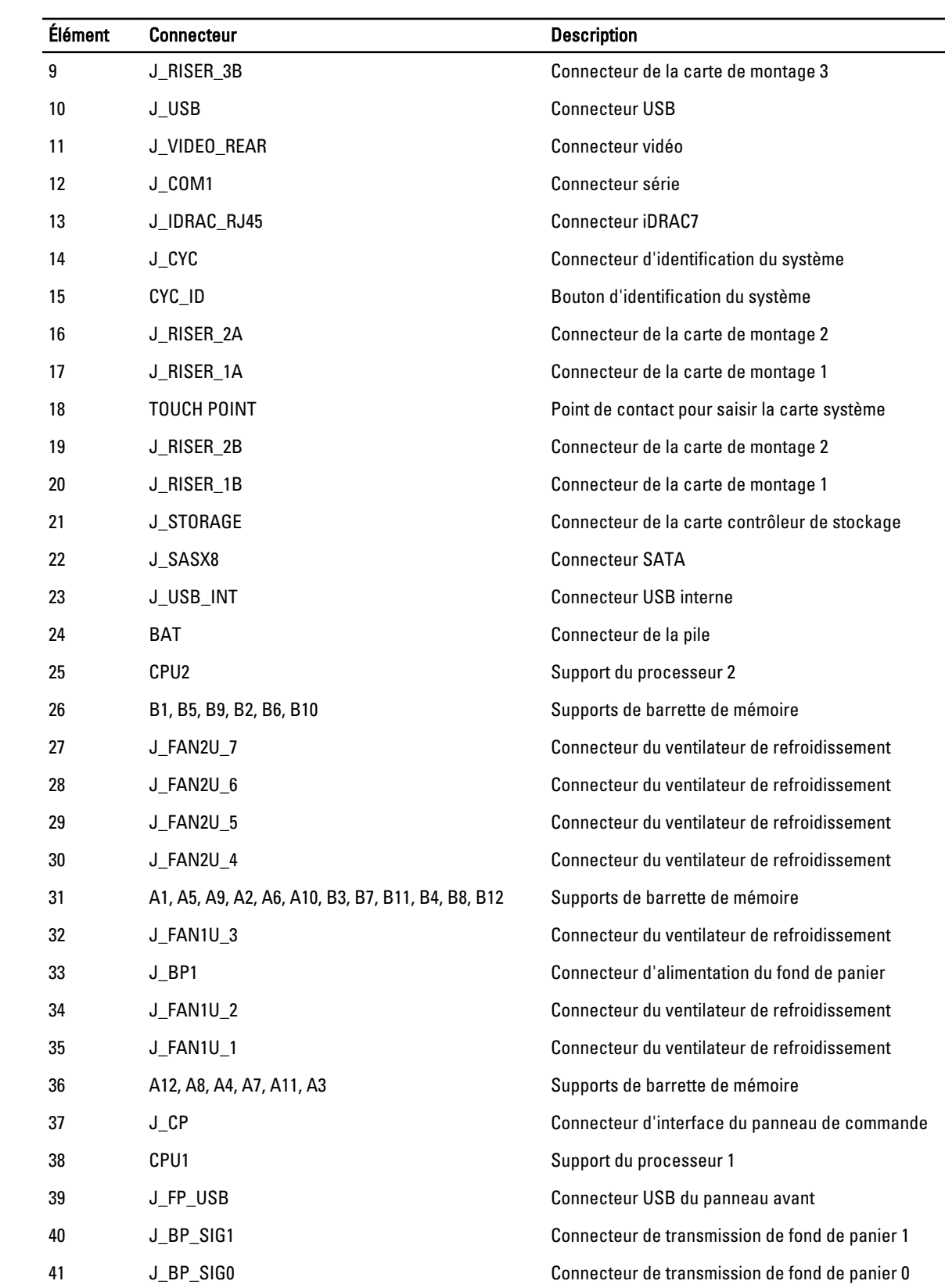

## Désactivation d'un mot de passe oublié

Les fonctionnalités logicielles de protection du système comprennent un mot de passe du système et un mot de passe de configuration. Le cavalier de mot de passe permet d'activer ou de désactiver ces mots de passe et d'effacer le(s) mot(s) de passe utilisé(s).

PRÉCAUTION: La plupart des réparations ne peuvent être effectuées que par un technicien de maintenance agréé. N'effectuez que les opérations de dépannage et les petites réparations autorisées par la documentation de votre produit et suivez les instructions fournies en ligne ou par téléphone par l'équipe de maintenance et d'assistance technique. Tout dommage causé par une réparation non autorisée par Dell est exclu de votre garantie. Consultez et respectez les consignes de sécurité fournies avec votre produit.

- 1. Mettez le système et les périphériques qui y sont connectés hors tension, puis débranchez le système de la prise secteur.
- 2. Ouvrez le système.
- 3. Déplacez le cavalier qui se trouve sur la carte système des broches 4 et 6 aux broches 2 et 4.
- 4. Refermez le système.

Les mots de passe existants ne sont pas désactivés (effacés) tant que le système n'a pas démarré avec le cavalier qui se trouve sur les broches 2 et 4. Par contre, avant d'assigner un nouveau mot de passe système et/ou configuration, vous devez redéplacer le cavalier aux broches 4 et 6.

**EMARQUE:** Si vous attribuez un nouveau mot de passe système et/ou de configuration alors que le cavalier est toujours sur les broches 2 et 4, le système désactive les nouveaux mots de passe à son prochain démarrage.

- 5. Rebranchez le système à la prise secteur et mettez-le sous tension, ainsi que les périphériques qui y sont connectés.
- 6. Mettez le système et les périphériques qui y sont connectés hors tension, puis débranchez le système de la prise secteur.
- 7. Ouvrez le système.
- 8. Déplacez le cavalier qui se trouve sur la carte système des broches 2 et 4 aux broches 4 et 6.
- 9. Refermez le système.
- 10. Rebranchez le système à la prise secteur et mettez-le sous tension, ainsi que les périphériques qui y sont connectés.
- 11. Attribuez un nouveau mot de passe système et/ou de configuration.

# Caractéristiques techniques

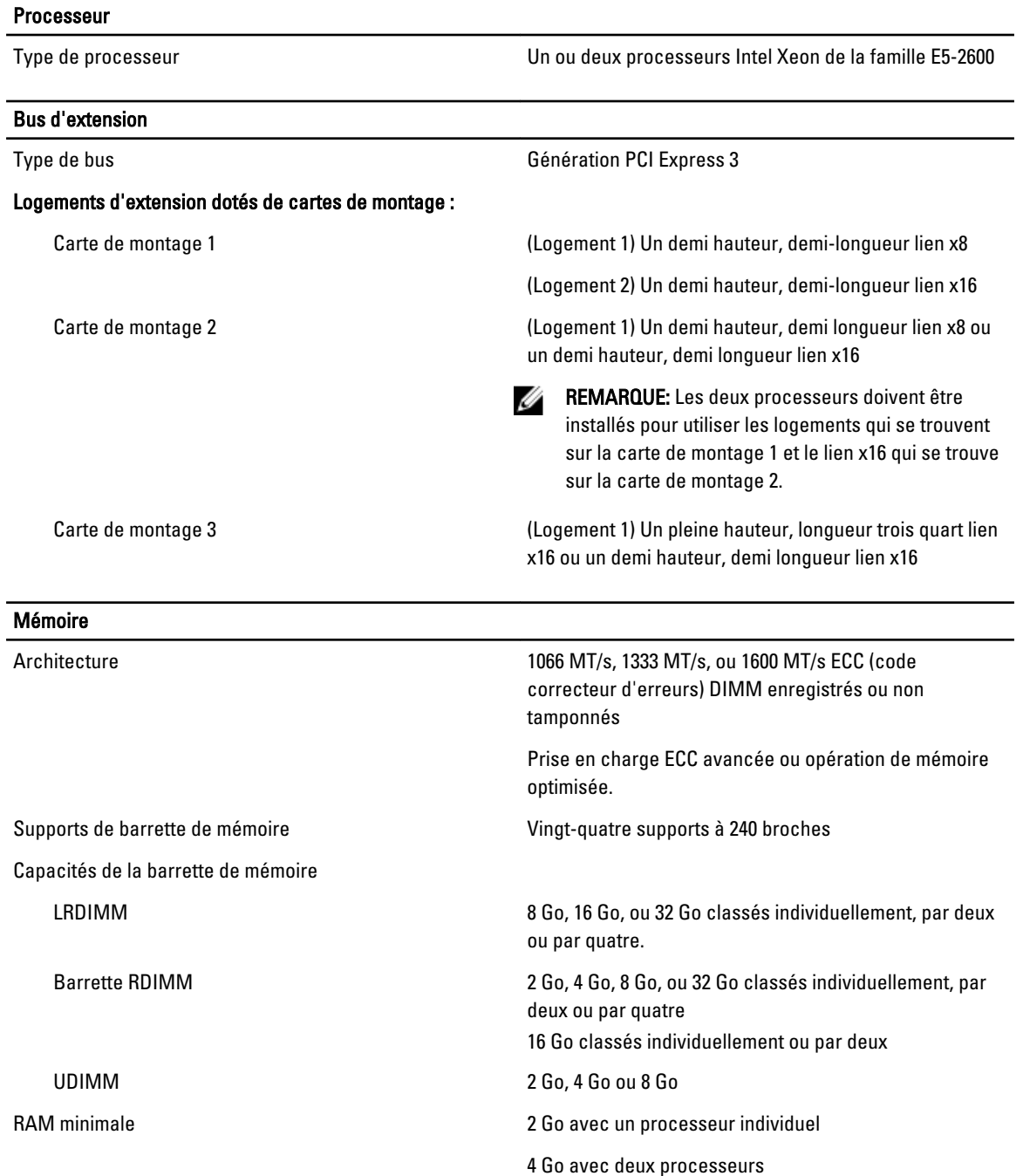

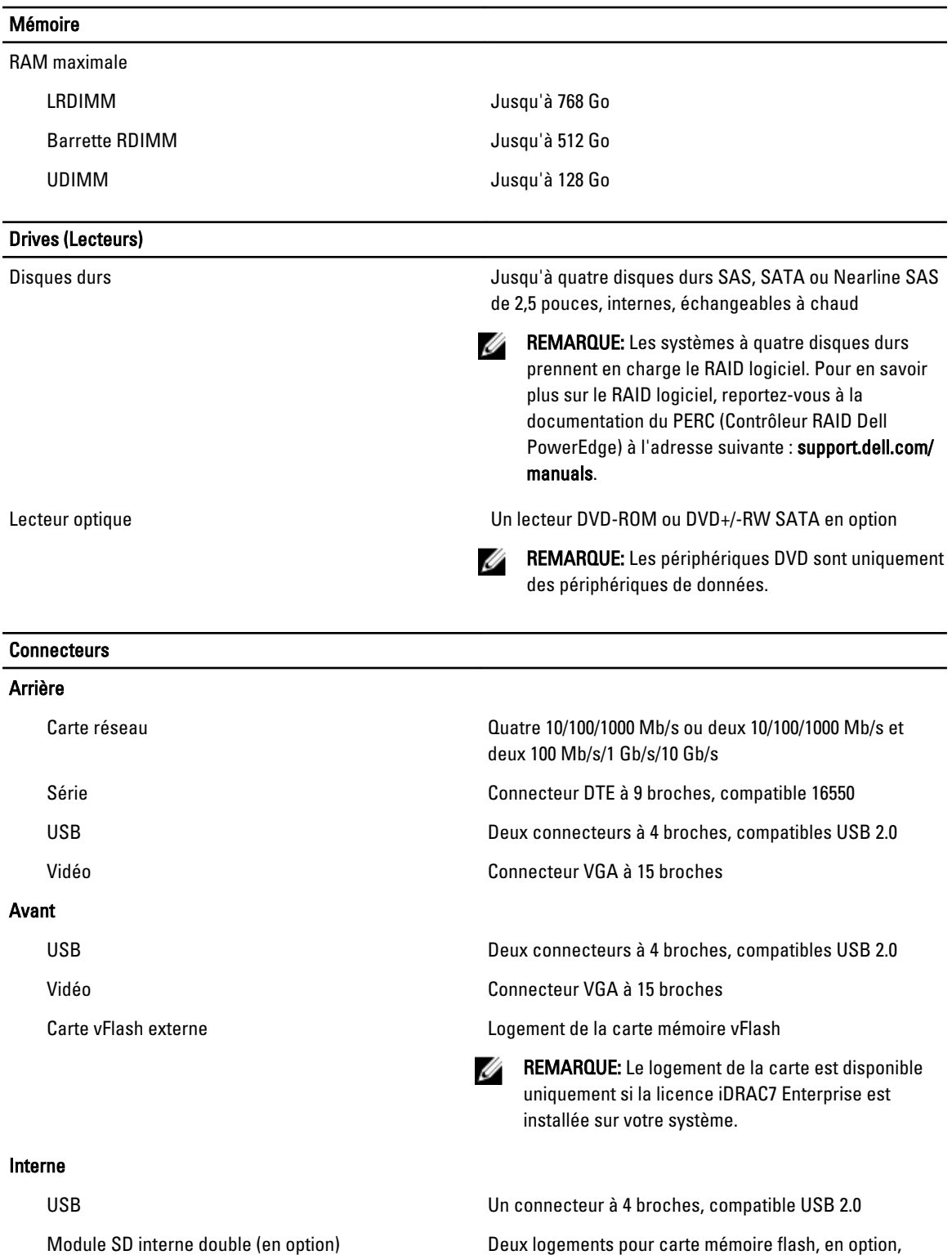

avec le module interne SD (Secure Digital)

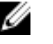

REMARQUE: Un logement de carte est réservé à la redondance.

#### Vidéo

Type de vidéo **Matrox G200** intégré

Mémoire vidéo **16 Mo partagés** 

#### Conditions environnementales

REMARQUE: Pour en savoir plus sur les mesures d'exploitation liées à différentes configurations particulières, W rendez-vous sur dell.com/environmental\_datasheets. Température de fonctionnement standard Fonctionnement continu : de 10 à 35 °C avec une humidité relative (HR) de 10 à 80 %, avec point de condensation maximum à 26 °C. Réduction maximale admissible de la température sèche de 1 °C/300 mètres au-dessus de 900 mètres (1 °F tous les 550 pieds). Température de stockage De -40 à 65 °C (–40 °à 149 °F) avec un gradient thermique maximal de 20 °C par heure. Fonctionnement dans la plage de température étendue REMARQUE: Lorsque le système fonctionne dans la Ø plage de température étendue, ses performances peut s'en voir affectées. REMARQUE: En cas de fonctionnement dans la plage Ø de température étendue, des avertissements de température ambiante peuvent être reportés sur l'écran LCD et dans le journal des événements système. ≤10 % des heures de fonctionnement annuelles De 5 °C à 40 °C entre 5 et 85 % d'humidité relative, avec un point de condensation de 26 °C. REMARQUE: Si le système se trouve hors de la plage Ø de températures de fonctionnement standard (10 °C à 35 °C), il peut réduire sa température de fonctionnement à 5 °C ou l'augmenter jusqu'à 40 °C pendant un maximum de 10 % de ses heures de fonctionnement annuelles. Pour les températures comprises entre 35 °C et 40 °C, la réduction maximale autorisée de la température sèche est de 1 °C tous les 175 m au-dessus de 950 m (1 °F tous les 319 pieds). ≤1 % des heures de fonctionnement annuelles De -5 à 45 °C entre 5 et 90 % d'humidité relative, avec un point de condensation de 26 °C.

Ø

REMARQUE: Si le système se trouve hors de la plage de températures de fonctionnement standard (10 à 35 °C), il peut réduire sa température de fonctionnement à -5 °C ou l'augmenter jusqu'à 45 °C pendant un maximum de 1 % de ses heures de fonctionnement annuelles.

Pour les températures comprises entre 40 et 45 °C, la réduction maximale autorisée de la température sèche est de 1 °C par 125 m au-dessus de 950 m (1 °F tous les 228 pieds).

- N'effectuez pas de démarrage à froid en dessous de 5 °C.
- La température de fonctionnement spécifiée correspond à une altitude maximale de 3 050 mètres (10 000 pieds).
- Carte GPU non prise en charge
- Les processeurs de 130 W (à 4 noyaux) et de 135 W ne sont pas pris en charge
- Des blocs d'alimentation redondants sont requis
- Les cartes de périphériques non autorisées par Dell et/ou les cartes de périphériques supérieures à 25 W ne sont pas prises en charge

Restrictions de la température étendue de fonctionnement

## Messages système

## Messages LCD

Ø

Ø

REMARQUE: Seulement applicable si votre système a un affichage d'écran LCD.

Les messages affichés sur l'écran LCD sont des messages textes brefs qui renvoient à des événements enregistrés dans le journal des événements système (SEL). Pour plus d'informations sur le SEL et sur les paramètres de configuration de la gestion du système, reportez-vous à la documentation du logiciel de gestion des systèmes.

REMARQUE: Si votre système ne démarre pas, maintenez le bouton de l'ID système enfoncé pendant au moins 5 secondes jusqu'à ce que le code d'erreur s'affiche sur l'écran LCD. Prenez le code en note, puis consultez la section Messages d'erreur du système.

### Affichage des messages sur l'écran LCD

Si une erreur du système survient, l'écran LCD devient orange. Appuyez sur le bouton Sélectionner pour afficher une liste des messages d'erreur ou de conditions. Utilisez les boutons de gauche et de droite pour surligner un numéro d'erreur, puis appuyez sur le bouton Sélectionner pour afficher l'erreur.

### Suppression des messages affichés sur l'écran LCD

Pour les pannes associées aux capteurs, telles que la température, la tension, les ventilateurs, etc. le message affiché sur l'écran LCD est automatiquement supprimé lorsque le capteur retourne à un état normal. Pour les autres types de pannes, vous devez supprimer le message affiché sur l'écran :

- Clear the SEL (Effacer le journal d'événements système) : vous pouvez effectuer cette tâche à distance, mais vous perdrez alors la totalité de l'historique des événements système.
- Power cycle (Cycle d'alimentation) : mettez le système hors tension et débranchez-le de la prise secteur. Attendez environ 10 secondes, puis rebranchez le câble d'alimentation et redémarrez le système.

### Messages d'erreur du système

Le système affiche des messages d'erreur pour informer l'utilisateur qu'un incident s'est produit. Les messages qui s'affichent sur cet écran se rapportent aux événements consignés dans le journal d'événements du système (SEL).Pour plus d'informations sur ce journal et sur la configuration des paramètres de gestion du système, consultez la documentation du logiciel de gestion des systèmes.

Certains messages sont également affichés sous une forme abrégée sur l'écran LCD du système, si le système comprend cette fonctionnalité.

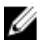

REMARQUE: Les messages d'erreur LCD suivants s'affichent sous format simple. Reportez-vous à la section Menu de configuration pour sélectionner le format dans lequel les messages sont affichés.

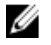

**EMARQUE:** Si vous recevez du système un message qui n'est pas répertorié dans la liste ci-dessous, vérifiez la documentation de l'application que vous utilisiez au moment où le message est apparu. Vous pouvez aussi vous reporter à la documentation du système d'exploitation pour obtenir une explication du message et l'action conseillée.

REMARQUE: Dans certains messages, un composant système particulier est identifié par nom (« <nom> »), numéro de composant (« <numéro> ») or emplacement (« baie »).

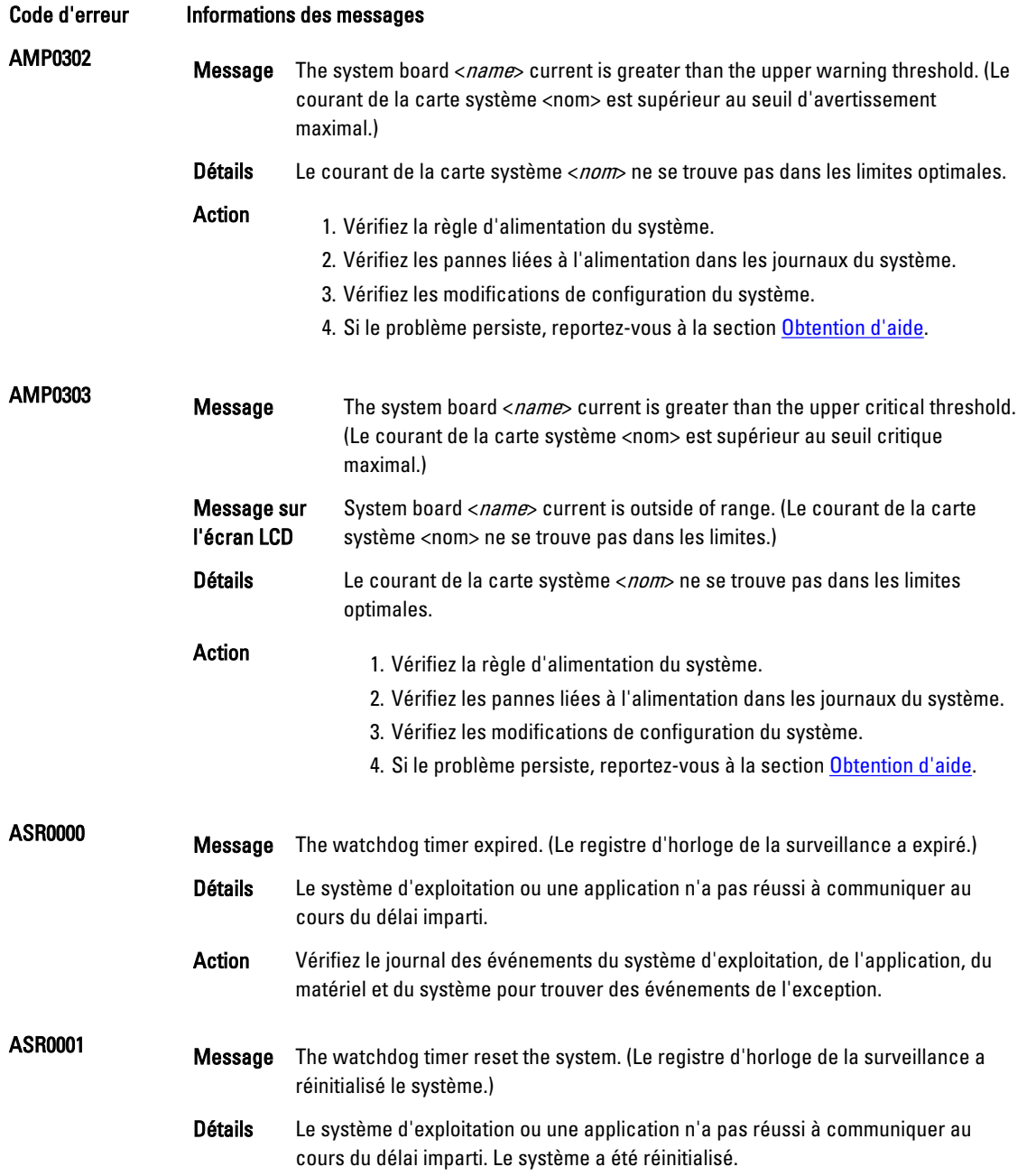

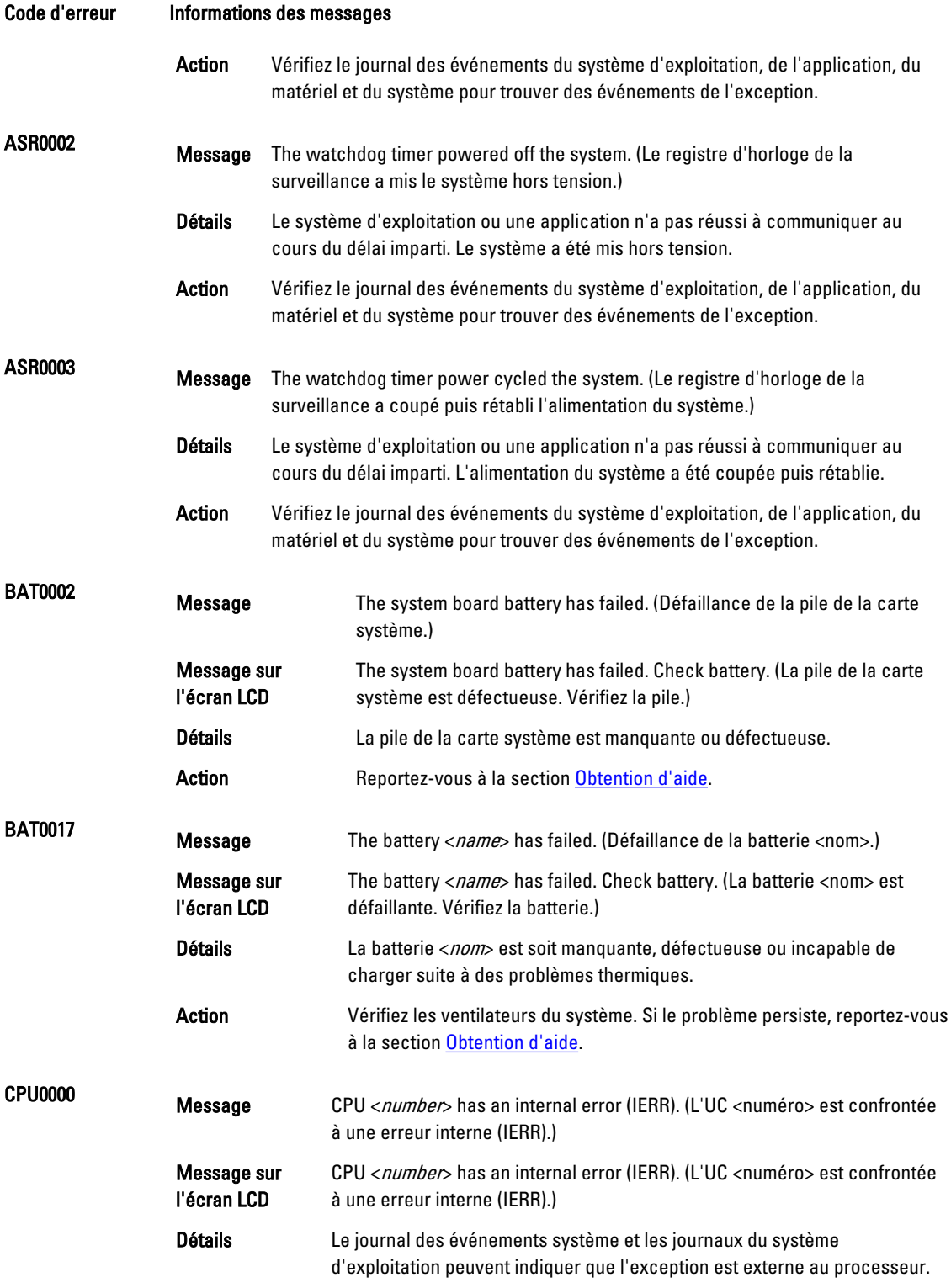

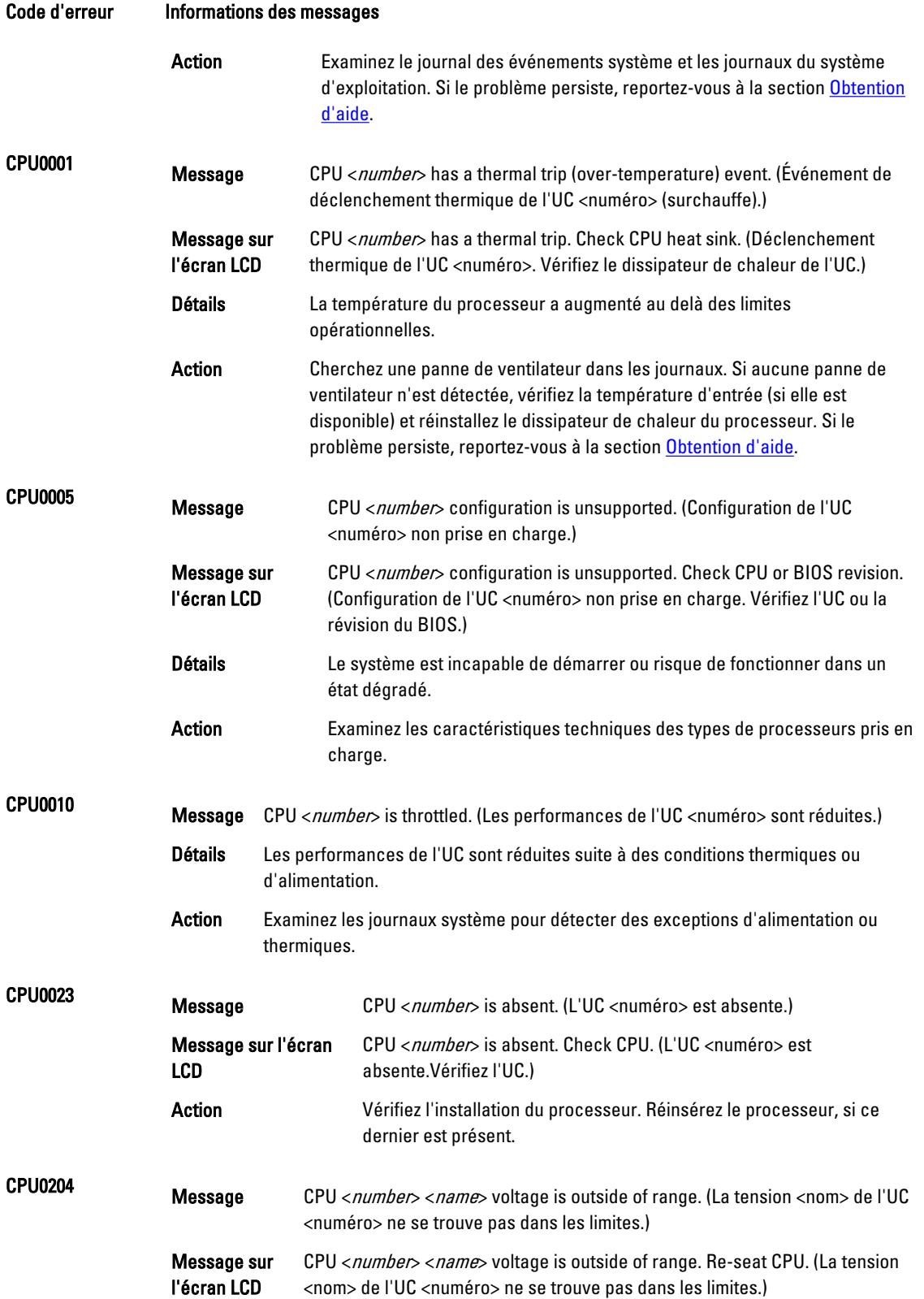

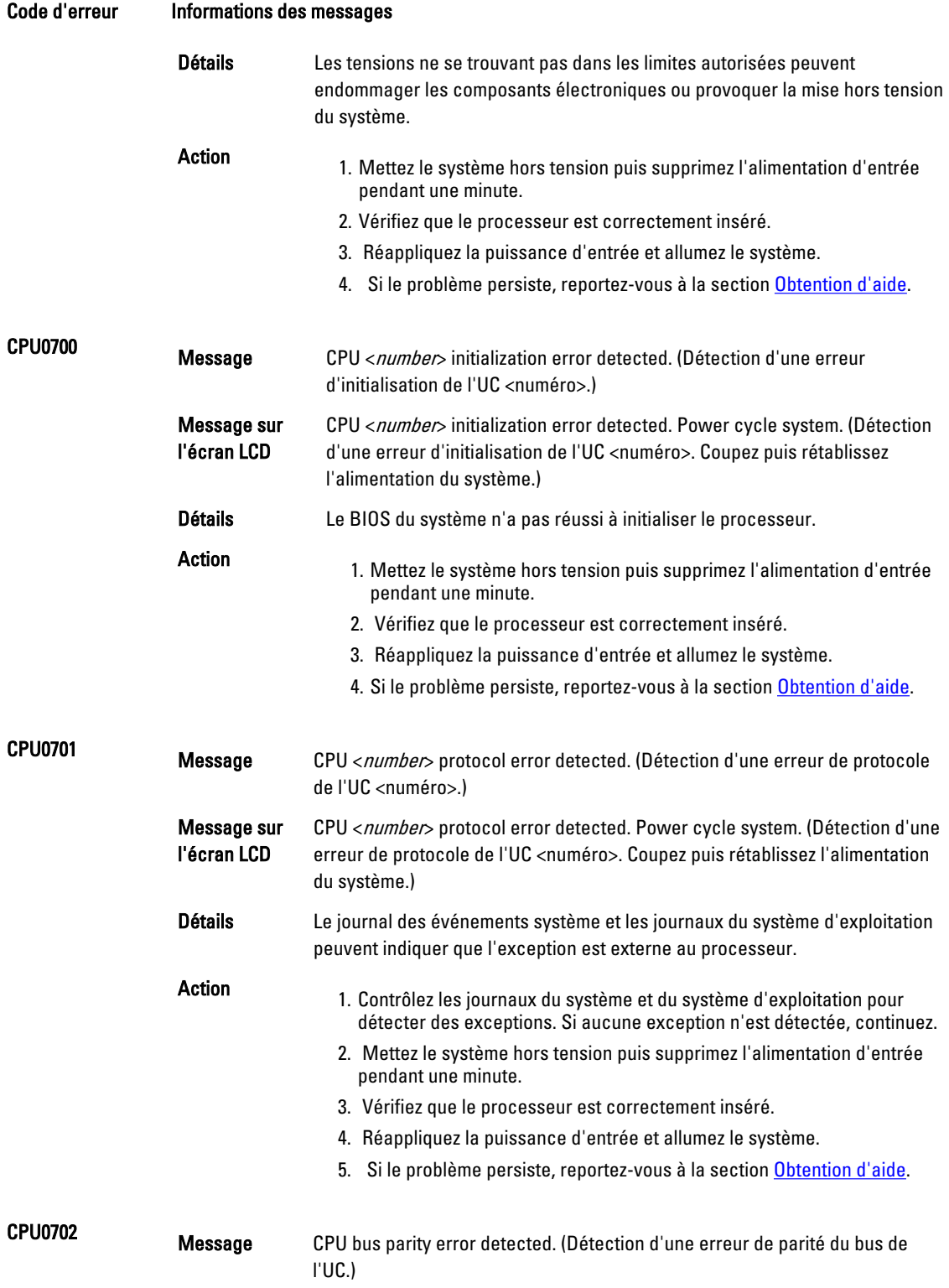

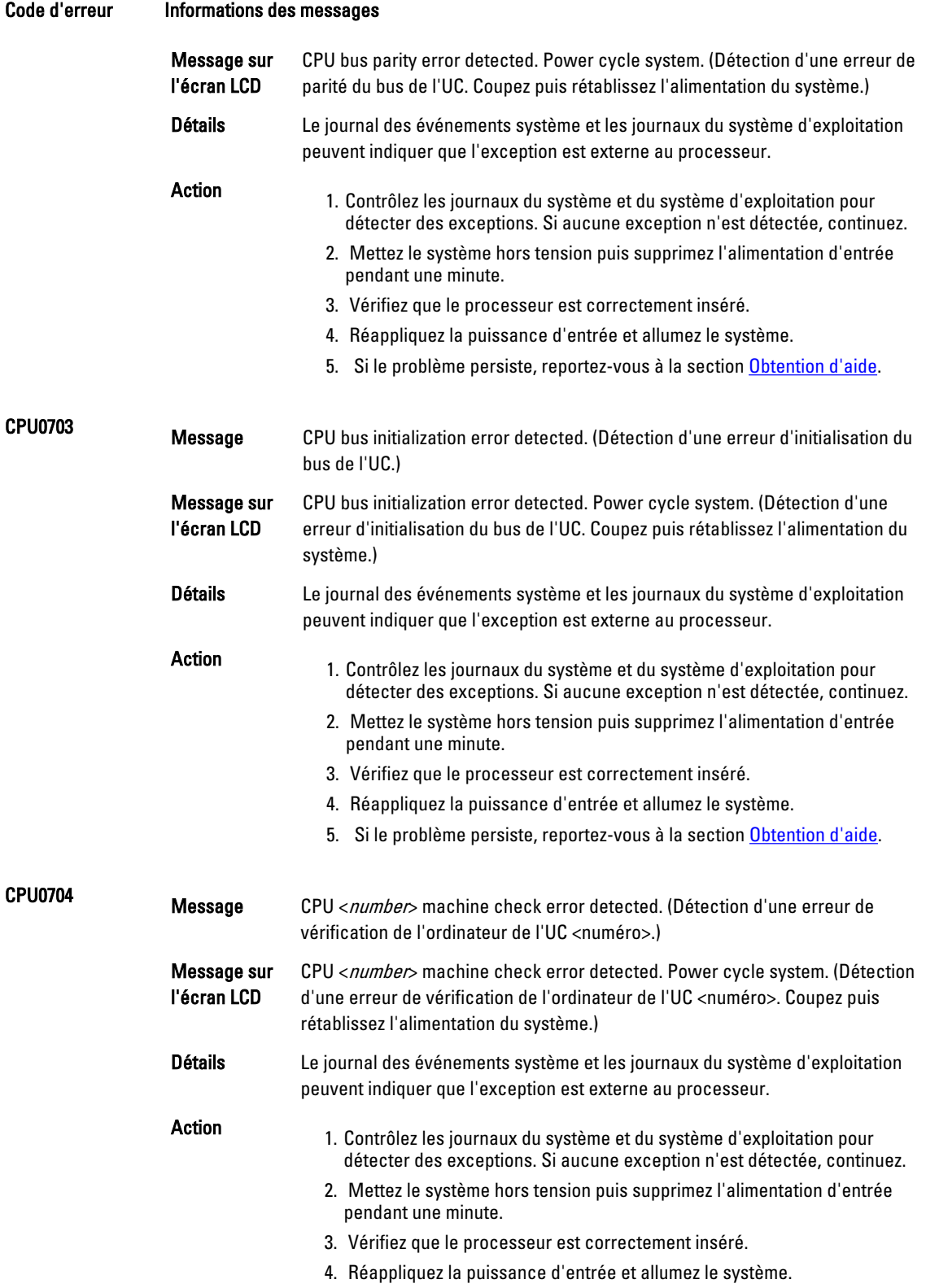

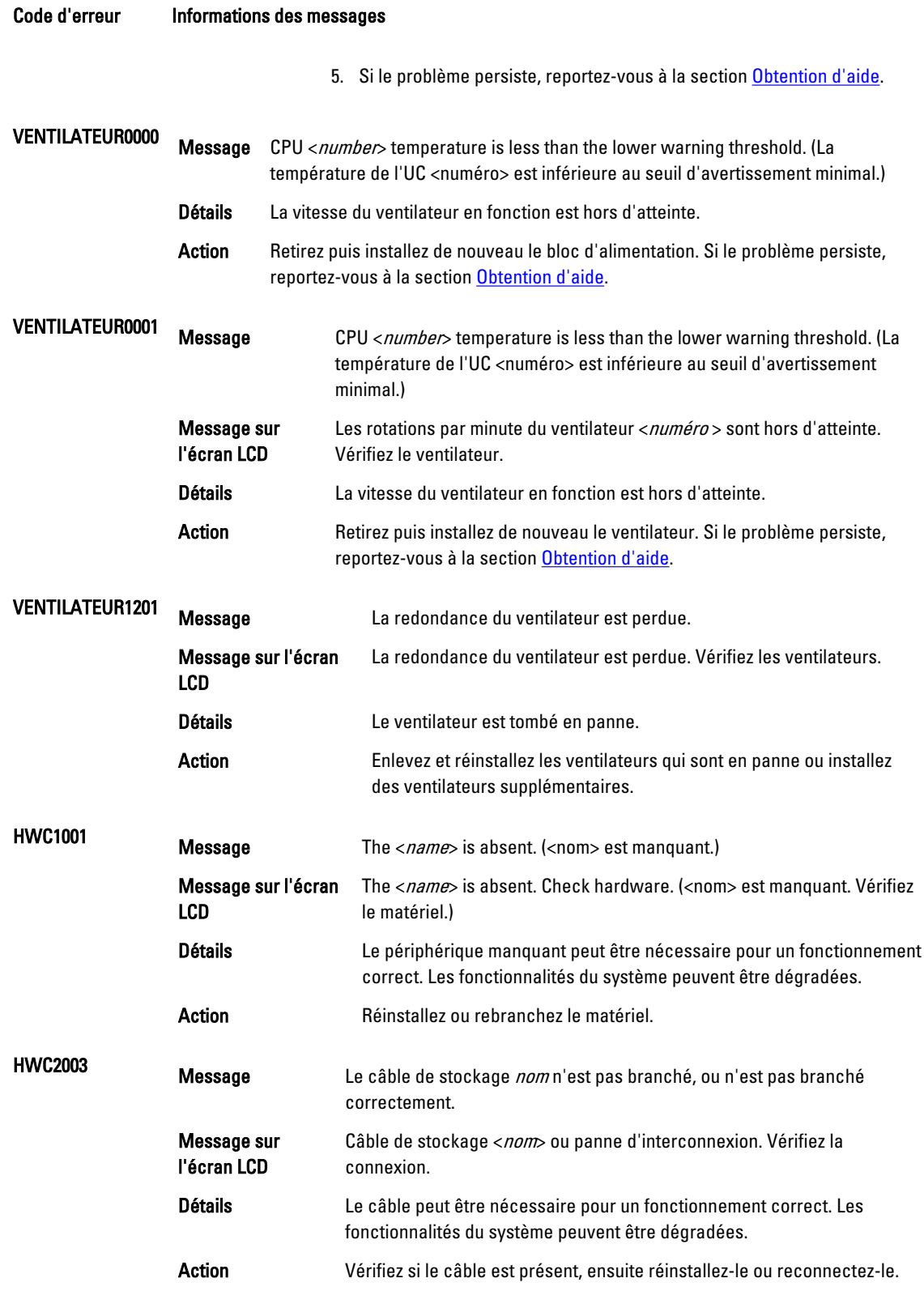

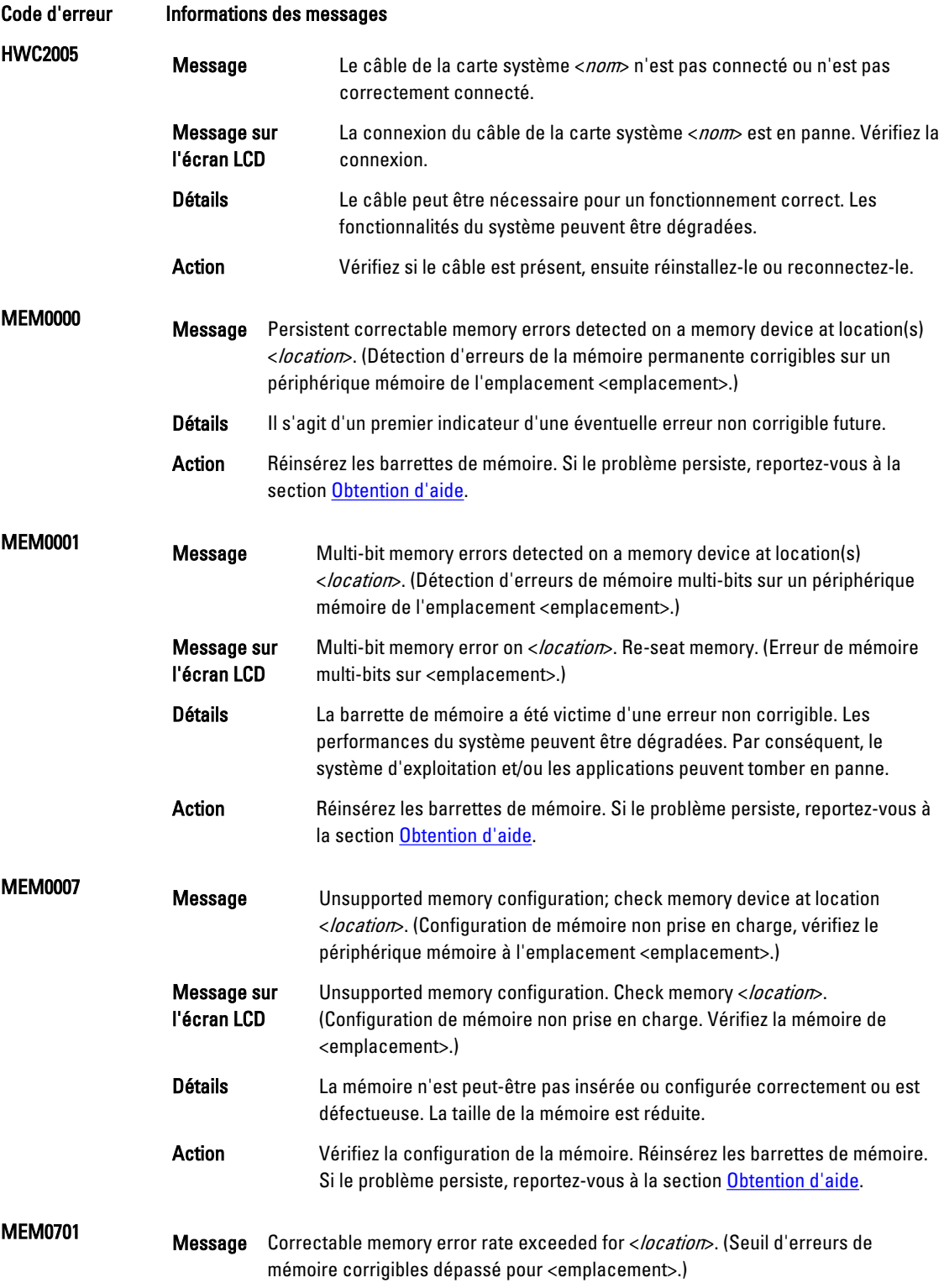

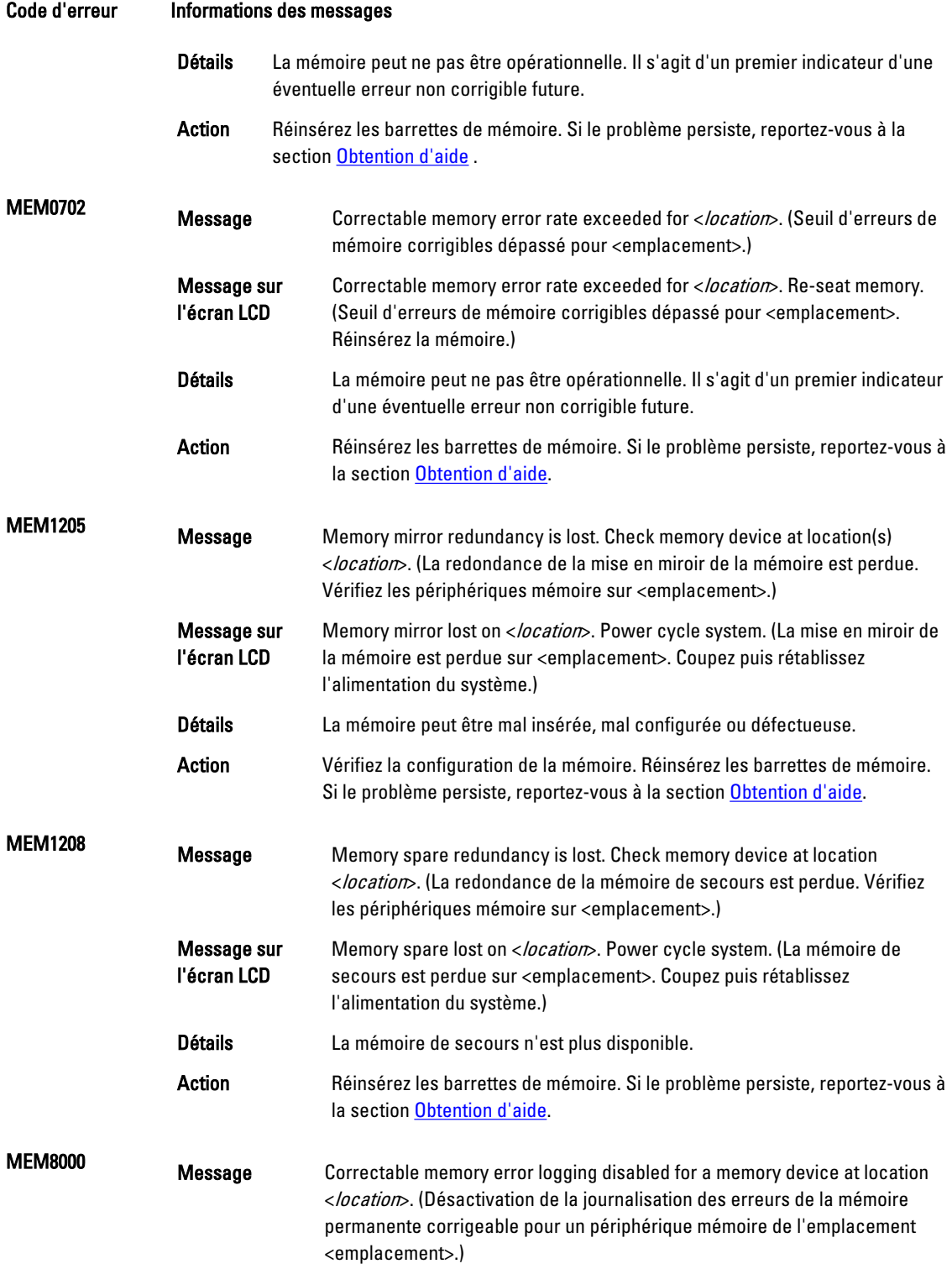

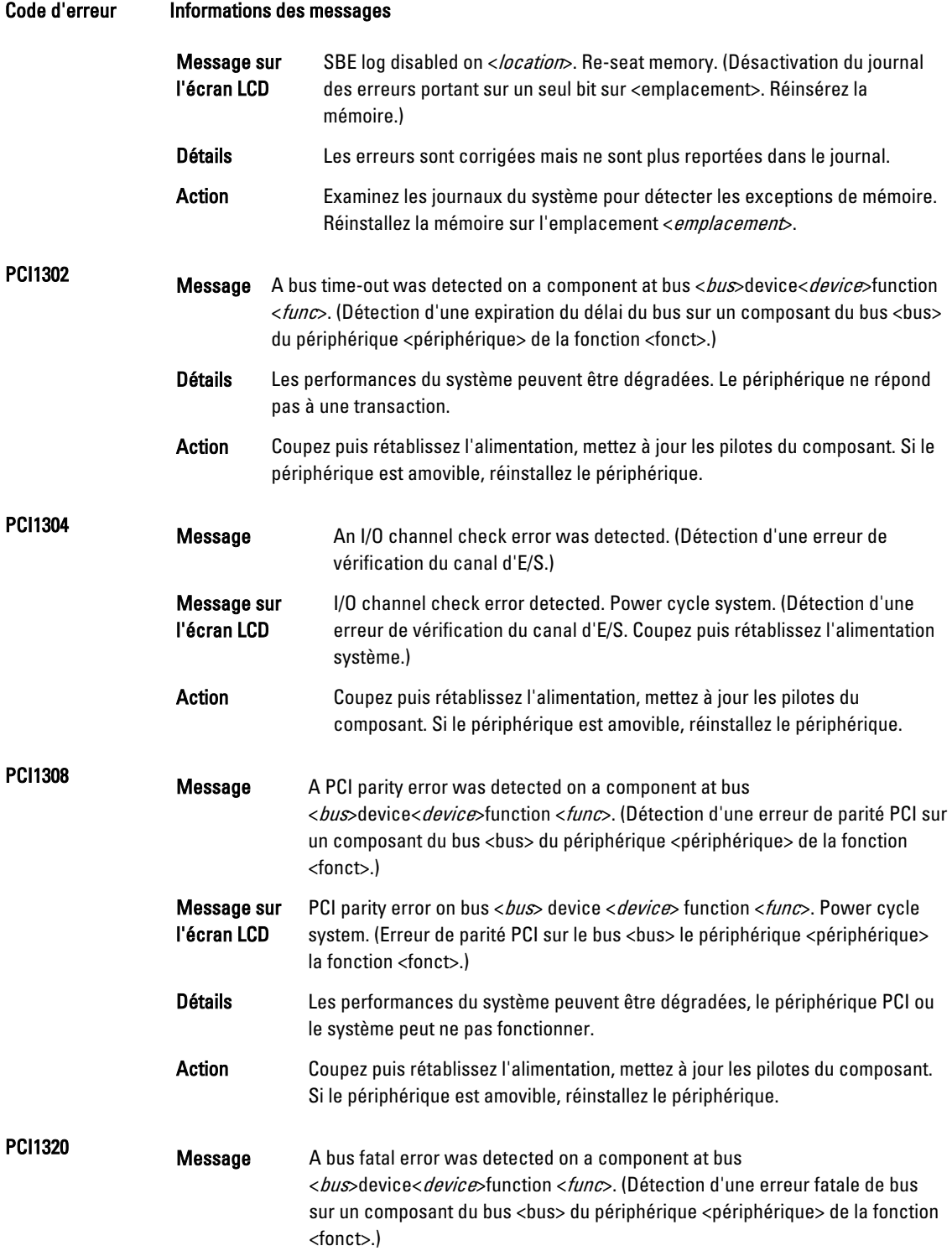

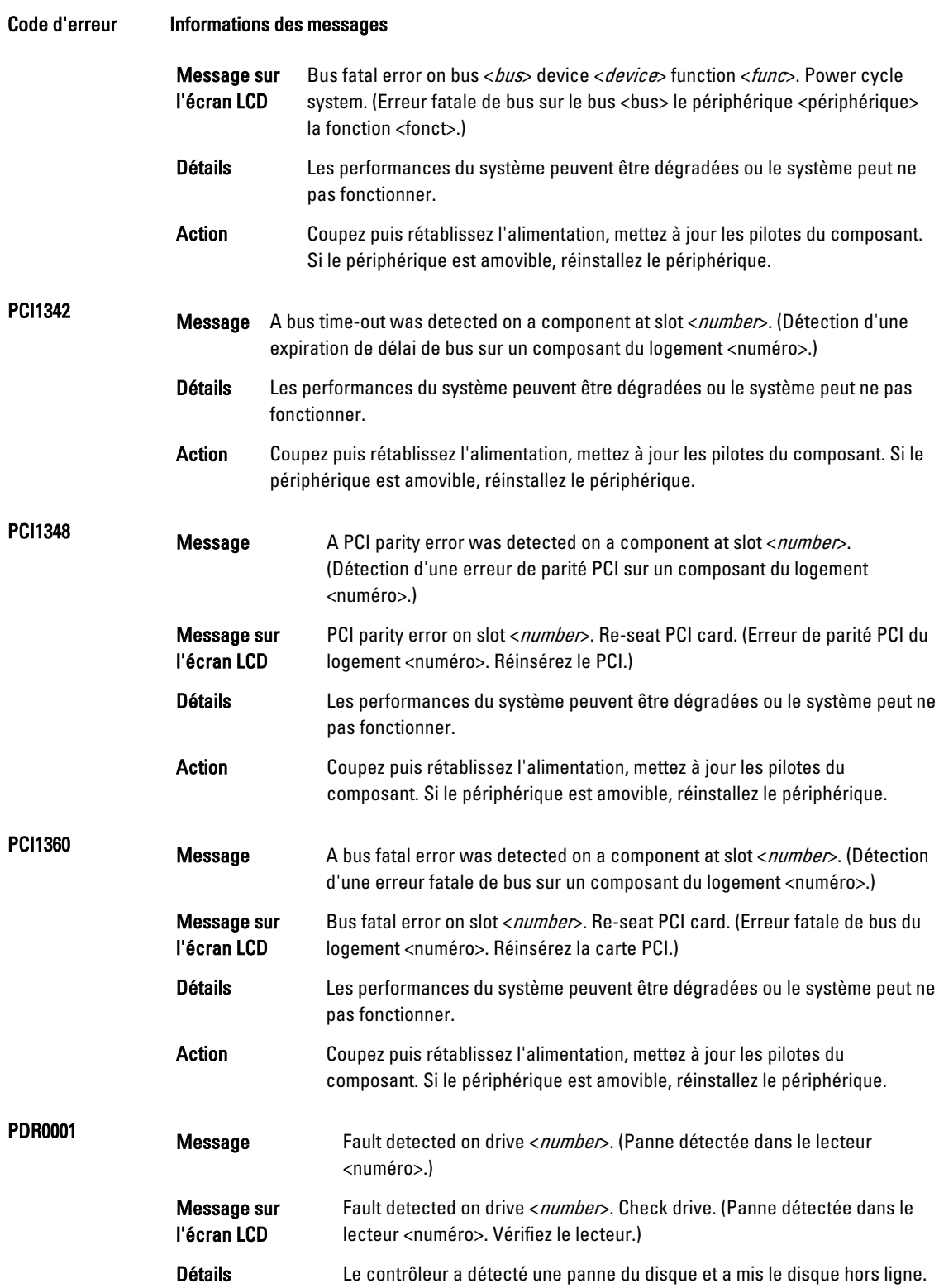

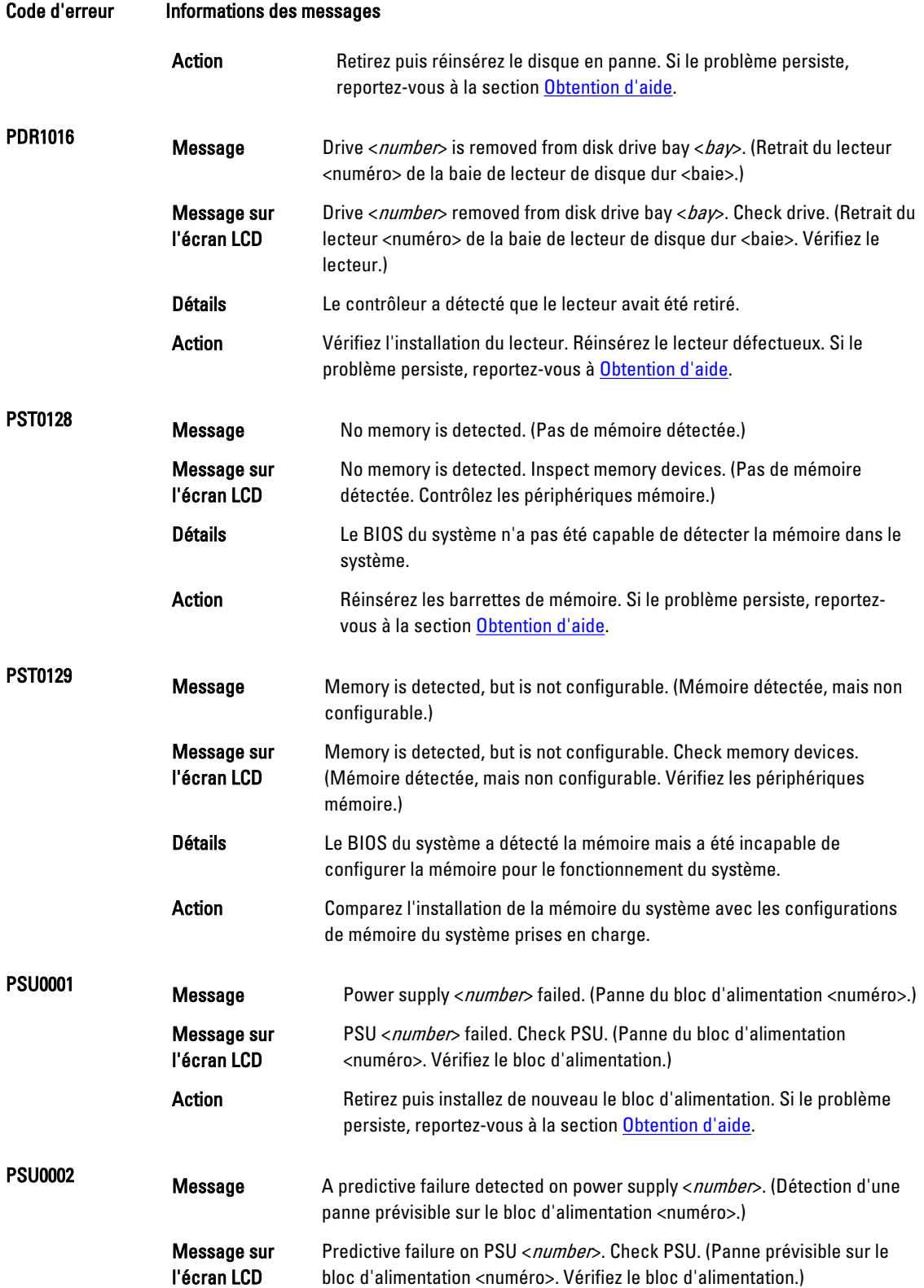

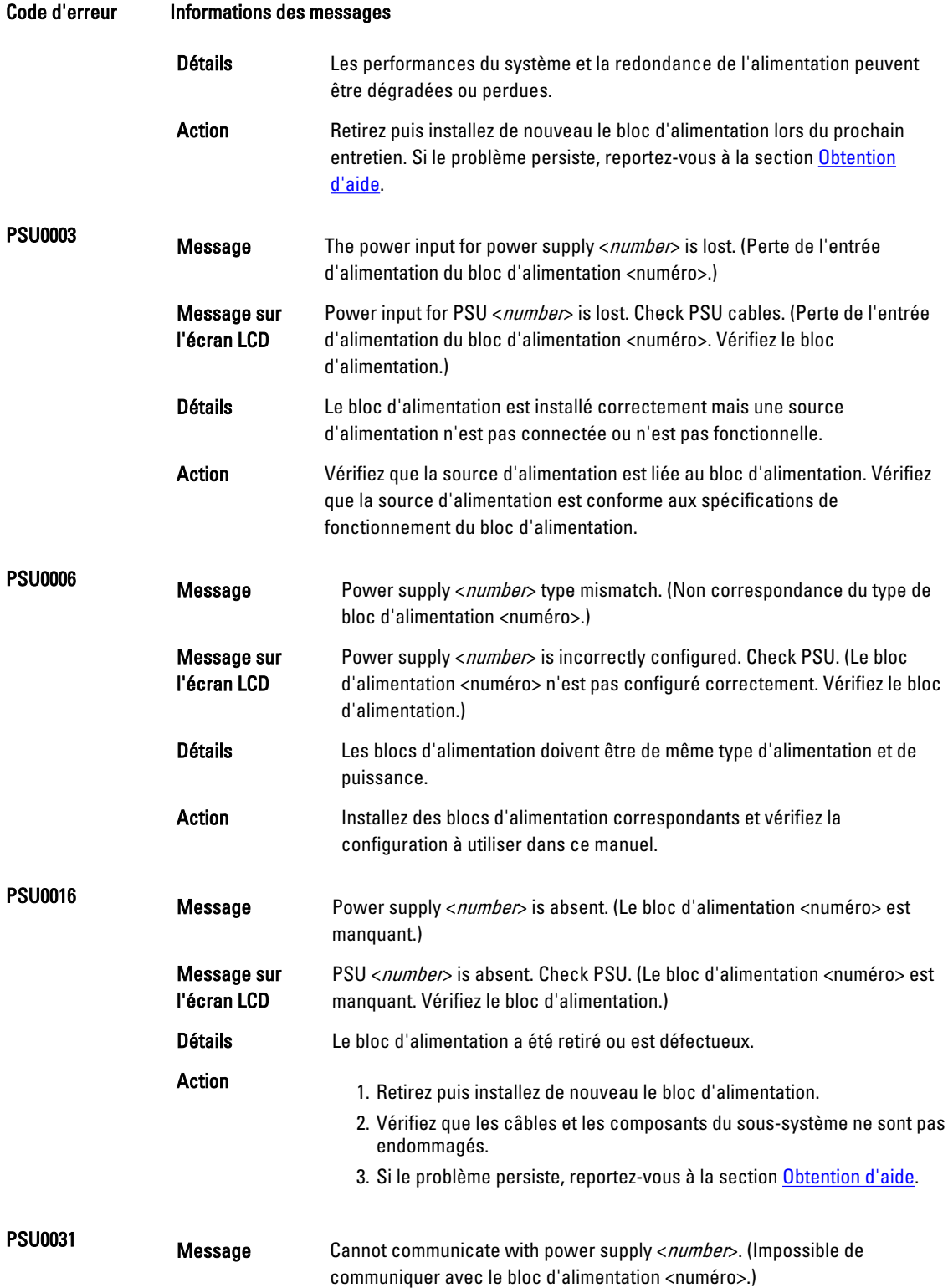

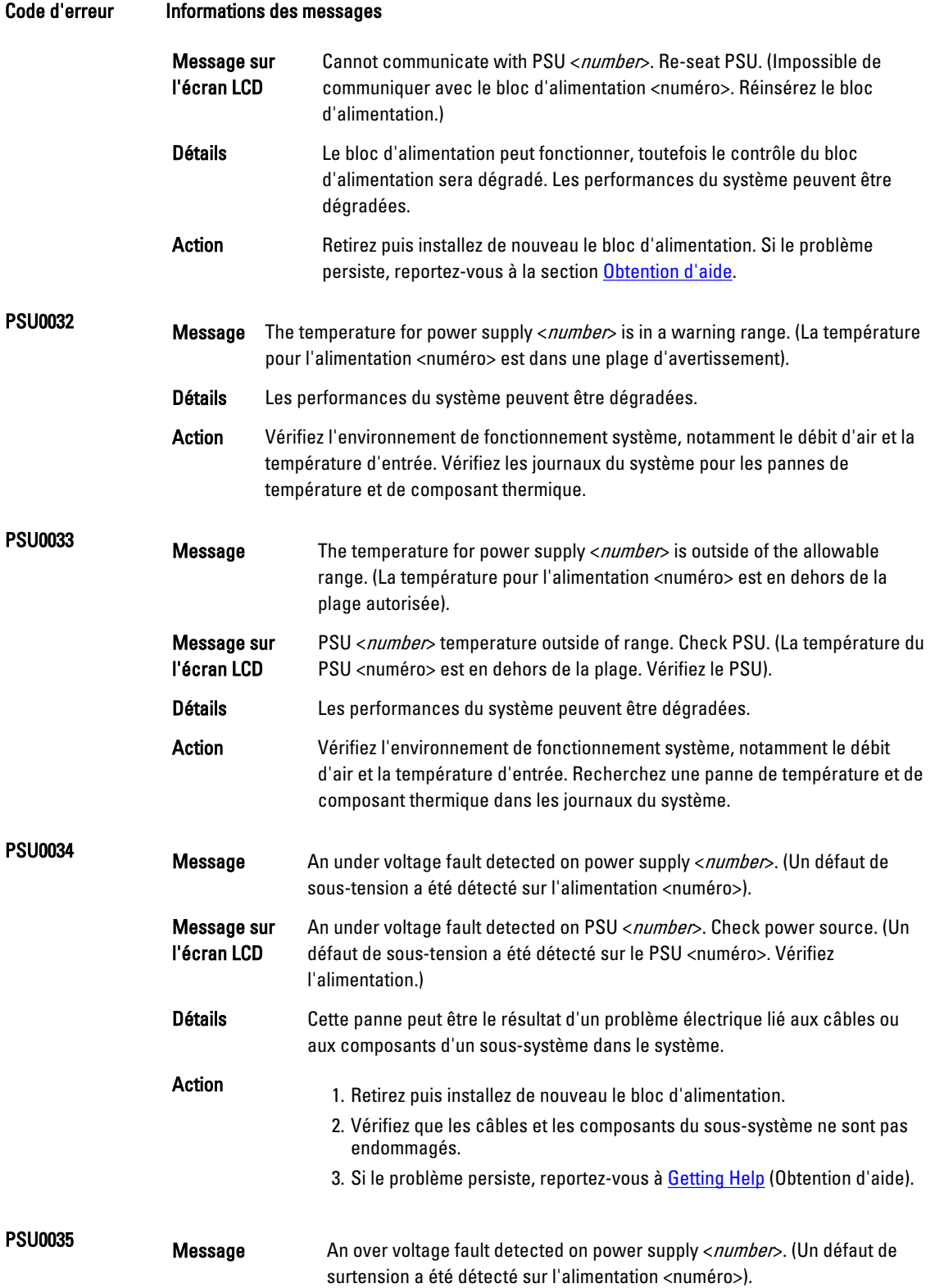

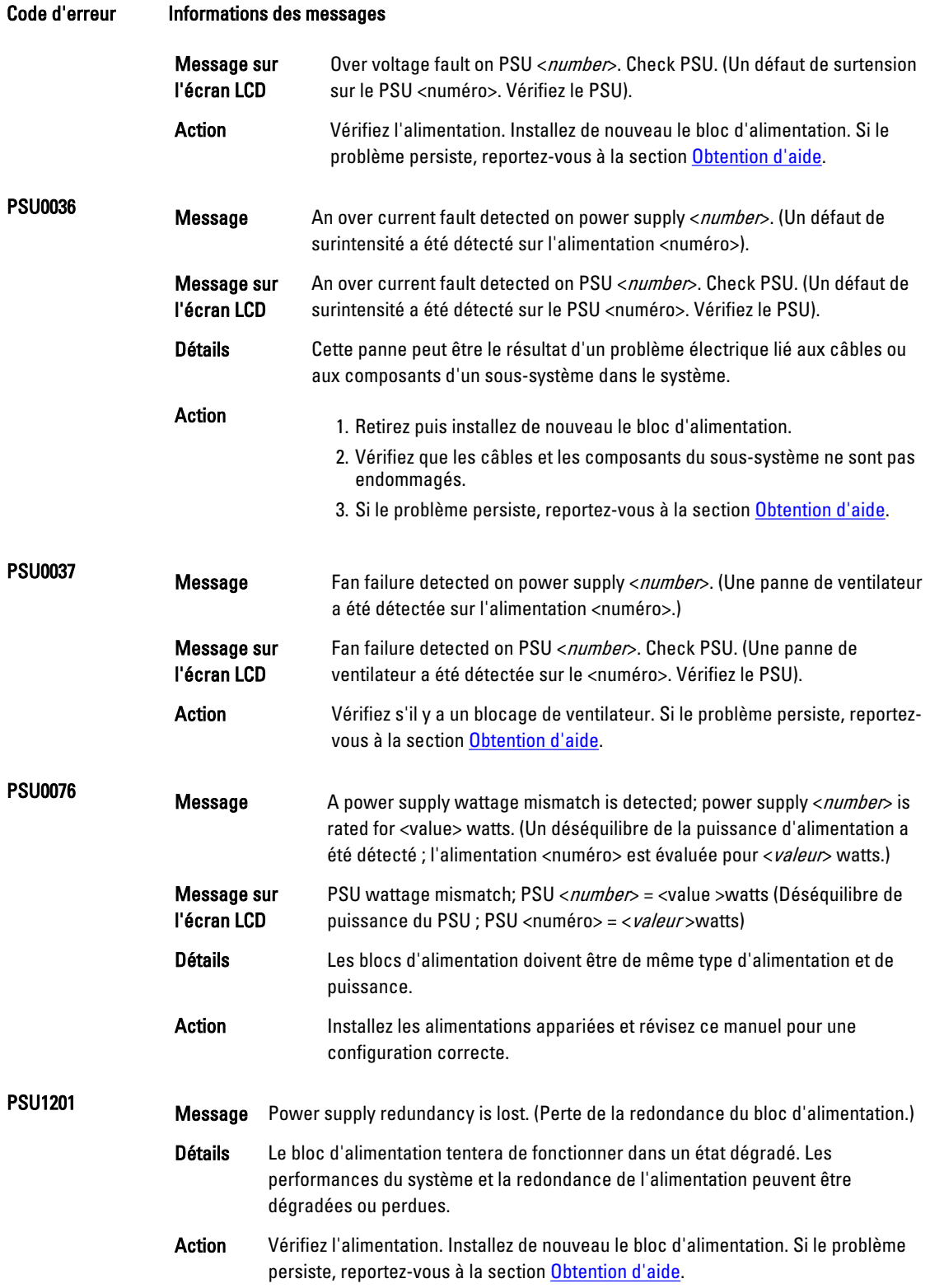

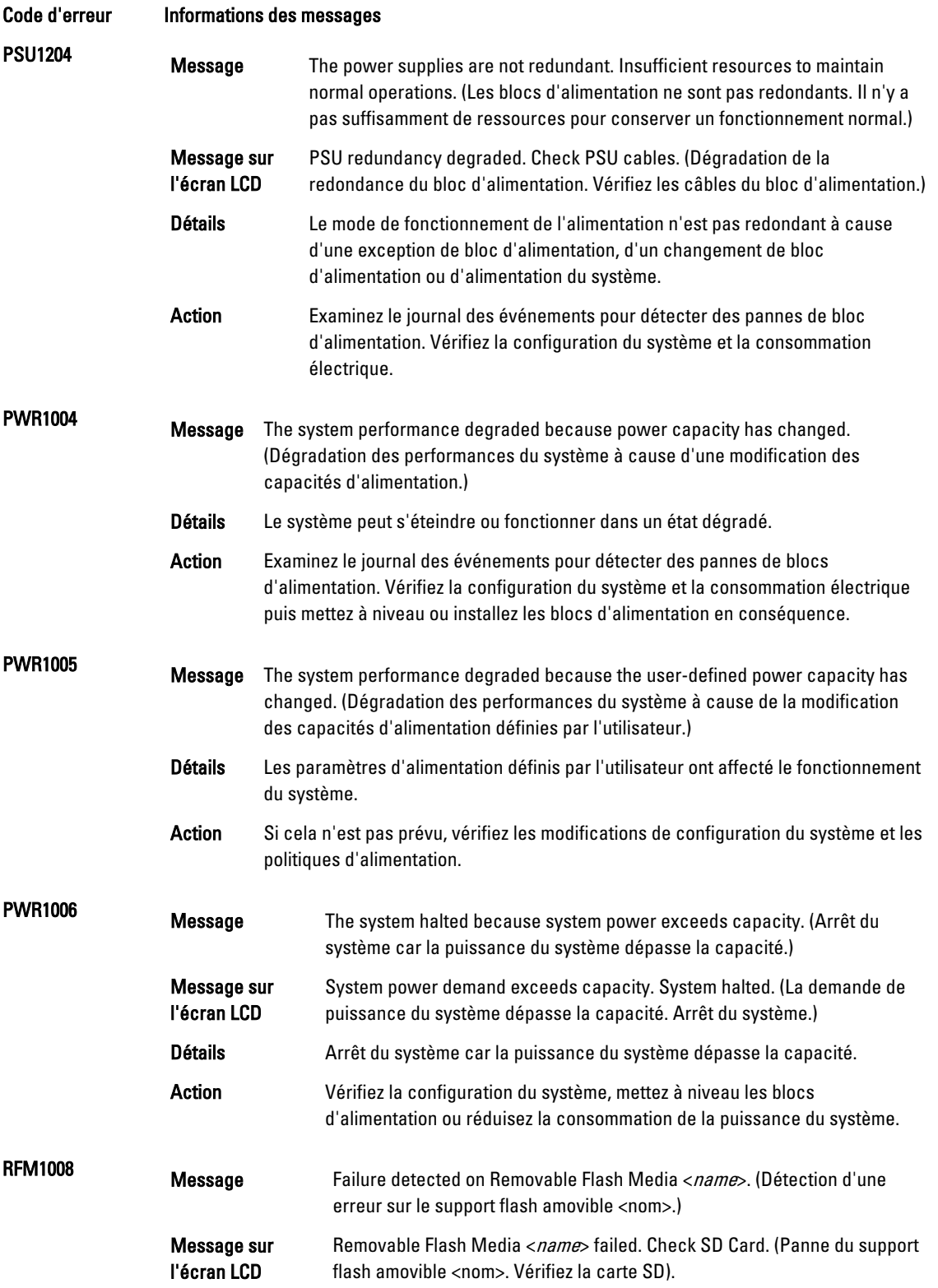

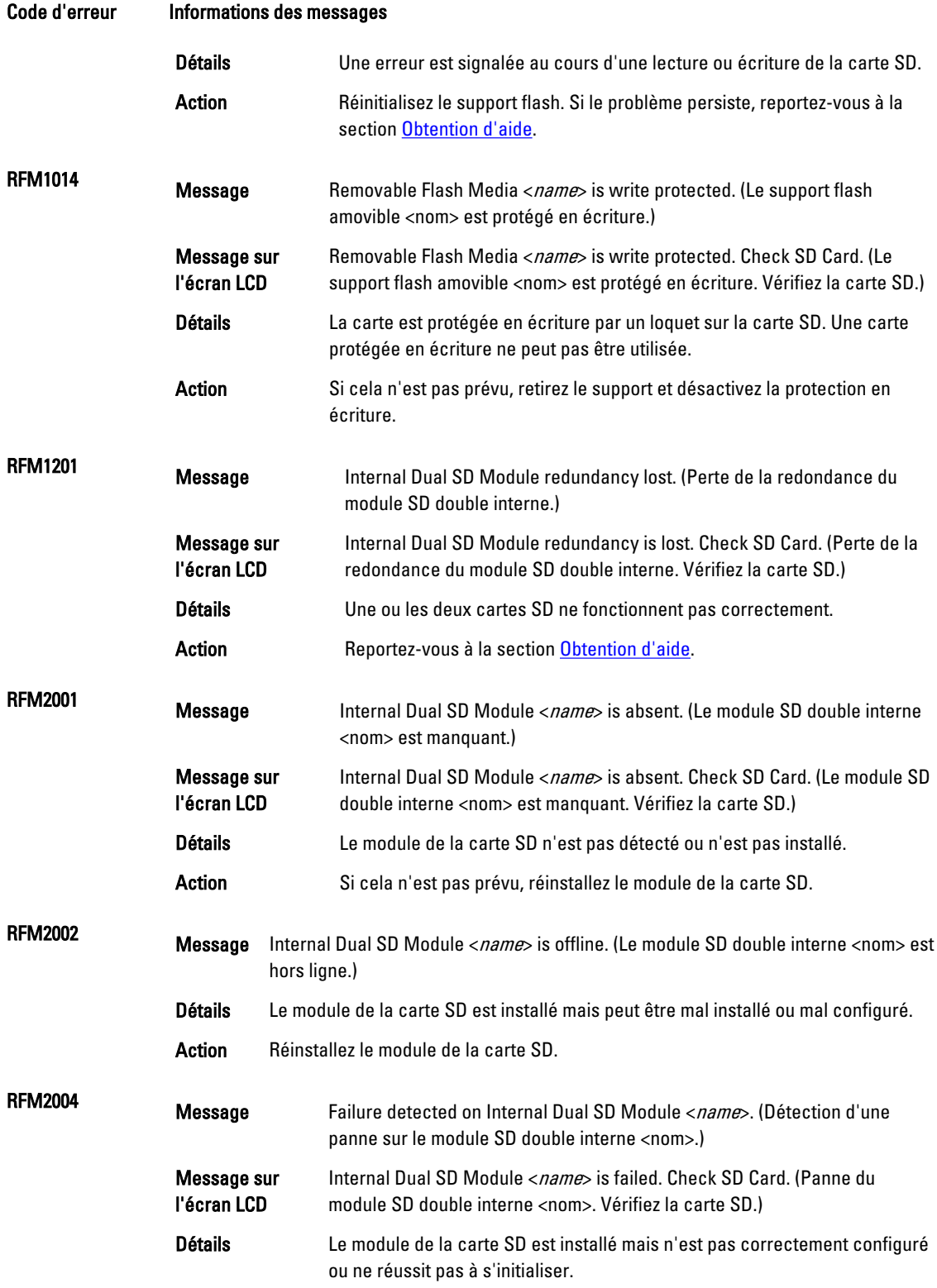

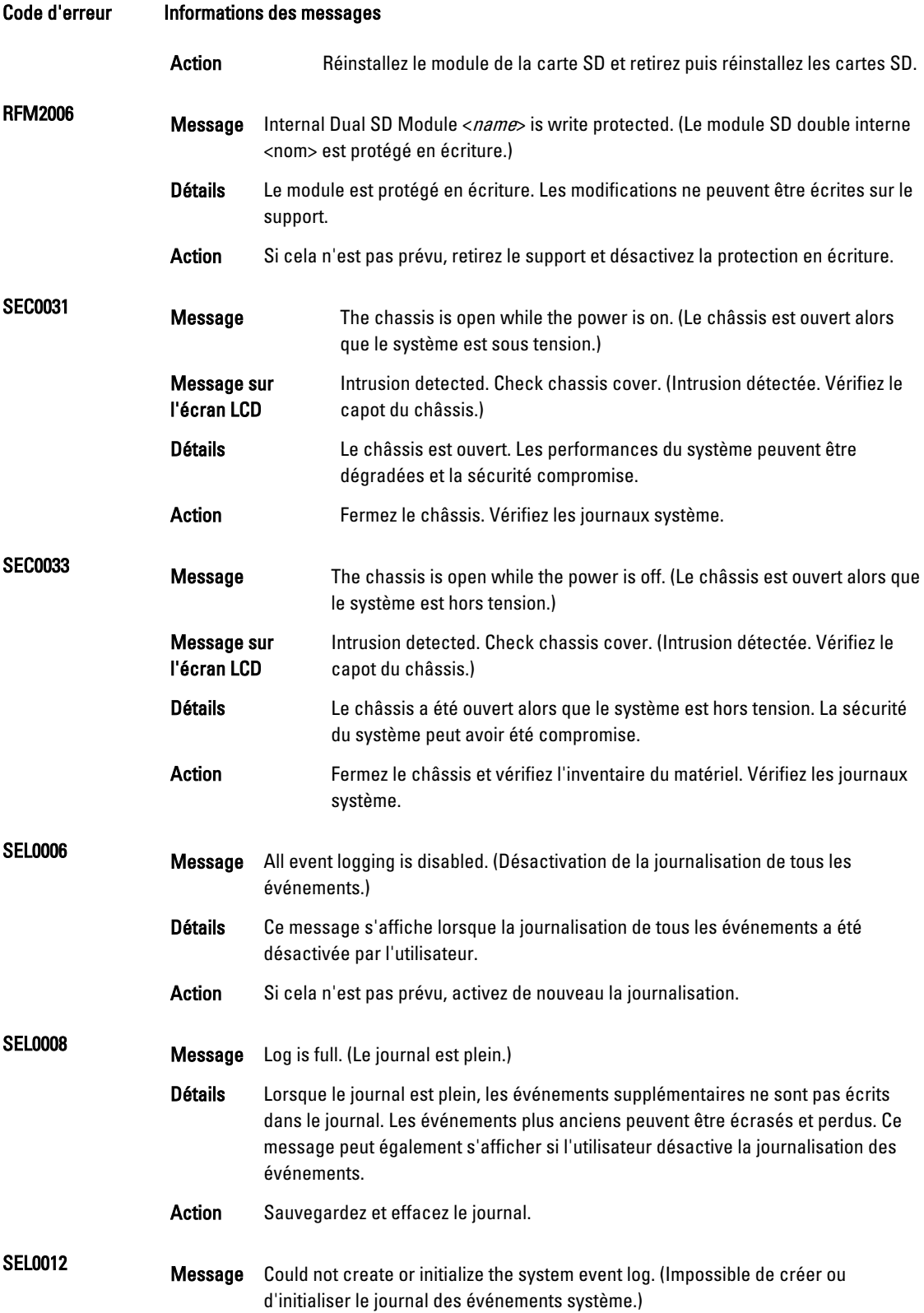

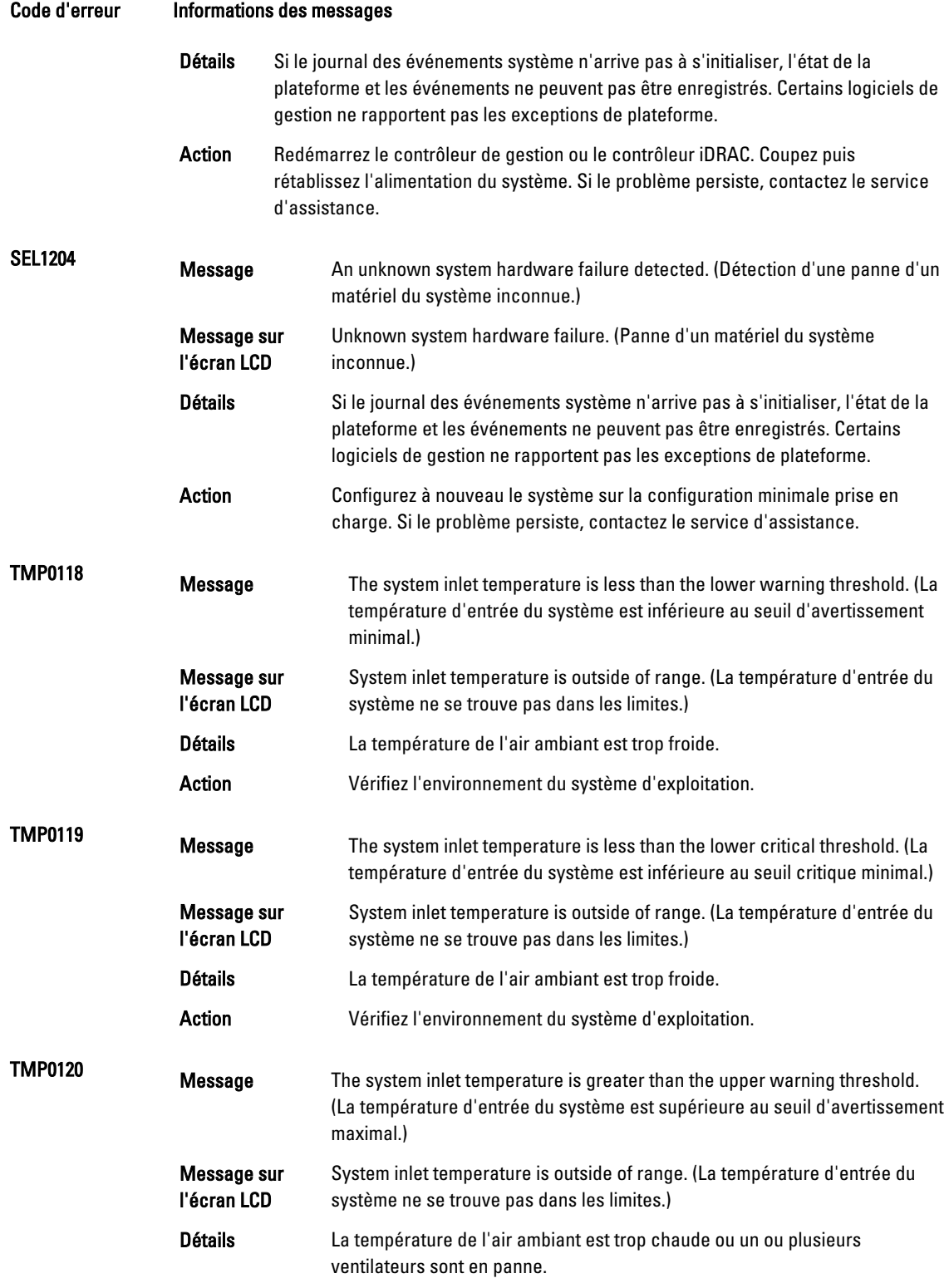

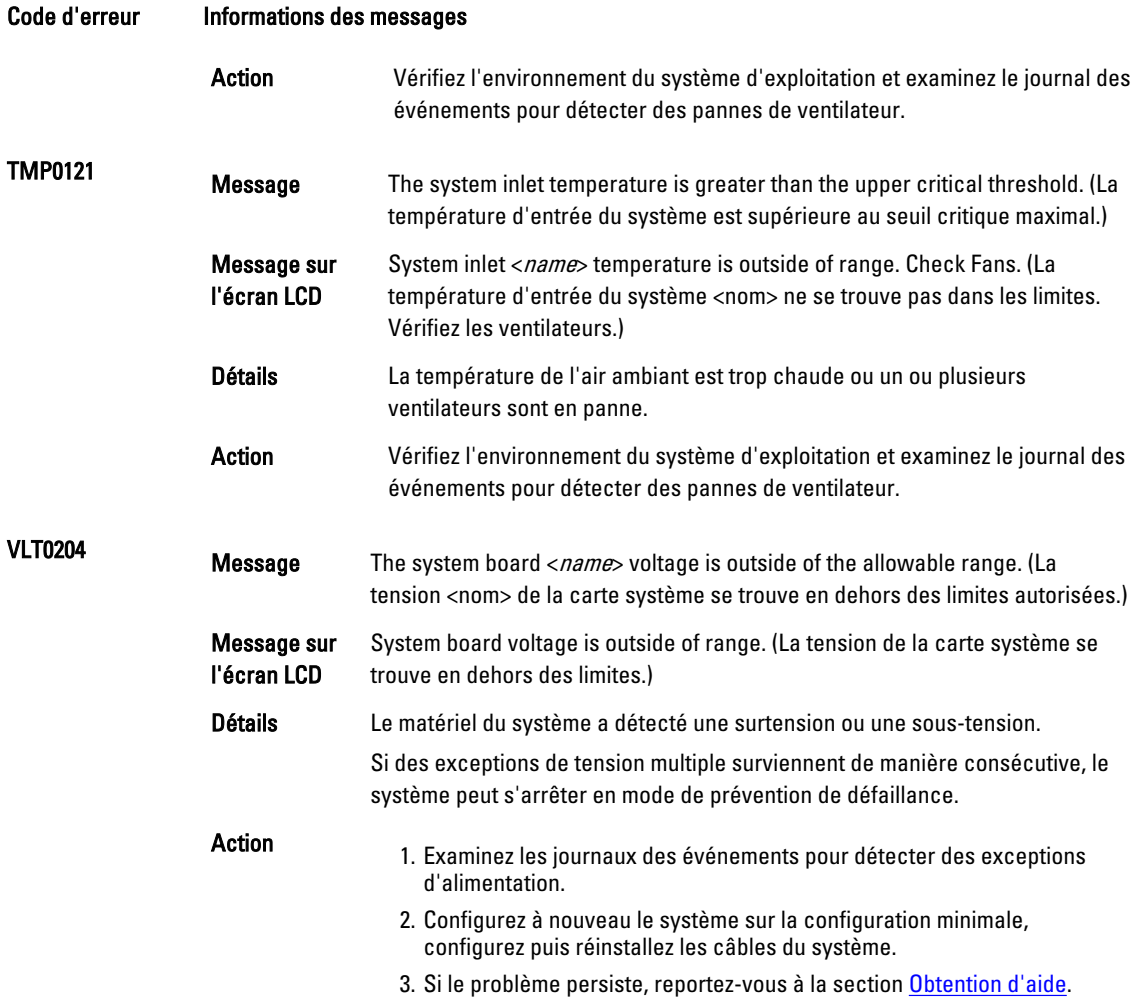

### Messages d'avertissement

Un message d'avertissement vous alerte des éventuels problèmes et invites auxquels vous devez répondre avant que le système ne poursuive sa tâche. Par exemple, avant de formater un disque dur, un message vous avertit que vous pouvez perdre toutes les données se trouvant sur le disque dur. Les messages d'avertissement interrompent généralement la tâche et demande que vous répondiez en saisissez o (oui) ou n (non).

Ø

REMARQUE: Les messages d'avertissement sont générés par l'application ou par le système d'exploitation. Pour en savoir plus, consultez la documentation fournie avec le système d'exploitation ou l'application.

### Messages de diagnostic

Les utilitaires de diagnostic du système peuvent créer des messages si vous exécutez des tests de diagnostic sur le système. Reportez-vous à Running The Embedded System Diagnostics (Exécution des diagnostics intégrés du système) pour obtenir plus d'informations sur les diagnostics du système.

## Messages d'alerte

Le logiciel de gestion des systèmes génère des messages d'alertes pour votre système. Les messages d'alerte comprennent des messages d'informations, d'états, d'avertissements et de panne relatifs à l'état du lecteur, de la température, du ventilateur et de l'alimentation. Pour obtenir plus d'information, reportez-vous à la documentation du logiciel de gestion des systèmes.

# <span id="page-136-0"></span>Obtention d'aide

## Contacter Dell

**REMARQUE:** Si vous ne disposez pas d'une connexion Internet, les informations de contact figurent sur la facture d'achat, le borderau de colisage, la facture le catalogue des produits Dell.

Dell propose diverses options d'assistance et de maintenance en ligne et téléphonique. Ces options varient en fonction du pays et du produit et certains services peuvent ne pas être disponibles dans votre région Pour contacter le service commercial, technique ou client de Dell :

- 1. Visitez le site support.dell.com.
- 2. Sélectionnez la catégorie d'assistance.
- 3. Si vous ne résidez pas aux Etats-Unis, sélectionnez le code pays au bas de la page support.dell.com ou sélectionnez Tout pour afficher d'autres choix.
- 4. Sélectionnez le lien de service ou d'assistance approprié.